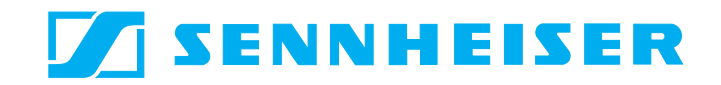

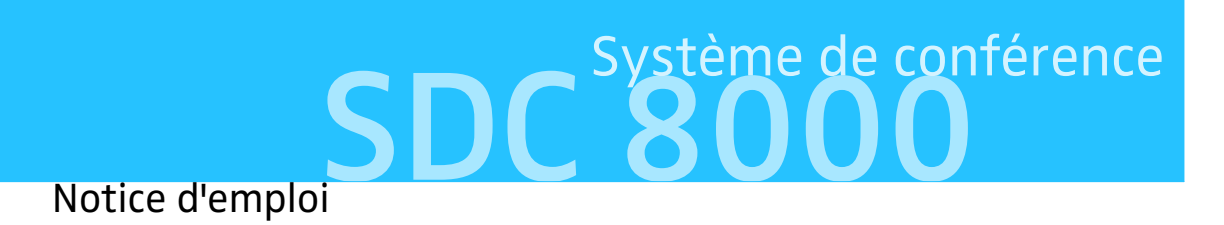

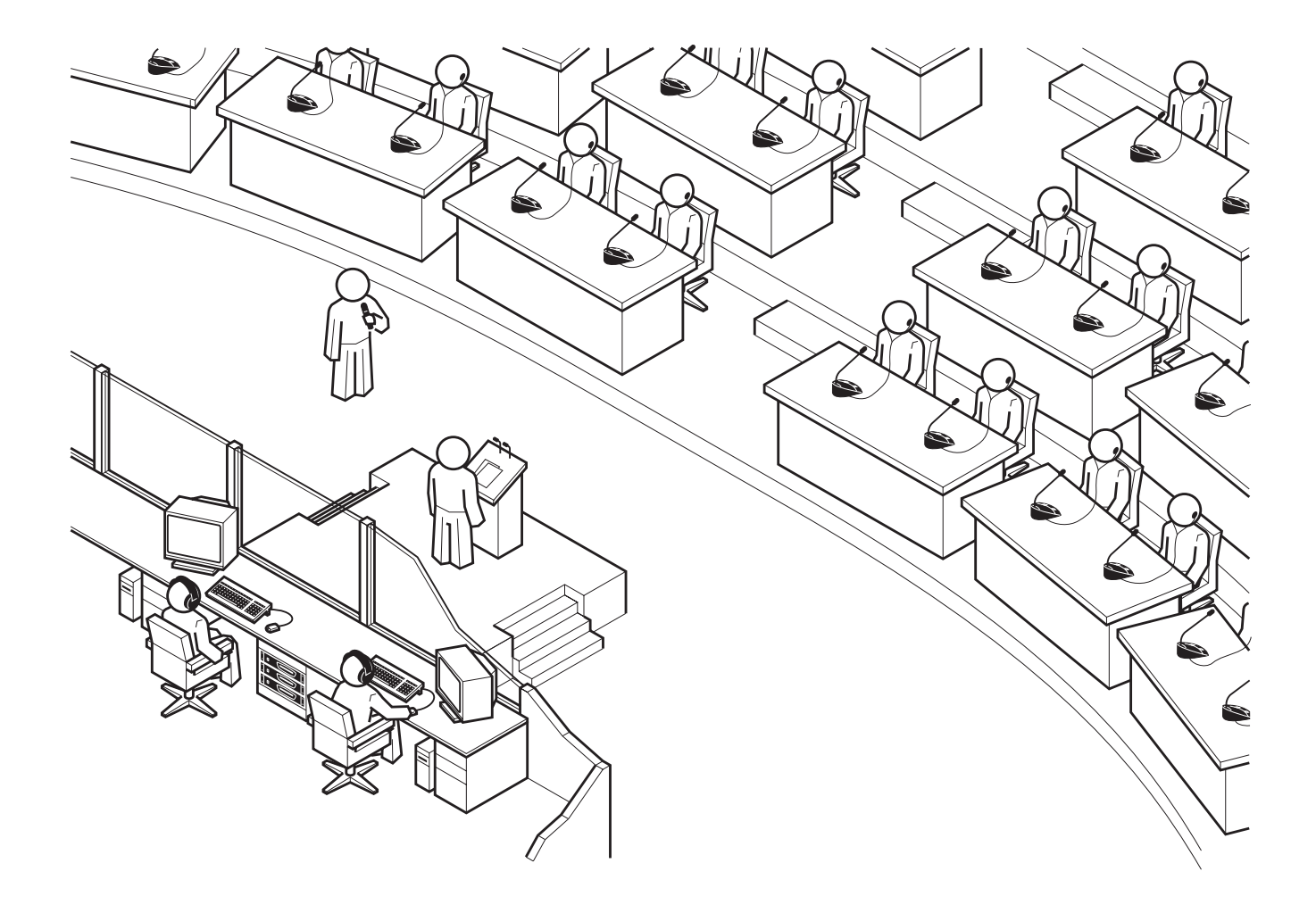

# **Vous avez fait le bon choix !**

Ces produits Sennheiser vous séduiront pendant de longues années par leur fiabilité, leur économie et la simplicité de leur maniement. C'est ce que garantit Sennheiser, fabricant réputé de produits électroacoustiques de grande valeur, fruits de compétences accumulées depuis plus de 50 ans.

Consacrez quelques minutes à la lecture de cette notice. Nous désirons en effet que vous puissiez profiter simplement et rapidement de cette technologie de pointe.

# Sommaire

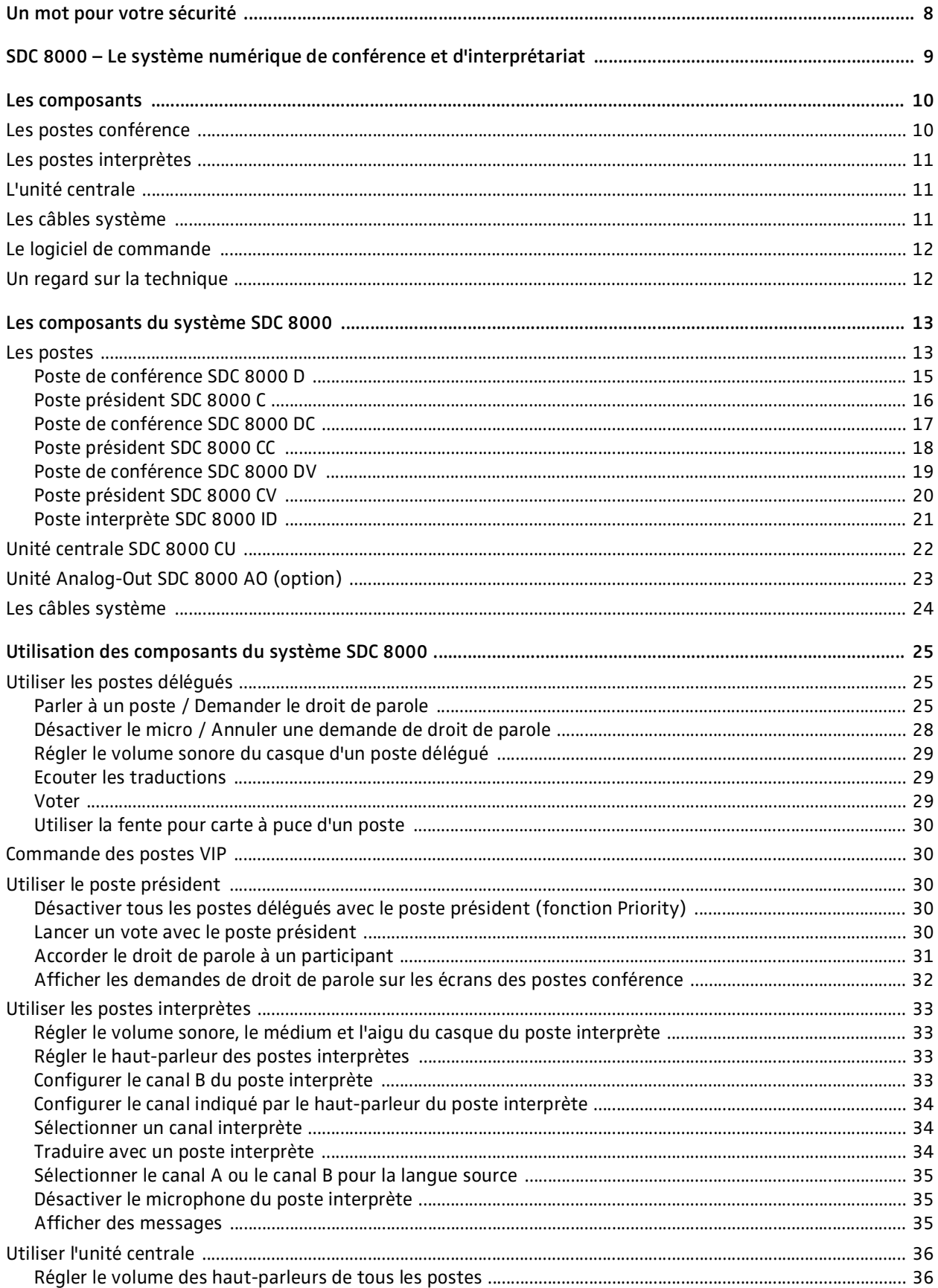

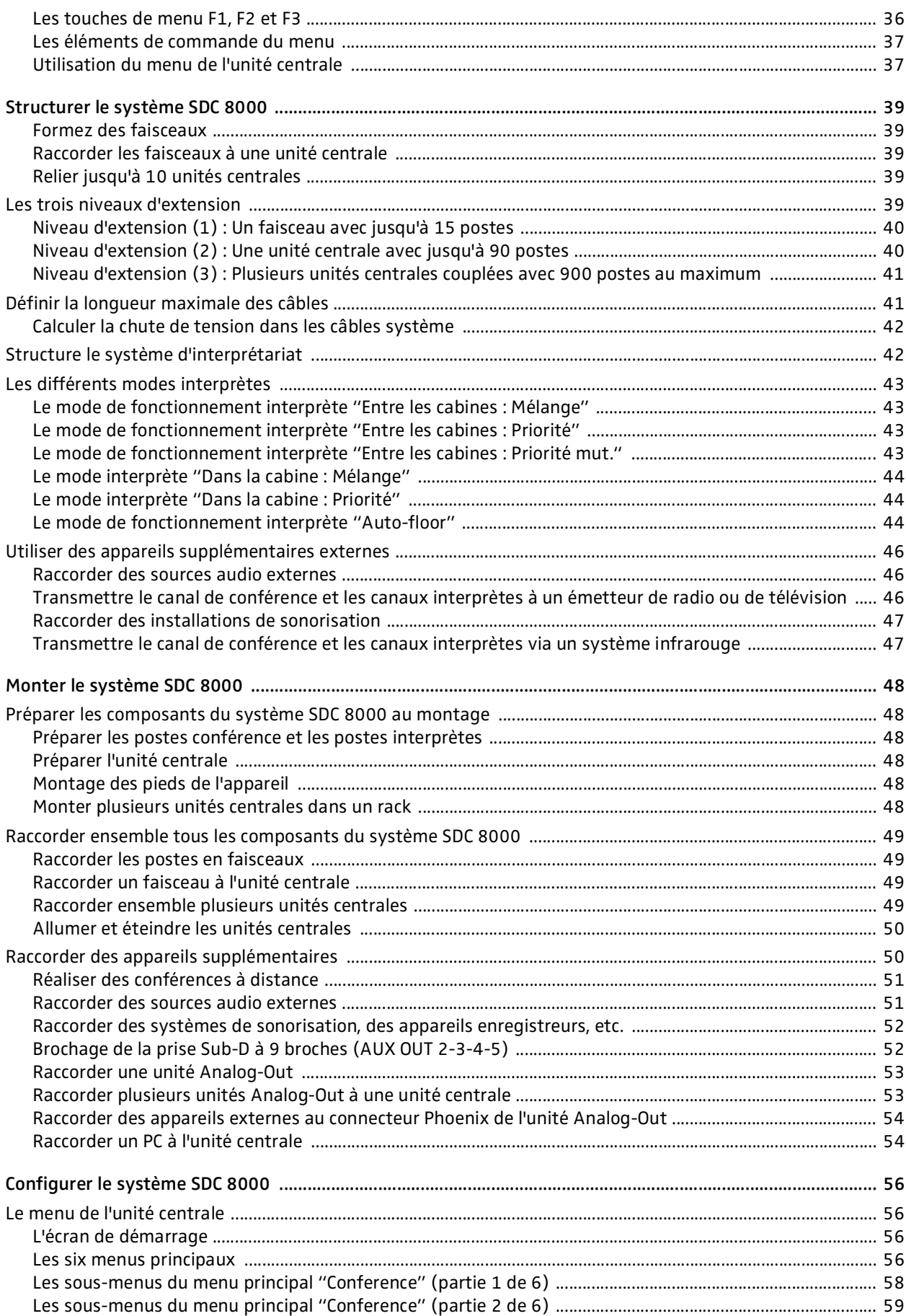

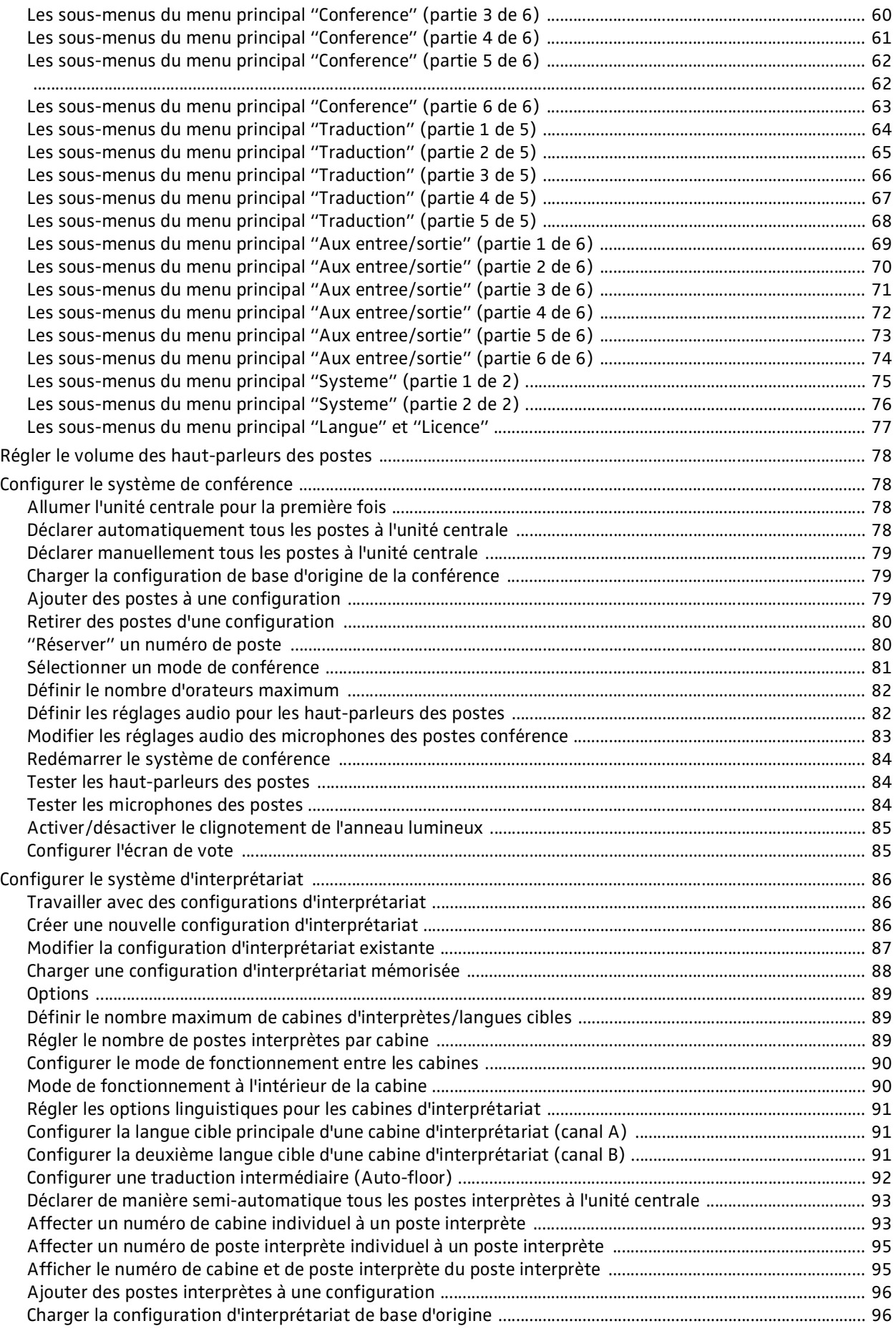

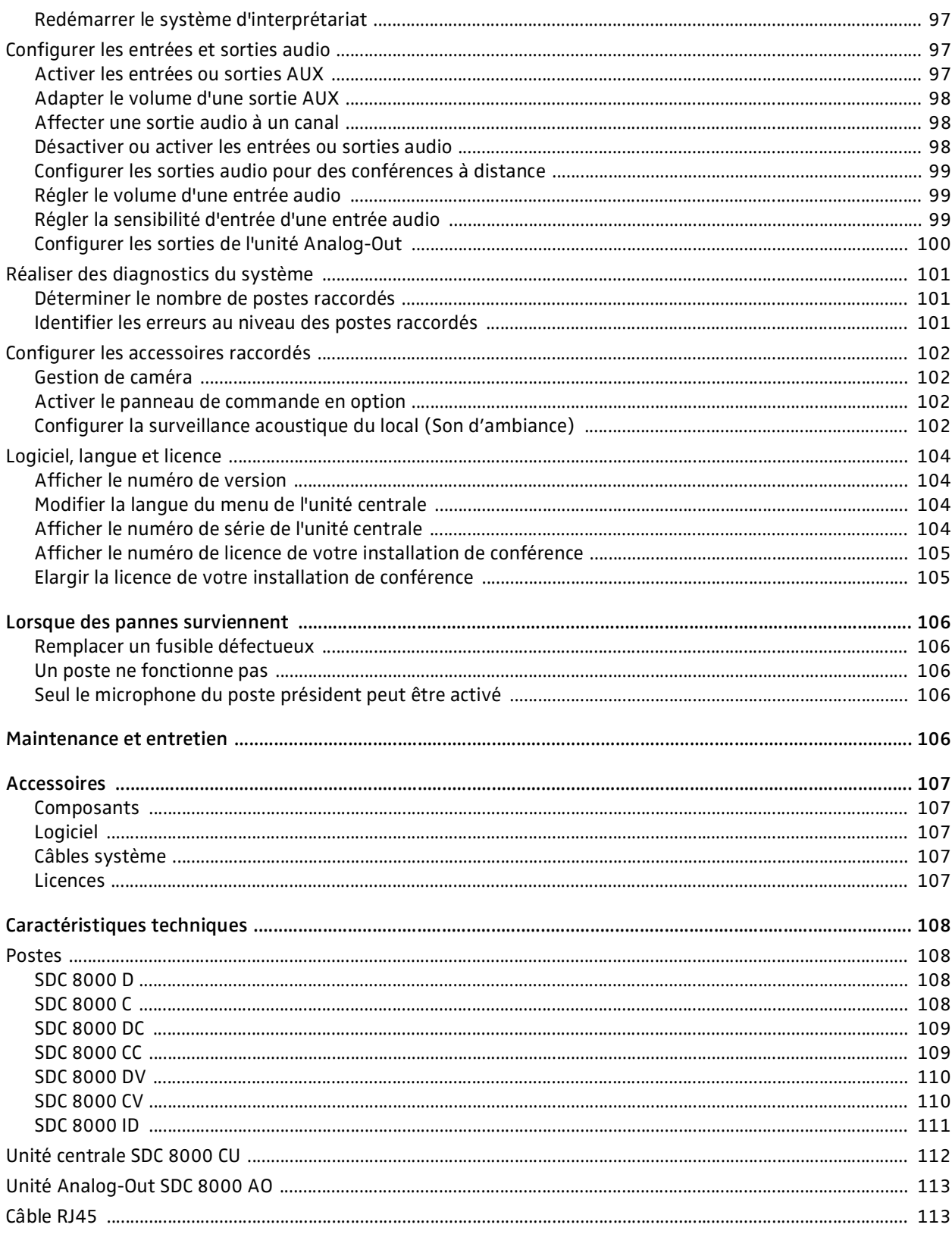

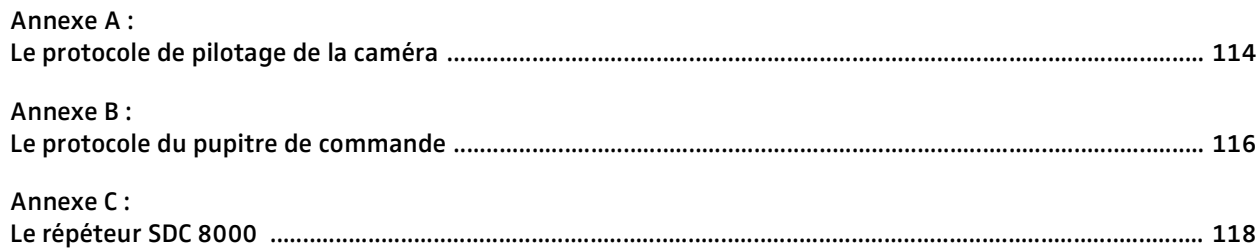

# **Un mot pour votre sécurité**

Le système de conférence et d'interprétariat SDC 8000 a été fabriqué conformément à l'état actuel de la technique et aux directives en vigueur. Toutefois, il est possible que certains composants du système de conférence et d'interprétariat présentent des dangers pour les personnes et les objets, notamment

- si le système n'est pas utilisé conformément aux directives
- si le système a été monté par des personnes qui ne se sont pas familiarisées avec les règles correspondantes de sécurité
- si le système a été transformé ou modifié de manière non adéquate
- si les consignes de sécurité ci-après ne sont pas respectées.

#### **Avertissement !**

Si les composants du système de conférence et d'interprétariat ne sont pas installés dans les règles, des personnes peuvent trébucher sur les câbles, chuter et se blesser tout en endommageant les composants. Posez toujours les composants du système de conférence sur des surfaces planes. Posez tous les câbles de manière à ce que personne ne puisse trébucher dessus.

### **Attention !**

Les unités centrales chauffent ! S'il n'est pas possible d'évacuer cette chaleur, les appareils risquent d'être endommagés ou des matières inflammables situées à leur proximité peuvent prendre feu.

Assurez-vous par conséquent que l'air peut circuler librement à travers les ouvertures d'aération des appareils. Tenez les matières inflammables à distance des unités centrales.

### **Attention !**

Les liquides et les petits objets conducteurs à l'intérieur des appareils peuvent occasionner un court-circuit.

Tenez par conséquent tous liquides et petits objets conducteurs à l'écart des appareils ! Débranchez les unités centrales du secteur pour le nettoyage. Pour nettoyer les composants du système de conférence, utilisez exclusivement un chiffon légèrement humide. N'utilisez aucun solvant : cela pourrait endommager les surfaces.

## **Attention !**

Les composants du système de conférence et d'interprétariat peuvent être endommagés en cas de raccordement d'accessoires défectueux ou inadéquats.

Par conséquent, utilisez uniquement les câbles système disponibles chez Sennheiser electronic GmbH [\(voir "Les câbles système" à la](#page-23-0) [page 24](#page-23-0)). La garantie est annulée si vous utilisez des câbles confectionnés par vos soins.

## **Avertissement :**

Ceci est un équipement de la catégorie A. Il peut occasionner des parasites radio en milieu résidentiel ; des mesures appropriées peuvent alors être exigées de l'exploitant, à ses frais.

# <span id="page-8-0"></span>**SDC 8000 – Le système numérique de conférence et d'interprétariat**

Le nouveau système de conférence et d'interprétariat SDC 8000 de Sennheiser met à profit tous les avantages de la technique de communication numérique et offre une série d'avantages importants supplémentaires :

- transmission du son claire à chaque poste conférence
- excellente intelligibilité de la voix grâce à la transmission audio numérique
- structure simple et utilisation agréable
- postes d'un grand agrément d'emploi
- interactivité des participants (par ex. lors des votes)
- fonctionnalités pour la traduction simultanée
- fonctionnalité élargie
- possibilité de raccorder un système de répartition infrarouge

SDC signifie Sennheiser Digital Conference System et représente la nouvelle génération de systèmes de conférence et d'interprétariat mobiles et évolutifs.

Le système de conférence et d'interprétariat SDC 8000 convient aux petits séminaires comptant 15 participants comme aux congrès internationaux rassemblant jusqu'à 900 personnes.

La modularité est une caractéristique majeure du système de conférence et d'interprétariat SDC 8000. Même si au départ, vous n'avez besoin de l'installation que pour des conférences de taille réduite, il vous sera facile de lui ajouter par la suite d'autres postes ou de la pourvoir d'un logiciel de commande. Dans tous les cas, le système de conférence et d'interprétariat

- s'installe et se démonte rapidement car les postes sont connectés en série l'un à la suite de l'autre
- y s'adapte rapidement et facilement à tout local et à tout nombre de participants

# <span id="page-9-0"></span>**Les composants**

Un système de conférence et d'interprétariat SDC 8000 se compose des éléments suivants :

- Postes conférence pour les délégués et le président
- Postes interprètes
- y Unités centrales
- Câbles système
- le cas échéant, logiciel de commande du système de conférence et 'interprétariat

# <span id="page-9-1"></span>**Les postes conférence**

Tout participant à la conférence dispose de son poste. La base de ce poste intègre un haut-parleur qui diffuse toutes les sources sonores – que ce soit les interventions, les discours ou les signaux audio des média – directement au participant à la conférence. Cette sonorisation individuelle garantit une restitution sonore claire et un volume agréable pour chaque participant.

Le microphone à électret intégré au poste communique les interventions des participants avec une excellente intelligibilité. L'anneau lumineux rouge situé autour du microphone indique clairement qui a droit à la parole.

Les postes existent en six variantes correspondant à des fonctionnalités différentes. Les postes avec fonction de vote permettent par ex. aux participants de prendre part à des votes.

Les postes sont raccordés en série de manière simple et rapide. Un faisceau de câbles peut raccorder jusqu'à 15 postes et jusqu'à six faisceaux de câbles. Il est donc possible de raccorder jusqu'à 90 postes à une unité centrale. En regroupant plusieurs unités centrales, vous pouvez réaliser des systèmes de conférence et d'interprétariat comprenant 900 postes.

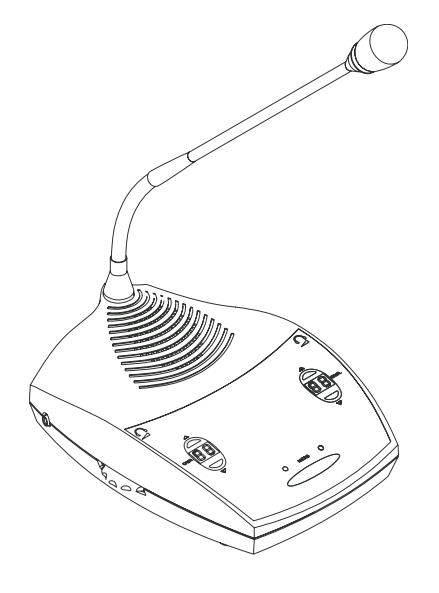

# <span id="page-10-0"></span>**Les postes interprètes**

Les postes interprètes présentent toutes les caractéristiques des postes conférence. Ils possèdent en outre toutes les fonctions nécessaires à l'interprétariat.

Des postes interprètes sont nécessaires si vous souhaitez proposer des traductions simultanées de votre conférence.

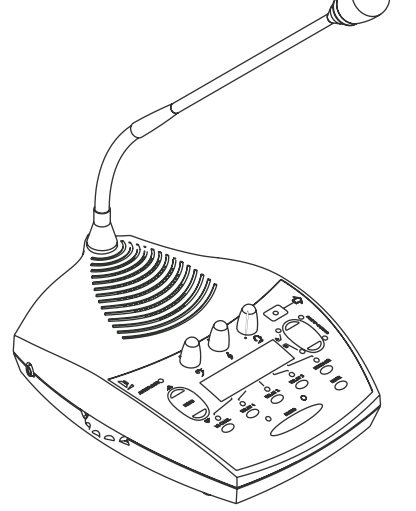

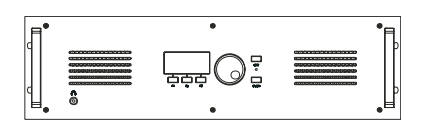

# <span id="page-10-1"></span>**L'unité centrale**

L'unité centrale constitue le cœur du système de conférence et d'interprétariat SDC 8000. Elle assure également l'interface avec d'autres systèmes audio.

Le menu de l'unité centrale permet d'adapter la configuration du système de conférence et d'interprétariat à tout local, tout nombre de participants et toute utilisation.

L'unité centrale commande toutes les fonctions de la conférence.

L'unité centrale vous permet de choisir parmi neuf modes de conférence. Le choix de certains modes de conférence n'est judicieux que si vous gérez et commandez votre système de conférence et d'interprétariat avec un logiciel de commande.

L'unité centrale possède un bloc d'alimentation intégré, capable d'alimenter en tension 90 postes. Pour réaliser des systèmes de conférence plus importants, vous pouvez raccorder entre elles 10 unités centrales en tout.

Dans l'équipement de base non soumis à licence, l'unité centrale dispose de trois canaux : le canal de conférence ainsi que deux canaux interprètes les traductions simultanées. Vous pouvez ainsi configurer le système pour une conférence dans laquelle deux langues sont utilisées.

Pour des canaux interprètes supplémentaires, vous devez disposer d'une licence que vous pouvez auprès de Sennheiser electronic. Des licences sont disponibles pour quatre, huit ou vingt-huit canaux interprètes.

# <span id="page-10-2"></span>**Les câbles système**

Les câbles systèmes assurent la transmission numérique des signaux audio et des informations d'état ainsi que l'alimentation en tension des postes.

# <span id="page-11-0"></span>**Le logiciel de commande**

Un logiciel de commande qui permet au manager de la conférence de gérer facilement l'ensemble de la conférence à partir d'un PC est proposé en option pour le système de conférence et d'interprétariat SDC 8000. Le logiciel de commande propose certaines fonctions supplémentaires par rapport à la commande par l'unité centrale :

- y Fonctionnalité étendue pour la gestion de la conférence : Une vue d'ensemble graphique permet de voir à quelle place sont assis les différents participants. Le manager de la conférence peut ainsi voir facilement quel participant a demandé la parole ou qui a actuellement la parole. Les postes peuvent être activés ou désactivés directement.
- Présentation graphique des résultats de votes : Les résultats des votes peuvent être présentés graphiquement et affichés à tous les participants par l'intermédiaire d'un beamer. Il est également possible de voter à l'aide cartes à puce. Ceci vous permet de faire en sorte que seules votent les personnes qui peuvent justifier de leur identité avec une carte à puce.
- Configuration de postes spéciaux : Le logiciel de commande permet au manager de la conférence de configurer plus qu'un seul poste président ainsi que des postes VIP.
- Logiciel de management des interprètes : Avec ce module logiciel, le manager de la conférence peut configurer les postes interprètes et les cabines d'interprétariat de manière rapide et aisée, c'est à dire qu'il peut attribuer une langue aux deux canaux A et B d'un poste interprète, sélectionner le mode de fonctionnement entre les cabines et à l'intérieur des cabines, etc.
- Base de données des participants :

La base de données des participants permet par ex. au manager de la conférence de gérer aisément les noms des participants. Ces informations sont affichées à l'écran pendant la conférence. Le manager de la conférence voit alors immédiatement le nom du participant lors d'une intervention. Il est en outre possible d'utiliser les informations stockées sur les cartes à puce.

# <span id="page-11-1"></span>**Un regard sur la technique**

Le système de conférence et d'interprétariat SDC 8000 est un système entièrement numérique, tant au niveau de la commande que de la transmission audio. C'est pourquoi le système offre une excellente qualité sonore. Les canaux vocaux sont transmis dans une plage de fréquence de 100 Hz à 14 kHz avec une résolution de 16 bits.

Les postes sont reliés à la fois entre eux et à l'unité centrale par des câbles système.

# <span id="page-12-0"></span>**Les composants du système SDC 8000**

Les composants ci-après sont disponibles pour le système de conférence et d'interprétariat. Les composants dont vous avez besoin dépendent de vos souhaits.

Votre système de conférence et d'interprétariat peut comprendre les types suivants de postes :

- deux types de postes conférence
	- les postes déléqués pour les participants à la conférence
	- le poste président
- les postes interprètes

Votre système de conférence et d'interprétariat comprend en outre :

y au moins une unité centrale

Les composants suivants peuvent être raccordés en option :

- Unité Analog-Out
- y Panneau de commande
- Poste spécial de "surveillance du local" (pour Son d'ambiance)

# <span id="page-12-1"></span>**Les postes**

Il existe, pour le système de conférence et d'interprétariat SDC 8000, six variantes de postes possédant des fonctionnalités différentes de même qu'un poste interprète.

Tous les postes possèdent :

- y un haut-parleur qui retransmet le canal de la conférence
- la touche MICRO d'activation du microphone
- un microphone lorsque celui-ci est actif, l'anneau lumineux rouge et la LED "microphone actif" sont allumés
- une prise pour casque d'écoute à volume réglable

Les postes président (SDC 8000 C, SDC 8000 CC et SDC 8000 CV) possèdent en outre :

- une touche PRIOR pour la désactivation des postes de tous les participants
- y une touche NEXT, qui permet d'attribuer le droit de parole au participant suivant qui l'a demandé (uniquement SDC 8000 C etSDC 8000 CC).

Les postes avec touche de sélection du canal (SDC 8000 DC, SDC 8000 CC, SDC 8000 DV et SDC 8000 CV) permettent d'écouter la traduction simultanée et possèdent :

• un écran à LED à deux positions pour l'indication du canal interprète sélectionné de même que deux touches de sélection de canal ("CHAN. A"

et "CHAN. V") pour le choix de la traduction souhaitée. Le participant entend la traduction simultanée au travers d'un casque.

Les postes avec fonction de vote (SDC 8000 CV et SDC 8000 DV) possèdent :

- cinq touches de vote avec des LED
- $\bullet$  un écran matriciel à cristaux liquides (122  $\times$  32 dots) pour la visualisation des détails des votes et autres informations importantes
- une fente pour carte à puce destinée à l'authentification des participants

Le poste interprète possède en outre :

- les fonctions interprète (touche de sélection du canal)
- la fonction de désactivation
- de nombreux réglages du son
- une fente pour carte à puce

Toutes les variantes de postes de même que le poste interprète sont représentés en détail sur les pages suivantes.

# <span id="page-14-0"></span>**Poste de conférence SDC 8000 D**

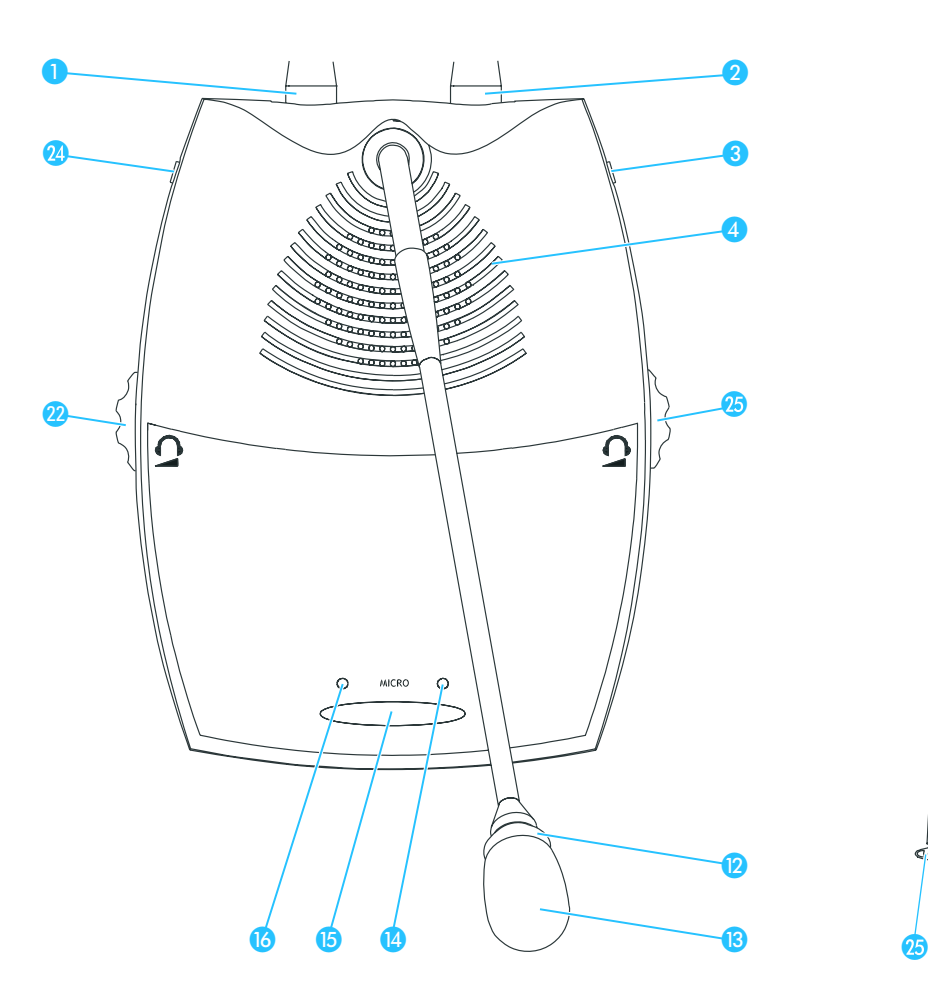

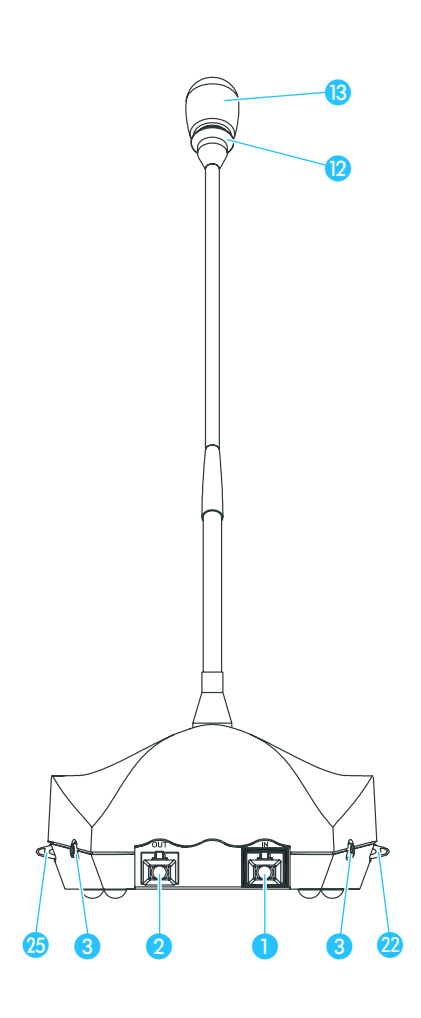

- Prise RJ-45 IN
- <sup>2</sup> Prise RJ-45 OUT
- **8** Prise casque jack mono 3,5 mm
- 4 Haut-parleur
- Anneau lumineux
- **B** Microphone
- LED "Microphone actif"
- **G** Touche MICRO
- LED "Droit de parole demandé"
- **2** Réglage de volume du casque **2**
- 24 Prise casque jack mono 3,5 mm
- **25** Réglage de volume du casque 8

# <span id="page-15-0"></span>**Poste président SDC 8000 C**

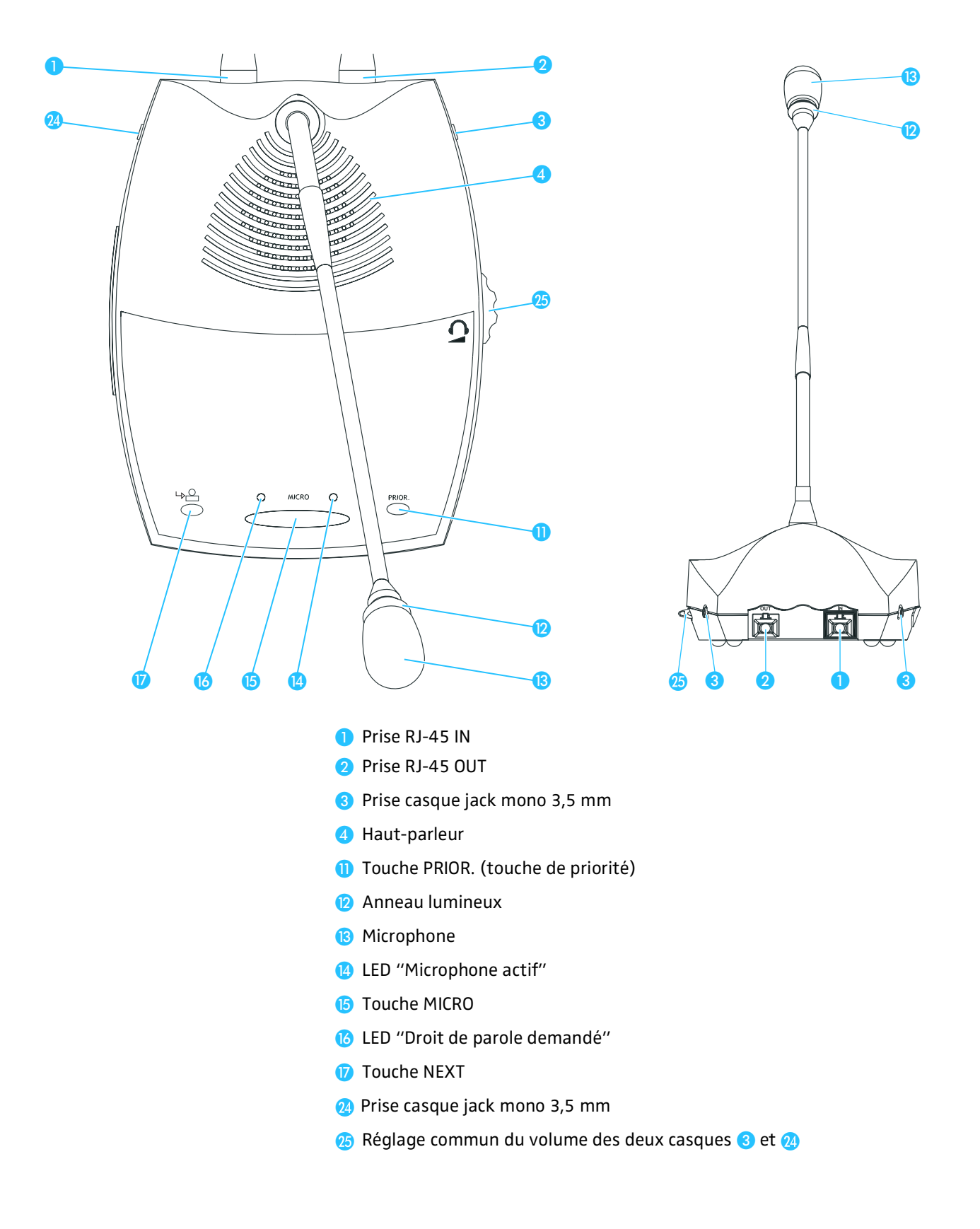

# <span id="page-16-0"></span>**Poste de conférence SDC 8000 DC**

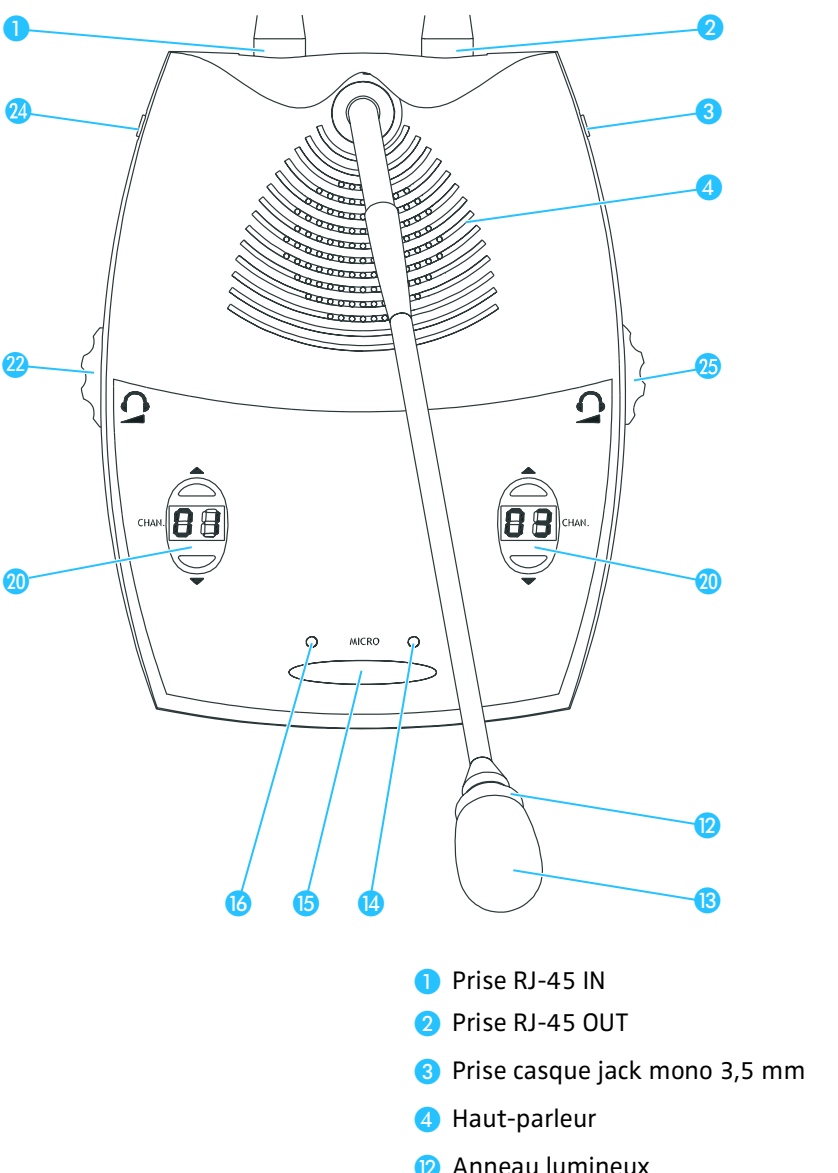

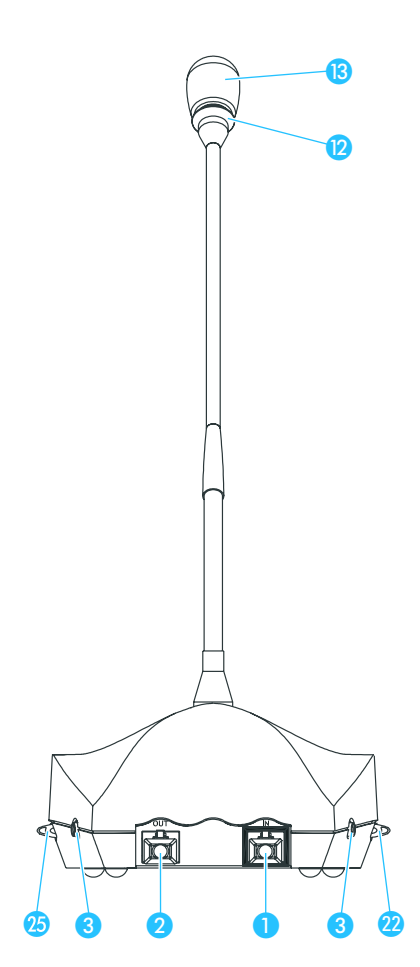

- Anneau lumineux
- **B** Microphone
- **A** LED "Microphone actif"
- **B** Touche MICRO
- LED "Droit de parole demandé"
- **20** Affichage du canal et touches de sélection du canal "CHAN. ▲" et "CHAN. ▼"
- **2** Réglage de volume du casque 2
- 24 Prise casque jack mono 3,5 mm
- **25** Réglage de volume du casque

# <span id="page-17-0"></span>**Poste président SDC 8000 CC**

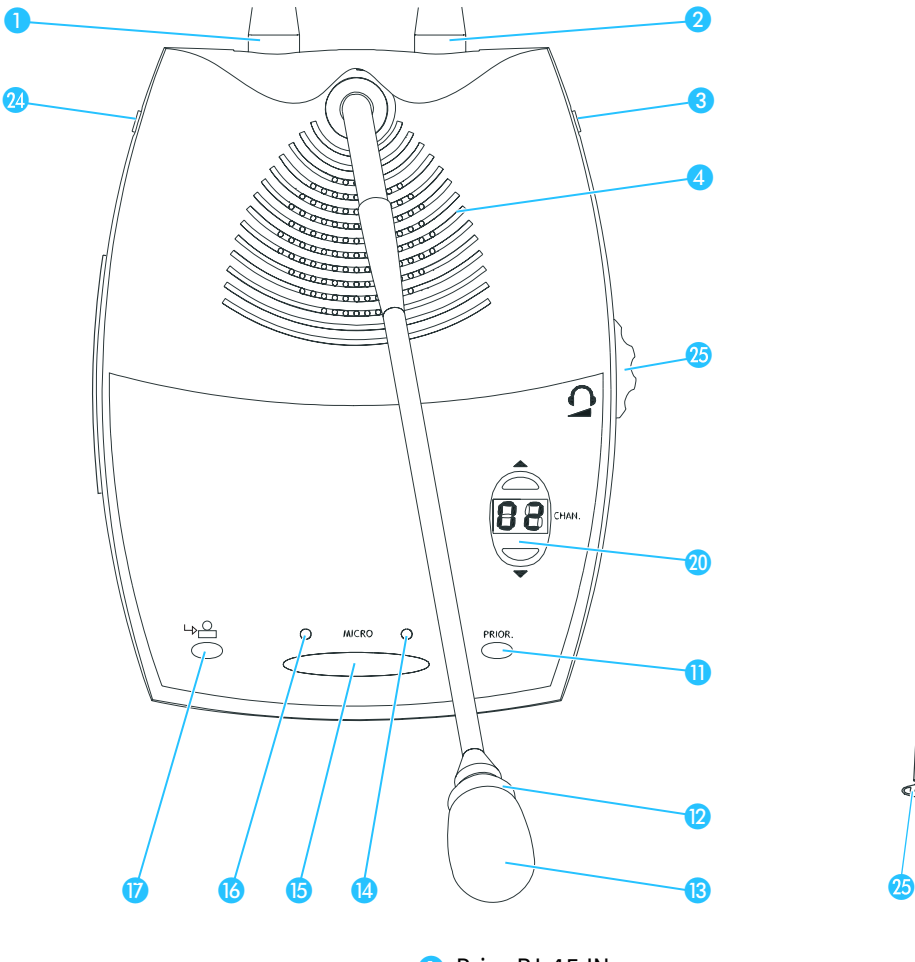

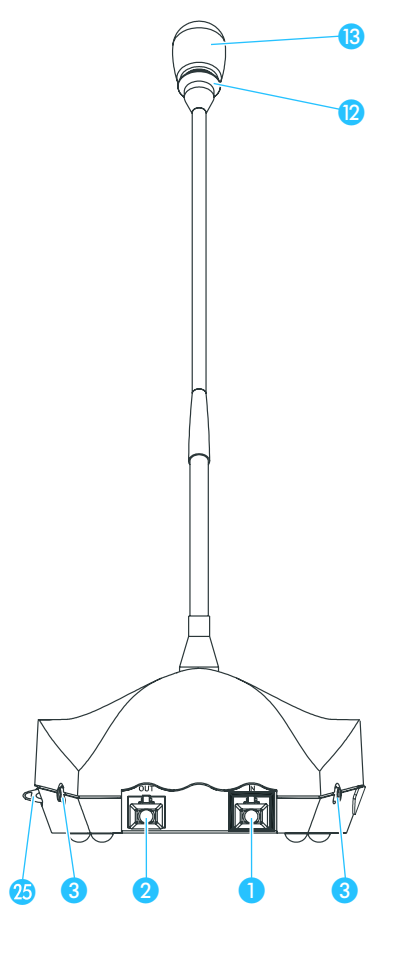

- Prise RJ-45 IN
- <sup>2</sup> Prise RJ-45 OUT
- **8** Prise casque jack mono 3,5 mm
- **A** Haut-parleur
- Touche PRIOR. (touche de priorité)
- Anneau lumineux
- **B** Microphone
- <sup>4</sup> LED "Microphone actif"
- **B** Touche MICRO
- LED "Droit de parole demandé"
- **Touche NEXT**
- **20** Affichage du canal et touches de sélection du canal "CHAN. ▲" et "CHAN. ▼"
- 24 Prise casque jack mono 3,5 mm
- **B** Réglage commun du volume des deux casques **8** et **2**

# <span id="page-18-0"></span>**Poste de conférence SDC 8000 DV**

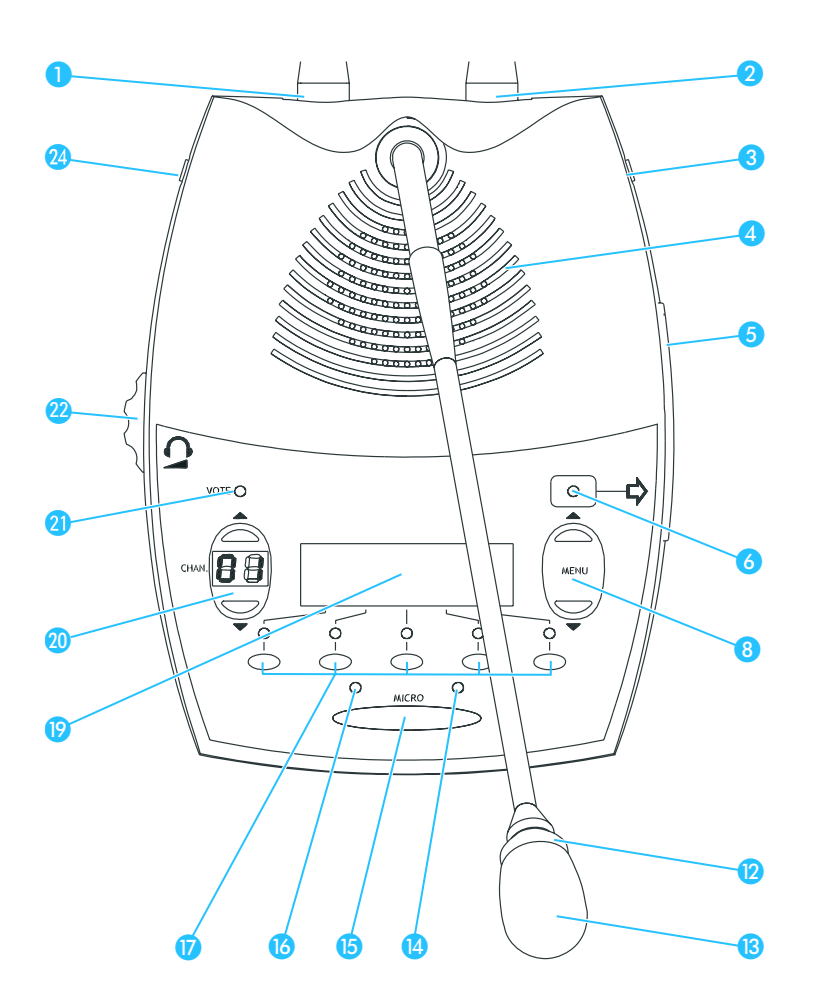

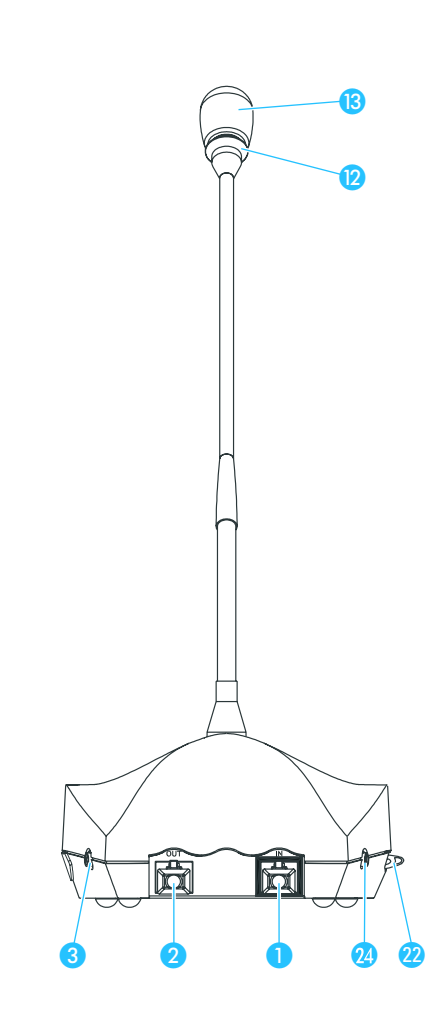

- Prise RJ-45 IN
- <sup>2</sup> Prise RJ-45 OUT
- **8** Prise casque jack mono 3,5 mm
- 4 Haut-parleur
- **6** Fente pour carte à puce
- <sup>6</sup> LED "Carte à puce"
- <sup>8</sup> 2 touches de sélection de menu "MENU ▲" et "MENU ▼"
- **2** Anneau lumineux
- **B** Microphone
- **A** LED "Microphone actif"
- **B** Touche MICRO
- LED "Droit de parole demandé"
- **5** touches de vote
- <sup>1</sup> Ecran à cristaux liquides
- **A** Affichage du canal et touches de sélection du canal "CHAN.  $\blacktriangle$ " et "CHAN.  $\blacktriangledown$ "
- **O** LED VOTE
- **<sup>2</sup>** Réglage commun du volume des deux casques **8** et 24
- 24 Prise casque jack mono 3,5 mm

# <span id="page-19-0"></span>**Poste président SDC 8000 CV**

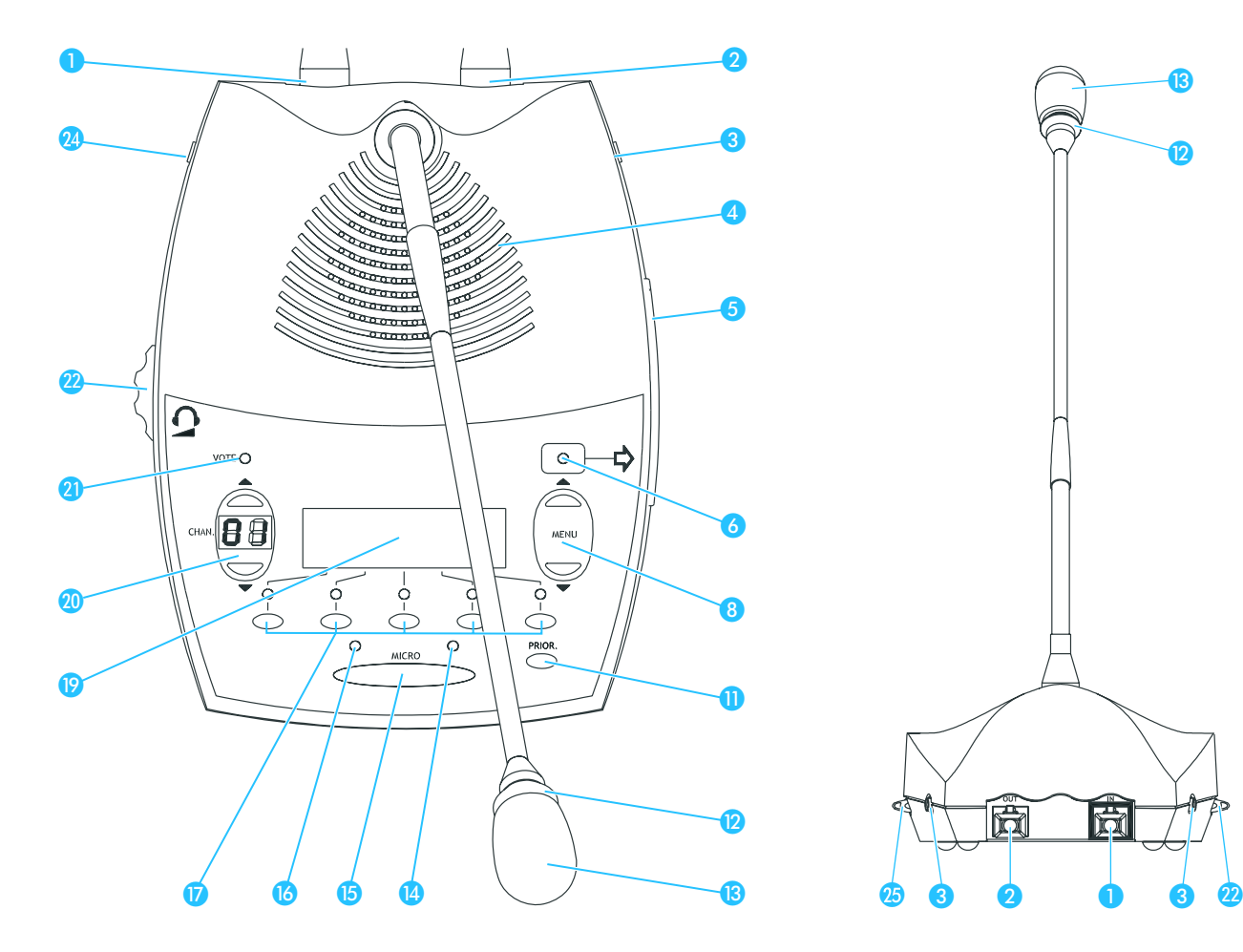

- Prise RJ-45 IN
- <sup>2</sup> Prise RJ-45 OUT
- **8** Prise casque jack mono 3,5 mm
- 4 Haut-parleur
- **6** Fente pour carte à puce
- <sup>6</sup> LED "Carte à puce"
- <sup>8</sup> 2 touches de sélection de menu "MENU ▲" et "MENU ▼"
- **O** Touche PRIOR. (touche de priorité)
- Anneau lumineux
- **B** Microphone
- LED "Microphone actif"
- **B** Touche MICRO
- LED "Droit de parole demandé"
- **5** touches de vote
- <sup>1</sup> Ecran à cristaux liquides
- **A** Affichage du canal et touches de sélection du canal "CHAN.  $\blacktriangle$ " et "CHAN.  $\blacktriangledown$ "

22

- **O** LED VOTE
- **<sup>2</sup>** Réglage commun du volume des deux casques **8** et 24
- 24 Prise casque jack mono 3,5 mm

# <span id="page-20-0"></span>**Poste interprète SDC 8000 ID**

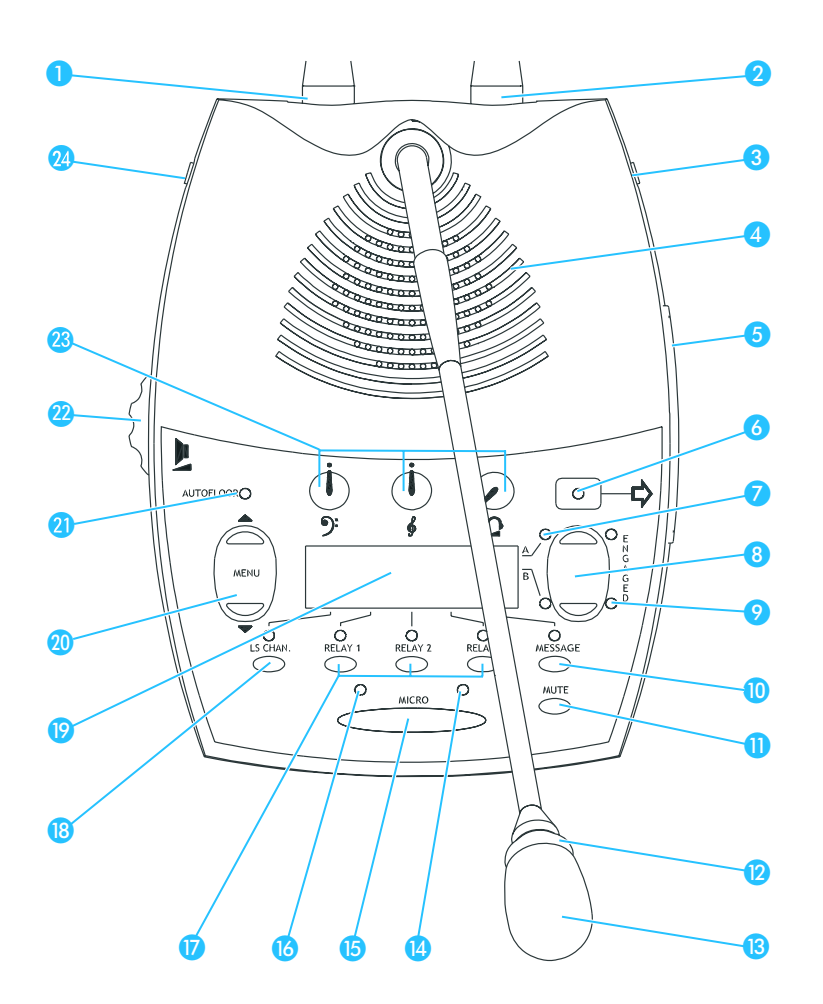

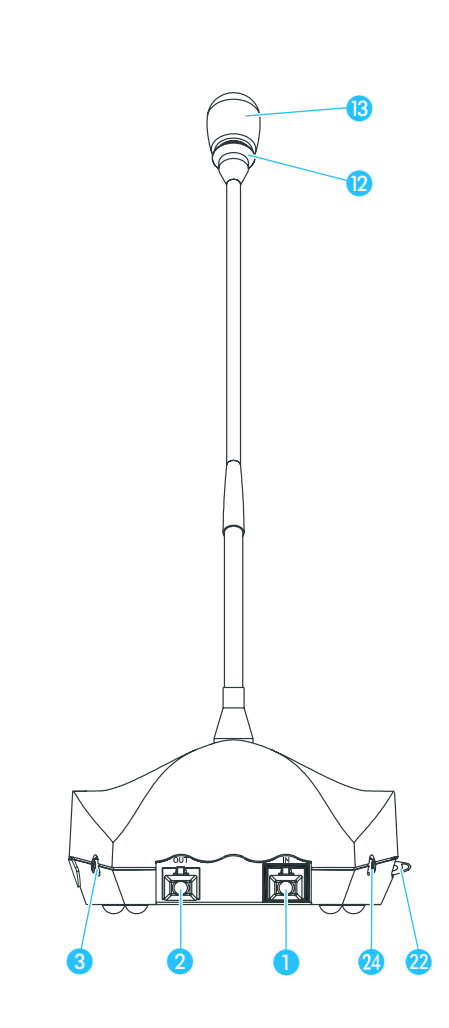

- **Prise RJ-45 IN**
- <sup>2</sup> Prise RJ-45 OUT
- 8 Prise casque, jack mono 3,5 mm
- 4 Haut-parleur
- **6** Fente pour carte à puce
- **6** LED "Carte à puce"
- <sup>2</sup> 2 LED de canal "A" et "B"
- <sup>8</sup> 2 touches de canal "A" et "B"
- 2 LED ENGAGED "A" et "B"
- **O** Touche MESSAGE
- **T** Touche MUTE
- Anneau lumineux
- **B** Microphone
- LED "Microphone actif"
- **B** Touche MICRO
- LED "Droit de parole demandé"
- **D** Touches RELAY 1 á RELAY 3
- **B** Touche LS CHAN.
- <sup>1</sup> Ecran à cristaux liquides
- <sup>20</sup> 2 touches de sélection de menu "MENU ▲" et "MENU ▼"
- **O** LED AUTOFLOOR
- **n** Réglage de volume du haut-parleur
- **C** Réglage de volume, médium et l'aigu des deux casques 8 et 24
- 24 Prise casque jack mono 3,5 mm

# <span id="page-21-0"></span>**Unité centrale SDC 8000 CU**

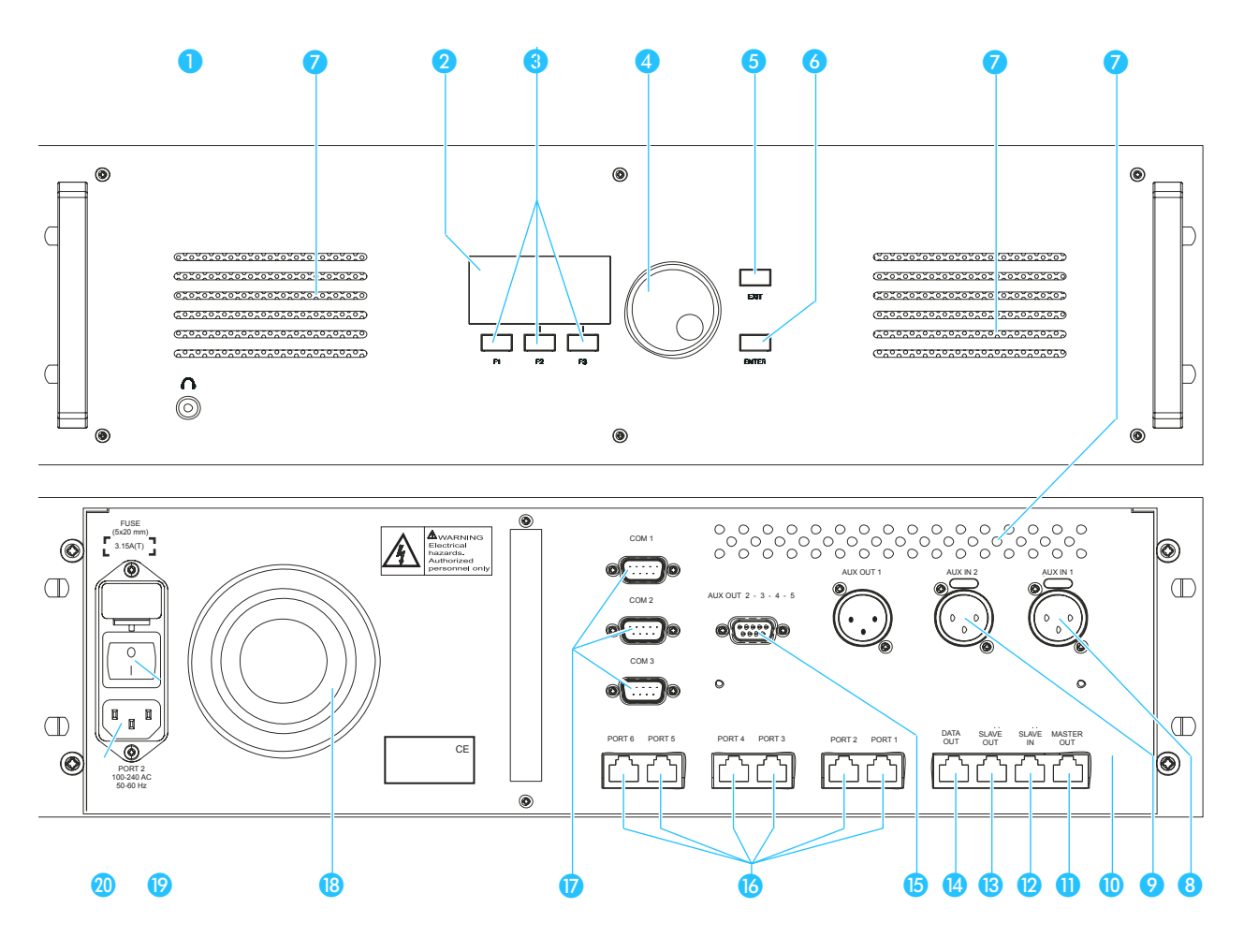

- **Prise casque, jack mono 3,5 mm**
- **2** Ecran à cristaux liquides
- **3** Touche de menu F1 á F3
- 4 Bouton rotatif de sélection des menus
- **6** Touche EXIT
- **6** Touche ENTER
- **Ouïes d'aération**
- 8 Prise XLR-3 intégrée pour signal d'entrée symétrique (AUX IN 1)
- Prise XLR-3 intégrée pour signal d'entrée symétrique (AUX IN 2)
- **O** Fiche XLR-3 intégrée pour signal de sortie symétrique du canal de conférence (AUX OUT 1)
- **Prise RJ-45 MASTER OUT**
- **Prise RJ-45 SLAVE IN**
- **B** Prise RJ-45 SLAVE OUT
- **Prise RJ-45 DATA OUT**
- **B** Prise Sub-D à 9 broches pour les signaux de sortie 1 á 5
- **B** Prises RJ-45 (PORT 1 à PORT 6) pour le raccordement des postes
- **D** Interfaces série COM 1 á COM 3
- Aération pour le bloc d'alimentation intégré
- Interrupteur secteur POWER
- <sup>20</sup> Prise pour câble secteur

<span id="page-22-0"></span>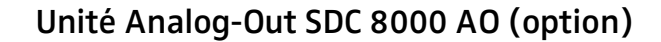

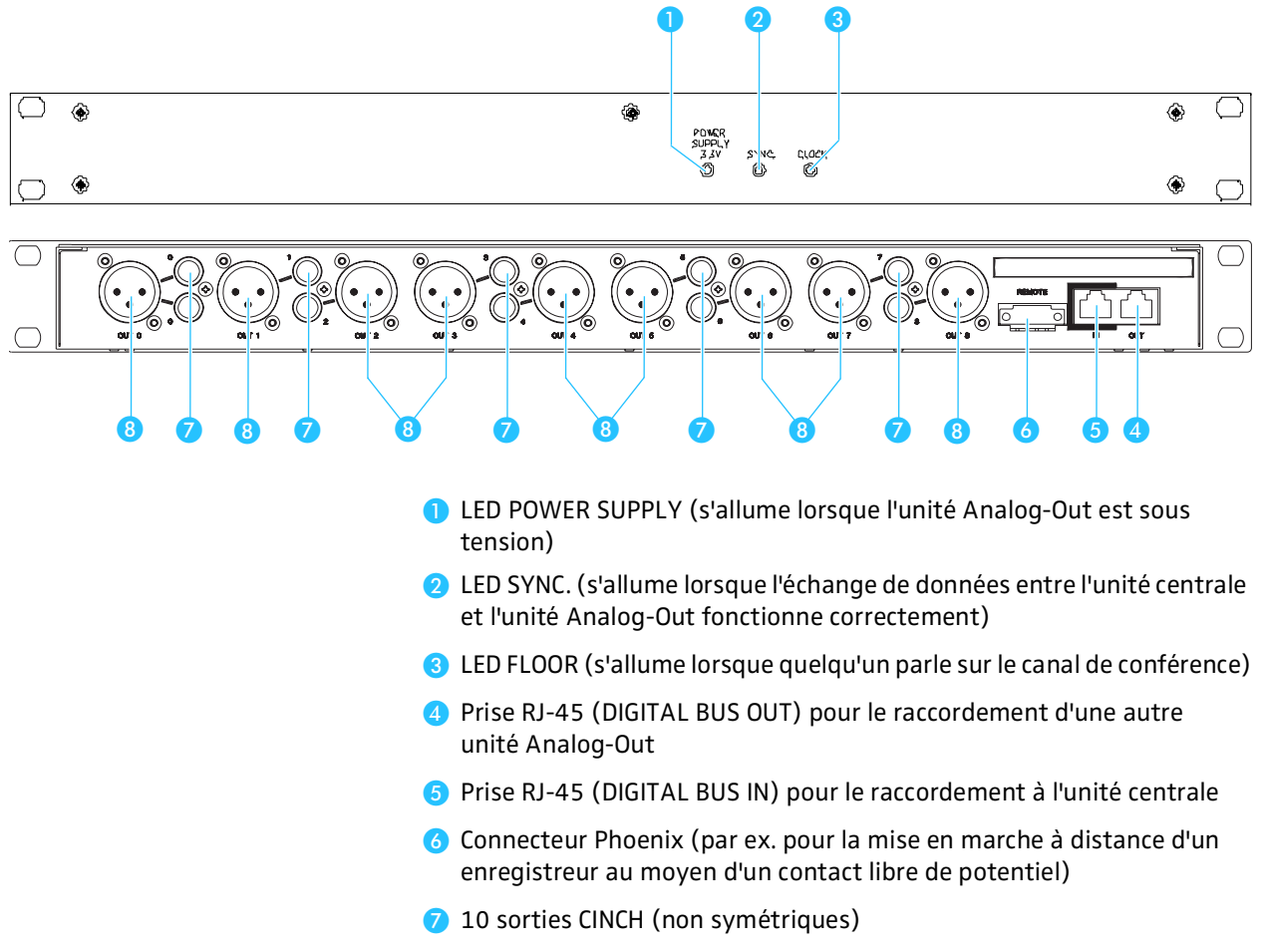

9 sorties XLR-3M (symétriques au transformateur)

# <span id="page-23-0"></span>**Les câbles système**

Les câbles système sont nécessaires pour relier les postes entre eux et à l'unité centrale. Les câbles système sont disponibles dans des longueurs de 2 m, 3 m, 5 m, 10 m, 20 m et 50 m.

Vous pouvez, avec les câbles système :

- relier les postes entre eux
- y relier entre elles jusqu'à 12 unités centrales d'un système de conférence et d'interprétariat important
- y relier une unité Analog-Out à l'unité centrale
- y relier des faisceaux de câbles avec des postes à l'unité centrale

Les câbles système doivent répondre aux spécifications suivantes :

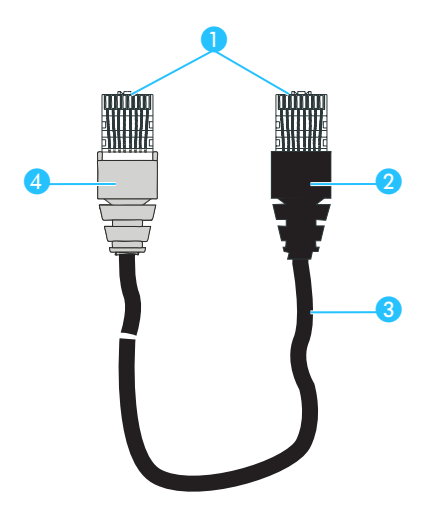

- **Connecteurs RJ 45 blindés, catégorie 5**
- <sup>2</sup> connecteur blindé noir avec manchon antiflexion
- câble de données STP rond, catégorie 5, 24AWG
- 4 connecteur blindé gris avec manchon antiflexion

# <span id="page-24-0"></span>**Utilisation des composants du système SDC 8000**

Les postes délégués sont utilisés par les participants à la conférence :

- y pour écouter, pour parler ou pour demander le droit de parole
- pour suivre les traductions
- et pour voter.

Le poste président est utilisé par le président. Outre les fonctions des postes délégués, il permet au président de :

- lancer des votes
- et d'activer la fonction Priority (droit de parole prioritaire).

Les postes interprètes sont utilisés uniquement par les interprètes.

L'unité centrale est commandée par le responsable technique de la conférence (le manager de la conférence) soit sur l'appareil lui-même, soit par l'intermédiaire d'un PC raccordé en option et la "Software Control Suite".

# <span id="page-24-1"></span>**Utiliser les postes délégués**

#### <span id="page-24-2"></span>**Parler à un poste / Demander le droit de parole**

Pour pouvoir parler à un poste ou demander le droit de parole, vous devez appuyer sur la touche  $\bullet$ . Selon le mode de conférence sélectionné (1, à 9., voir les sections suivantes), vous pouvez à présent soit parler immédiatement ou vous devez attendre jusqu'à ce que ce droit vous soit accordé.

- 1. Dans le mode de conférence "Accès direct":
- Appuyez sur la touche MICRO **6**.

Si la limite d'orateurs n'est pas encore atteinte, l'anneau lumineux rouge <sup>2</sup> et la LED "Microphone actif" <sup>2</sup> sont allumés et vous pouvez parler immédiatement.

Si par contre le nombre d'orateurs est déjà atteint, vous devez attendre que l'un des orateurs actuels ait rendu son droit de parole. Vous devez ensuite appuyer sur la touche MICRO **b**.

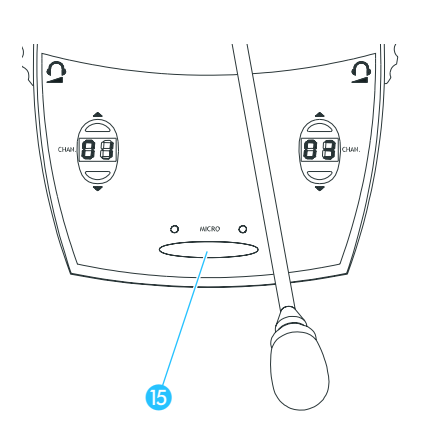

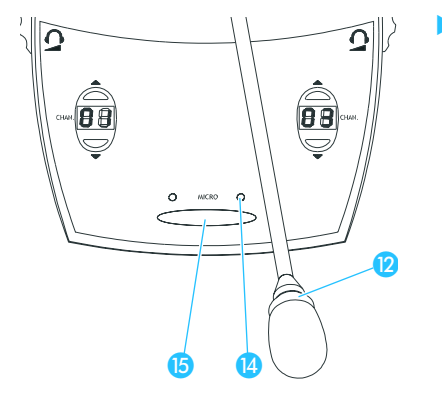

2. Dans le mode de conférence "FIFO":

Dans le mode de conférence "FIFO", le nombre maximum d'orateurs est "1".

Appuyez sur la touche MICRO **6**.

Vous désactivez ainsi automatiquement le poste de l'orateur précédent. L'anneau lumineux rouge <sup>12</sup> et la LED "Microphone actif" <sup>14</sup> sont allumés et vous pouvez parler immédiatement.

# **Remarque :**

Un poste délégué et le poste président peuvent être actifs en même temps.

3. Dans le mode de conférence "Groupe 1":

Dans le mode de conférence "Groupe 1", le nombre maximum d'orateurs est "1".

Appuyez sur la touche MICRO **6.** 

Si aucun participant ne dispose du droit de parole, l'anneau lumineux rouge <sup>2</sup> et la LED "Microphone actif" <sup>2</sup> sont allumés et vous pouvez parler immédiatement.

Si un autre participant dispose déjà du droit de parole, la LED verte "Droit de parole demandé" <a>
d</a>
d</a>
clignote et vous êtes placé en dernière position de la liste d'attente. Le participant suivant de la liste d'attente a automatiquement la parole dès que le participant en cours a rendu son droit de parole, et ainsi de suite.

Lorsque votre tour arrive, l'anneau lumineux rouge <sup>12</sup> et la LED "Micro" actif" <sup>1</sup> s'allument.

4. Dans le mode de conférence "Groupe 2":

Dans le mode de conférence "Groupe 2", le nombre maximum d'orateurs est "2".

Appuyez sur la touche MICRO **6**.

Si aucun participant ne dispose du droit de parole, l'anneau lumineux rouge <sup>1</sup> et la LED "Microphone actif" <sup>1</sup> sont allumés et vous pouvez parler immédiatement.

Si le nombre maximum d'orateurs est atteint, la LED verte "Droit de parole demandé" <sup>6</sup> clignote et vous êtes placé en dernière position de la liste d'attente. Le participant suivant de la liste d'attente a automatiquement la parole dès que le participant en cours a rendu son droit de parole, et ainsi de suite.

Lorsque votre tour arrive, l'anneau lumineux rouge <sup>1</sup> et la LED "Micro actif" <sup>1</sup> s'allument.

5. Dans le mode de conférence "Groupe 3":

Dans le mode de conférence "Groupe 3", le nombre maximum d'orateurs est "3".

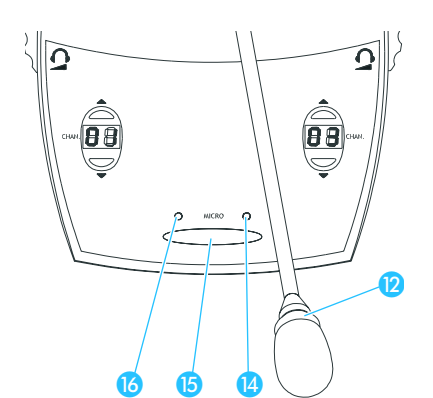

**660** 

 $\bm{\mathcal{D}}$ 

88

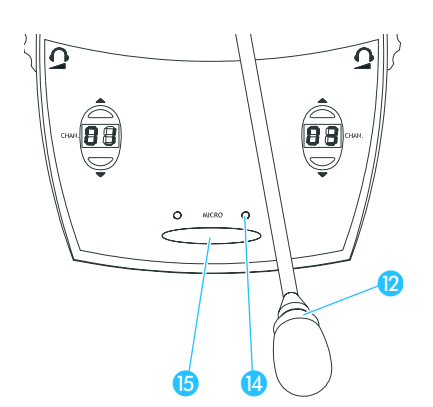

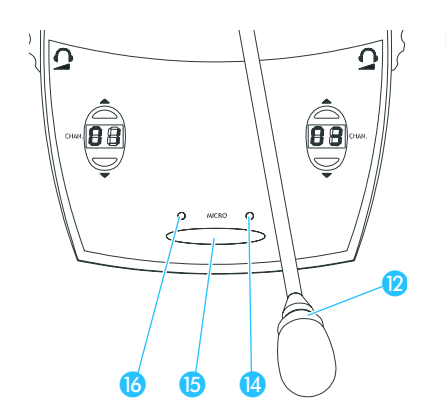

Appuyez sur la touche MICRO **6**.

Si aucun participant ne dispose du droit de parole, l'anneau lumineux rouge <sup>2</sup> et la LED "Microphone actif" <sup>2</sup> sont allumés et vous pouvez parler immédiatement.

Si le nombre maximum d'orateurs est atteint, la LED verte "Droit de parole demandé" (6 clignote et vous êtes placé en dernière position de la liste d'attente. Le participant suivant de la liste d'attente a automatiquement la parole dès que le participant en cours a rendu son droit de parole, et ainsi de suite.

Lorsque votre tour arrive, l'anneau lumineux rouge <sup>12</sup> et la LED "Micro" actif" **1** s'allument.

6. Dans le mode de conférence "Groupe 4":

Dans le mode de conférence "Groupe 4", le nombre maximum d'orateurs est "4".

Appuyez sur la touche MICRO **6**.

Si aucun participant ne dispose du droit de parole, l'anneau lumineux rouge <sup>2</sup> et la LED "Microphone actif" <sup>2</sup> sont allumés et vous pouvez parler immédiatement.

Si le nombre maximum d'orateurs est atteint, la LED verte "Droit de parole demandé" is clignote et vous êtes placé en dernière position de la liste d'attente. Le participant suivant de la liste d'attente a automatiquement la parole dès que le participant en cours a rendu son droit de parole, et ainsi de suite.

Lorsque votre tour arrive, l'anneau lumineux rouge <sup>(2</sup>) et la LED "Micro actif" <sup>1</sup> s'allument.

7. Dans le mode de conférence "Sans demande":

Pour que le mode de conférence "Sans demande" puisse fonctionner, le système de conférence doit être piloté depuis le PC.

Le manager de la conférence dispose seul des droits de pilotage des postes. Vous devez demander la parole au manager de la conférence et attendre jusqu'à ce qu'il libère votre micro.

# **Remarque :**

Vous ne pouvez pas demander la parole en appuyant sur la touche  $micro$   $\bullet$ !

Vous devez lui signaler par  $(5)x$ . de la main votre souhait de prendre la parole.

Le manager vous donnera la parole ou ignorera votre requête. Lorsque le manager de la conférence vous accorde la parole, l'anneau lumineux rouge <sup>12</sup> et la LED "Micro actif" <sup>12</sup> sont allumés en permanence ; s'il vous enlève le droit de parole, l'anneau lumineux rouge <sup>12</sup> et la LED "Micro actif" (4 s'éteignent.

8. Dans le mode de conférence "Avec demande" :

Pour que le mode de conférence "Avec demande" puisse fonctionner, le système de conférence doit être piloté depuis le PC.

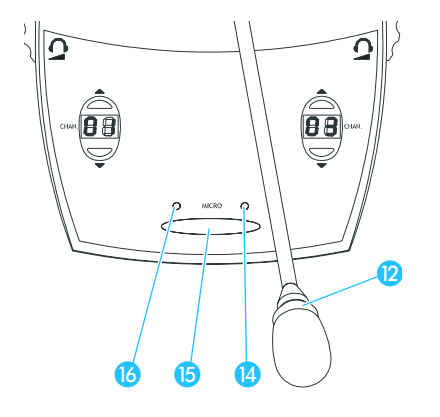

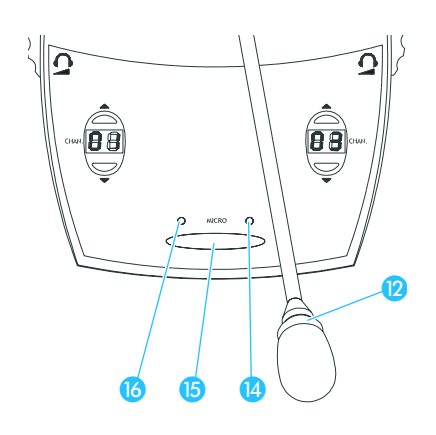

Vous devez demander la parole au manager de la conférence et attendre jusqu'à ce qu'il libère votre micro.

- Appuyez sur la touche micro  $\bullet$  pour demander la parole.
	- La LED verte "Droit de parole demandé" **c** clignote.

Le manager vous donnera la parole ou ignorera votre requête. Lorsque le manager de la conférence vous accorde la parole, l'anneau lumineux rouge <sup>2</sup> et la LED "Micro actif" <sup>2</sup> sont allumés en permanence ; s'il vous enlève le droit de parole, l'anneau lumineux rouge <sup>(2)</sup> et la LED "Micro actif" <sup>(4</sup> s'éteignent.

# **Remarque :**

Vous pouvez annuler votre demande en appuyant une nouvelle fois sur la touche micro $\mathbf{\Theta}$ .

9. Dans le mode de conférence "Avec demande - annulation" :

Pour que le mode de conférence "Avec demande - annulation" puisse fonctionner, le système de conférence doit être piloté depuis le PC.

Vous devez demander la parole au manager de la conférence et attendre jusqu'à ce qu'il libère votre micro.

- Appuyez sur la touche micro **D** pour demander la parole.
	- La LED verte "Droit de parole demandé" <sup>(3</sup> clignote.

Le manager vous donnera la parole ou ignorera votre requête. Lorsque le manager de la conférence vous accorde la parole, l'anneau lumineux rouge <sup>2</sup> et la LED "Micro actif" <sup>2</sup> sont allumés en permanence ; s'il vous enlève le droit de parole, l'anneau lumineux rouge <sup>(2)</sup> et la LED "Micro actif" <sup>1</sup> s'éteignent.

## **Remarque :**

Vous ne pouvez pas annuler votre demande !

# <span id="page-27-0"></span>**Désactiver le micro / Annuler une demande de droit de parole**

Pour désactiver le micro au terme de votre intervention et annuler une demande de droit de parole :

- A۶ ₲
- Appuyez une nouvelle fois sur la touche MICRO  $\bullet$ .

Toutes les LED ainsi que l'anneau lumineux rouge de votre poste s'éteignent.

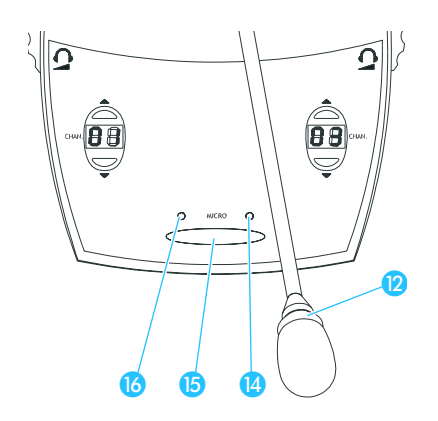

# <span id="page-28-0"></span>**Régler le volume sonore du casque d'un poste délégué**

Vous pouvez augmenter ou diminuer le volume sonore du casque raccordé à votre poste (SDC 8000 C, SDC 8000 CC, SDC 8000 DV und SDC 8000 CV) en procédant comme suit :

- **Raccordez un casque mono Sennheiser à la prise**  $\odot$  **et/ou**  $\alpha$ **.** 
	- Réglez d'abord le volume sonore du casque au minimum avec les régulateurs 22 et 25.
	- Réglez alors lentement un volume moyen.

#### **Avertissement !**

6

Avec un casque d'écoute, on a tendance à écouter à un volume plus élevé. Ecouter à volume élevé pendant une longue période peut endommager durablement l'ouïe. Protégez votre ouïe ! Les casques d'écoute Sennheiser permettent de très bien entendre même à bas volume.

# <span id="page-28-1"></span>**Ecouter les traductions**

Pour que vous puissiez suivre les traductions proposées du canal de conférence (les canaux interprètes), votre poste doit posséder un sélecteur de canaux (SDC 8000 DC, SDC 8000 CC, SDC 8000 DV et SDC 8000 CV).

Pour sélectionner le canal interprète qui propose la traduction souhaitée :

- Branchez votre casque sur votre poste.
- Appuyez sur la touche CHAN A ou CHAN v du sélecteur de canaux <sup>10</sup>. Vous entendez alors le canal interprète souhaité dans votre casque.

#### <span id="page-28-2"></span>**Voter**

Vous pouvez prendre part aux votes si votre poste dispose de la fonction vote (SDC 8000 DV et SDC 8000 CV). Vous ne pouvez en outre voter que lorsque le vote a été lancé par le président.

Il existe deux modes de vote ("Vote 1 of 3" et "Vote 1 of 5") qui offrent chacun des possibilités de vote différentes (les écrans correspondants sont représentés ci-contre).

Dans le mode "Vote 1 of 3", vous pouvez voter "Oui" ou "Non" ou vous abstenir (ABS); dans le mode "Vote 1 of 5", vous pouvez voter pour l'une des cinq options (1 à 5) :

 Appuyez sur la touche correspondante sous l'écran. Votre voix est comptée. A la fin du vote, le résultat est indiqué sur les écrans de tous les postes délégués.

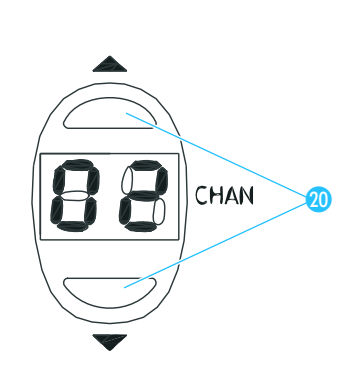

2 3 3

 $\boldsymbol{\mathfrak{D}}$ 

 $\boldsymbol{\varnothing}$ 

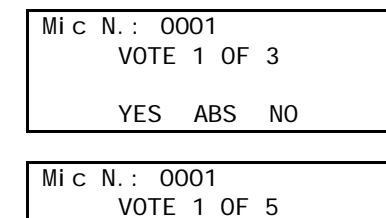

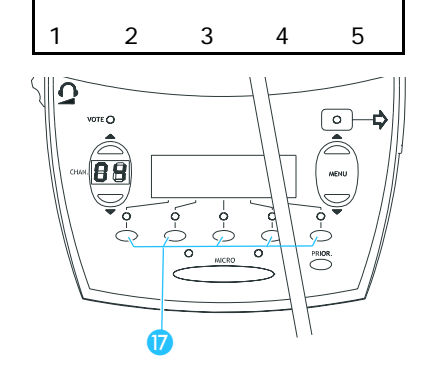

# <span id="page-29-0"></span>**Utiliser la fente pour carte à puce d'un poste**

Si votre conférence utilise des postes équipés d'une fente pour carte à puce, vous disposez des possibilités suivantes :

- Vous pouvez faire en sorte que seules puissent voter les personnes qui possèdent une carte à puce.
- Vous pouvez procéder à des votes nominatifs, c'est à dire que vous voyez ce qu'a voté tel ou tel participant.

# <span id="page-29-1"></span>**Commande des postes VIP**

Les postes VIP sont des postes délégués spéciaux qui disposent des droits d'un poste président.

- Au niveau d'un poste VIP, vous pouvez parler à tout moment dans chaque mode de conférence et sans devoir préalablement avoir reçu le doit de parole.
- Lorsque le président appuie sur la touche PRIOR., tous les postes sauf les postes VIP – sont désactivés. Le président ne peut pas leur retirer le droit de parole.
- La commande des postes VIP est analogue à celle des postes délégués.

#### **Remarque !**

Pour configurer les postes VIP, vous devez disposer du logiciel de commande du système de conférence.

# <span id="page-29-2"></span>**Utiliser le poste président**

#### <span id="page-29-3"></span>**Désactiver tous les postes délégués avec le poste président (fonction Priority)**

La fonction Priority permet au président d'interrompre à tout moment un débat. Pour ce faire, il désactive tous les postes délégués.

Pour activer la fonction Priority :

Appuyez sur la touche PRIOR. Les postes de tous les participants – sauf les postes VIP – sont immédiatement désactivés.

#### <span id="page-29-4"></span>**Lancer un vote avec le poste président**

Le vote peut être lancé soit par le président, soit par le manager de la conférence pour autant que le système de conférence soit piloté depuis un PC.

Le président peut lancer un vote comme suit, si le poste possède la fonction vote (SDC 8000 CV) :

 Sélectionnez l'un des deux modes de vote "1 of 3" ou "1 of 5" en appuyant sur la touche correspondante sous l'écran.

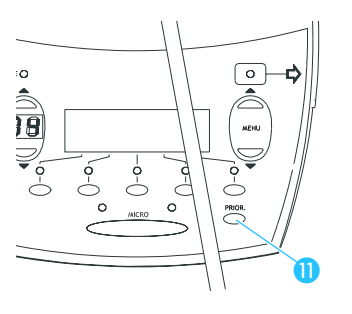

Mic N.: 0001

START VOTE

1 of 3 1 of 5

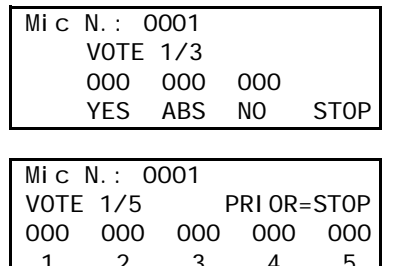

12345

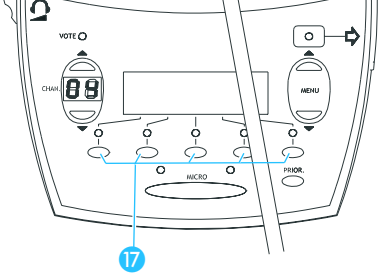

L'un des deux écrans ci-contre apparaît, suivant le mode de vote sélectionné.

- Invitez les délégués à voter.
- Votez vous-même en appuyant sur l'une des touches p sous "YES", "NO" ou "ABS" (mode de vote "1 of 3") ou sous "1" à "5" (mode de vote "1 of 5").
- Assurez-vous que tous les délégués ont voté.

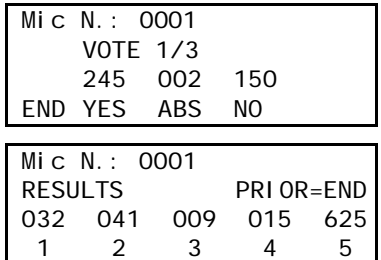

Mettez fin au vote comme suit :

- Mettez fin au "Vote 1/3" en appuyant sur la touche sous "STOP". Le résultat du vote apparaît sur les écrans de tous les postes. Appuyez sur la touche sous "END" pour supprimer l'affichage du résultat du vote.
- Mettez fin au "Vote 1/5" en appuyant sur la touche PRIOR. Le résultat du vote apparaît sur les écrans de tous les postes. Appuyez une nouvelle fois sur la touche PRIOR. pour supprimer l'affichage du résultat du vote.

## <span id="page-30-0"></span>**Accorder le droit de parole à un participant**

Lorsqu'un participant actionne sur son poste la touche MICRO dans le mode de conférence "Avec demande" ou "Avec demande - annu.", il demande ainsi le droit de parole. Tous les participants qui ont demandé le droit de parole se retrouvent dans une liste d'attente.

Pour accorder le droit de parole au premier participant de la liste d'attente depuis un poste président SDC 8000 C ou SDC 8000 CC :

Appuyez sur la touche NEXT <sup>1</sup>

Le participant suivant de la liste d'attente obtient le droit de parole.

Pour accorder le droit de parole au premier participant de la liste d'attente depuis un poste président SDC 8000 CV :

Appuyez sur l'une des 2 touches de menu "MENU A" ou "MENU V". Les écrans de tous les postes conférence affichent les trois premiers postes qui ont demandé le droit de parole. Si vous n'utilisez pas de carte à puce, ce sont les numéros de microphones qui apparaissent ; si vous utilisez des cartes à puce, ce sont alors les noms des participants enregistrés sur les cartes qui apparaissent (voir aussi la section

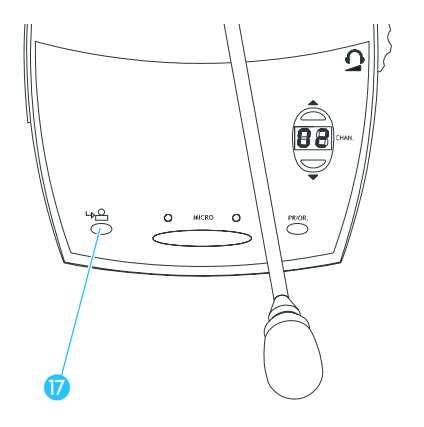

suivante). L'écran indique en outre "NEXT".

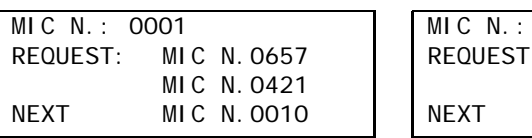

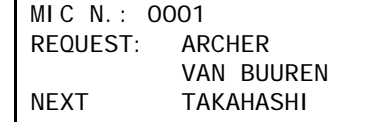

 Appuyez sur la touche à gauche sous l'écran qui est affectée à l'affichage "NEXT" dans l'écran.

Le participant suivant de la liste d'attente reçoit le droit de parole.

## <span id="page-31-0"></span>**Afficher les demandes de droit de parole sur les écrans des postes conférence**

Lorsqu'un participant actionne sur son poste la touche MICRO dans le mode de conférence "Avec demande" ou "Avec demande - annu.", il demande ainsi le droit de parole. Tous les participants qui ont demandé le droit de parole se retrouvent dans une liste d'attente.

Avec le poste président SDC 8000 CV, vous pouvez configurer tous les postes conférence avec un écran de sorte que cette liste d'attente soit affichée.

Appuyez sur l'une des deux touches de menu "MENU A" ou "MENU V". Les écrans de tous les postes conférence affichent les trois premiers postes qui ont demandé le droit de parole. Si vous n'utilisez pas de carte à puce, ce sont les numéros de microphones qui apparaissent ; si vous utilisez des cartes à puce, ce sont alors les noms des participants enregistrés sur les cartes qui apparaissent.

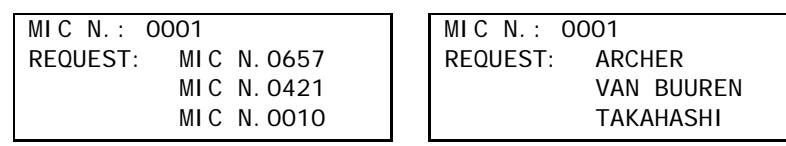

Pour éviter que la liste d'attente s'affiche sur les écrans de tous les postes conférence :

Appuyez sur l'une des deux touches de menu "MENU A" ou "MENU V". Les numéros de microphones des postes qui ont demandé le droit de parole ne sont pas affichés sur les écrans des postes conférence.

# <span id="page-32-0"></span>**Utiliser les postes interprètes**

## <span id="page-32-1"></span>**Régler le volume sonore, le médium et l'aigu du casque du poste interprète**

Vous pouvez régler le volume, le médium et l'aigu du casque raccordé à votre poste interprète en procédant comme suit :

Tournez le régulateur <sup>3</sup> pour modifier le volume sonore du casque raccordé.

# **Avertissement !**

Avec un casque d'écoute, on a tendance à écouter à un volume plus élevé. Ecouter à volume élevé pendant une longue période peut endommager durablement l'ouïe. Protégez votre ouïe ! Les casques d'écoute Sennheiser permettent de très bien entendre même à bas volume.

- **Tournez le régulateur**  $\bigcirc$  **pour modifier le médium du casque raccordé.**
- **Tournez le régulateur 2** pour modifier l'aigu du casque raccordé.

#### <span id="page-32-2"></span>**Régler le haut-parleur des postes interprètes**

Vous pouvez régler le volume sonore du haut-parleur intégré au poste interprète en procédant comme suit :

Tournez le régulateur <sup>2</sup> pour modifier le volume sonore du hautparleur intégré.

# **Remarque !**

Le volume sonore des haut-parleurs des postes délégués peut être réglé uniquement sur l'unité centrale !

#### <span id="page-32-3"></span>**Configurer le canal B du poste interprète**

Si vous traduisez dans une deuxième langue ou si vous fournissez une traduction intermédiaire (Auto-floor) pour d'autres interprètes, vous devez configurer le canal B de votre poste interprète comme suit :

- Appuyez sur la touche B <sup>8</sup> et maintenez-la enfoncée.
- Appuyez en même temps sur l'une des touches 0 "MENU 4" ou "MENU V" jusqu'à ce que la langue cible souhaitée apparaisse sur l'écran.

#### **Remarque !**

Le canal A d'un poste interprète ne peut pas être configuré sur le poste. Le canal A d'un poste interprète est configuré par avance de manière fixe sur l'unité centrale.

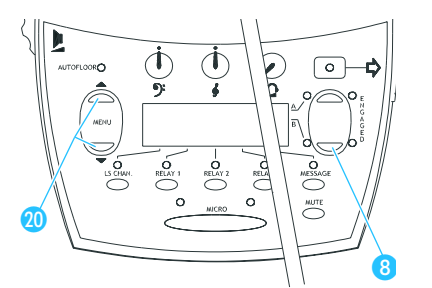

 $\boldsymbol{\varOmega}$ 

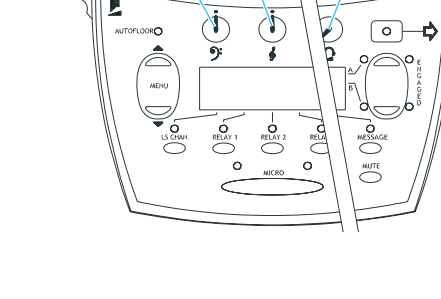

 $\mathbf 0$   $\mathbf 0$ 

❸

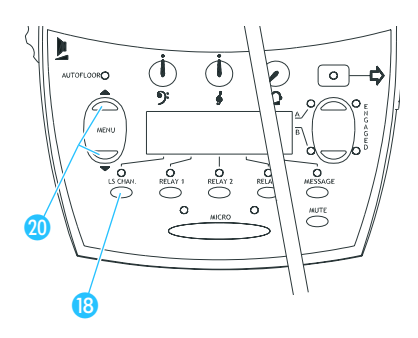

# <span id="page-33-0"></span>**Configurer le canal indiqué par le haut-parleur du poste interprète**

Vous pouvez sélectionner comme suit le canal (par ex. le canal de conférence ou le canal interprète) indiqué par le haut-parleur intégré dans votre poste interprète :

- Appuyez sur la touche LS CHAN **B** et maintenez-la enfoncée.
- Appuyez en même temps plusieurs fois sur l'une des touches "MENU A" ou "MENU V" jusqu'à ce que le canal souhaité apparaisse sur l'écran.

#### <span id="page-33-1"></span>**Sélectionner un canal interprète**

Pour sélectionner un autre canal interprète que vous souhaitez entendre dans le casque de votre poste :

- $\lceil \circ \rceil$ ❹  $\boldsymbol{\widehat{u}}$
- Appuyez sur l'une des trois touches "Relay 1", "Relay 2" ou "Relay 3" n et maintenez-la enfoncée.
	- Appuyez en même temps plusieurs fois sur l'une des touches "MENU A" ou "MENU V" jusqu'à ce que la langue souhaitée apparaisse sur l'écran.

Le canal interprète sélectionné est alors attribué à la touche enfoncée "Relay 1", "Relay 2" ou "Relay 3"  $\sqrt{\phantom{a}}$ .

 Pour écouter un canal interprète que vous avez attribué à l'une des trois touches "Relay 1", "Relay 2" ou "Relay 3", appuyez sur la touche correspondante  $\mathbf{D}$ .

La LED au-dessus de la touche s'allume. Vous entendez dans votre casque la langue sélectionnée.

#### <span id="page-33-2"></span>**Traduire avec un poste interprète**

Vous pouvez travailler avec votre poste interprète dès que celui-ci est configuré :

- Assurez-vous que le bon canal de langue cible est sélectionné [\(voir](#page-34-0) ["Sélectionner le canal A ou le canal B pour la langue source" à la](#page-34-0) [page 35](#page-34-0)) :
	- Si vous traduisez dans la langue cible principale affectée à cette cabine, sélectionnez le canal A.
	- Si vous traduisez dans une autre langue cible, non affectée à cette cabine, sélectionnez le canal B. Dans ce cas, assurez-vous que le canal B est configuré sur la langue cible dans laquelle vous traduisez ([voir "Configurer le canal B du](#page-32-3) [poste interprète" à la page 33\)](#page-32-3) !
	- Si vous traduisez une langue exotique dans une langue intermédiaire pour d'autres interprètes (Auto-floor), sélectionnez également le canal B.

Le canal sélectionné (A ou B) est indiqué par les deux LED vertes  $\bullet$ .

- Assurez-vous que le canal sélectionné est libre ! La LED rouge "ENGAGED" <sup>o</sup> du canal sélectionné ne doit pas être allumée !
- Appuyez sur la touche MICRO **6** et traduisez. La LED rouge <sup>(2)</sup> du canal que vous avez sélectionné s'allume.

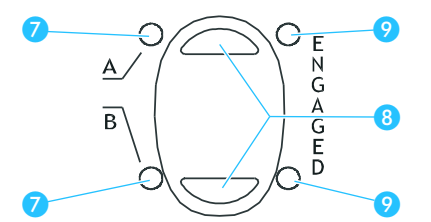

Appuyez une nouvelle fois sur la touche MICRO **<b>D** pour mettre fin à la traduction.

La LED rouge <sup>(2)</sup> du canal que vous avez sélectionné s'éteint.

# <span id="page-34-0"></span>**Sélectionner le canal A ou le canal B pour la langue source**

Si vous traduisez par ex. dans une deuxième langue, vous devez passer du canal A au canal B.

Pour activer le canal B :

Appuyez en bas sur la touche de sélection de canal  $\odot$ . La LED verte a à côté du "B" s'allume.

Pour passer au canal A :

Appuyez en haut sur la touche de sélection de canal  $\odot$ . La LED verte <sup>o</sup> à côté du "A" s'allume.

## <span id="page-34-1"></span>**Désactiver le microphone du poste interprète**

Vous pouvez désactiver provisoirement votre microphone comme suit :

Appuyez sur la touche MUTE  $\bigcirc$  et maintenez-la enfoncée. Votre microphone est désactivé.

Pour réactiver votre microphone :

Relâchez de nouveau la touche MUTE  $\mathbf 0$ . Votre microphone est de nouveau actif.

## <span id="page-34-2"></span>**Afficher des messages**

Vous pouvez réceptionner avec votre poste interprète des messages en provenance de l'unité centrale. Un PC avec un logiciel de commande doit être raccordé à l'unité centrale pour ce faire.

- **Lorsque le manager de conférence vous adresse un message depuis son** PC, la LED de la touche MESSAGE <sup>1</sup> s'allume.
- Appuyez alors sur la touche MESSAGE  $\bullet$ . Le texte s'affiche sur l'écran.
- Appuyez à nouveau sur la touche MESSAGE ... L'affichage standard réapparaît sur l'écran.

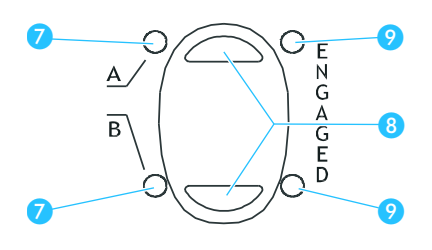

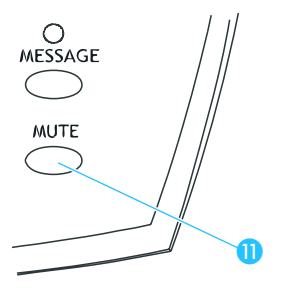

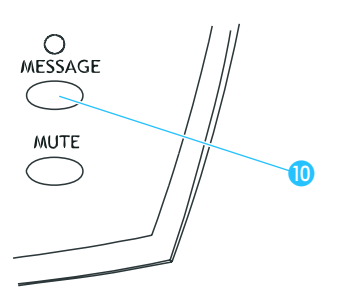

# <span id="page-35-0"></span>**Utiliser l'unité centrale**

Avant la conférence, configurez l'unité centrale avec les différentes caractéristiques de votre conférence ([voir "Configurer le système SDC](#page-55-0) [8000" à la page 56](#page-55-0)) ; pendant la conférence, vous pouvez encore adapter certaines caractéristiques.

## <span id="page-35-1"></span>**Régler le volume des haut-parleurs de tous les postes**

Les haut-parleurs intégrés dans les postes retransmettent le canal de conférence. Pour que tous les participants entendent au mieux les différents orateurs, il vous faut adapter comme suit le volume des hautparleurs des postes.

 $\triangleright$  Tournez le bouton de réglage 4 sur l'unité centrale. Le volume des haut-parleurs des postes et le barre graphe sur l'écran de l'unité centrale changent en conséquence.

#### **Remarque !**

Les participants à la conférence ne peuvent pas modifier le volume sonore du haut-parleur sur leur poste ! En revanche, chaque participant peut régler le volume du casque à ses besoins.

Les interprètes peuvent régler aussi bien le volume sonore des hautparleurs que celui des casques.

## <span id="page-35-2"></span>**Les touches de menu F1, F2 et F3**

Les touches de menu F1 et F3 servent à verrouiller l'unité centrale. La touche de menu F2 est inopérante sur cette version.

Pour verrouiller l'unité centrale :

- Assurez-vous que l'écran de démarrage s'affiche comme sur la figure cicontre. Si l'écran de démarrage ne s'affiche pas, appuyez sur la touche EXIT jusqu'à ce que l'écran de démarrage apparaisse.
- Appuyez simultanément sur les touches F1 et F3 <sup>e</sup>t maintenez les deux touches enfoncées pendant trois secondes. Dans l'angle inférieur droit de l'écran apparaît l'icône "Clé" ( $\equiv$  ). L'accès au menu de l'unité centrale est verrouillé. Il n'est pas possible de modifier les réglages de votre conférence.

Pour déverrouiller l'unité centrale :

 Appuyez simultanément sur les touches F1 et F3 (3) et maintenez les deux touches enfoncées pendant trois secondes. Dans l'angle inférieur droit de l'écran, l'icône "Clé" ( $\equiv$  ) disparaît. L'accès au menu de l'unité centrale est possible à tout moment en appuyant sur la touche ENTER ([voir "Utilisation du menu de l'unité centrale" à la page 37\)](#page-36-1). Il est possible de modifier tous les réglages de votre conférence.

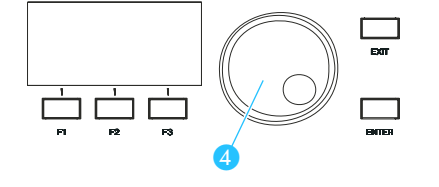

 $>$ Lautstaerke =  $\blacksquare$ ...

P1 P2 P3 P4 P5 P6

画画画图

 $\mathbf x$ 

60

<u>ы</u>
#### **Les éléments de commande du menu**

Avec le bouton rotatif  $\bullet$  et les touches ENTER  $\bullet$  et EXIT  $\bullet$ , vous pouvez aller dans le menu de l'unité centrale aux points souhaités, sélectionner des réglages et entrer ou modifier des valeurs.

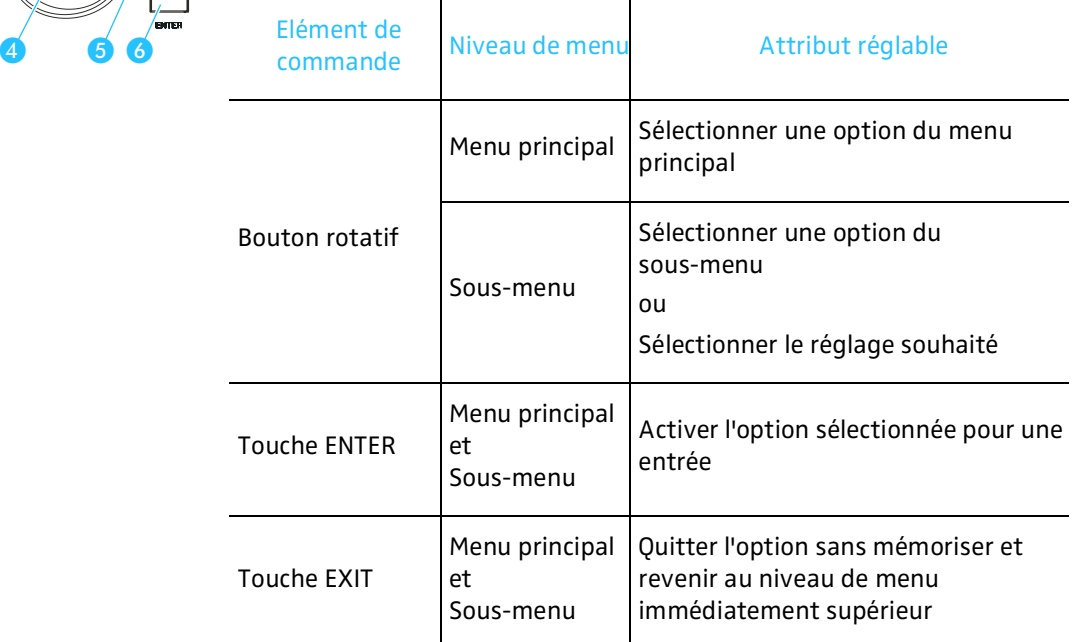

Récapitulatif de tous les menus de l'unité centrale [voir "Le menu de l'unité](#page-55-0) [centrale" à la page 56](#page-55-0) à [77](#page-76-0).

#### <span id="page-36-0"></span>**Utilisation du menu de l'unité centrale**

Procédez comme suit pour sélectionner une option précise dans les menus de l'unité centrale :

 Assurez-vous que l'unité centrale est allumée et que tous les postes sont raccordés.

Le volume sonore ([voir "Régler le volume des haut-parleurs des postes"](#page-77-0) [à la page 78\)](#page-77-0) et les faisceaux de câbles raccordés([voir "Réaliser des](#page-100-0) [diagnostics du système" à la page 101](#page-100-0)) s'affichent sur l'écran de démarrage.

- Appuyez sur la touche ENTER 6. Vous accédez au premier menu principal. L'écran indique "Conference".
- Tournez le bouton rotatif jusqu'à ce que le menu principal souhaité soit affiché et appuyez sur la touche ENTER 6. Vous accédez au niveau de sous-menu suivant.
- Tournez le bouton rotatif 4 jusqu'à ce que le sous-menu souhaité soit affiché et appuyez sur la touche ENTER 6. Vous accédez à un niveau suivant de sous-menu dans lequel il vous faut sélectionner des options avec le bouton rotatif  $\overline{4}$  ou vous accédez à une sélection. Cette sélection vous indique la dernière valeur réglée et

"ENTER pr sauvegarder". **Pour modifier la valeur affichée :** 

Tournez le bouton rotatif i jusqu'à ce que la valeur souhaitée soit affichée et appuyez sur la touche ENTER 6.

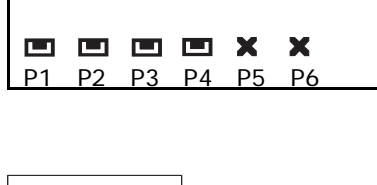

 $>$ Volume =  $\blacksquare$ ...

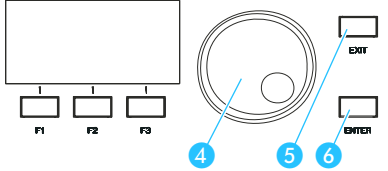

La valeur sélectionnée est mémorisée et vous revenez au niveau de menu immédiatement supérieur.

- **Pour laisser la valeur affichée telle quelle :** Appuyez sur la touche EXIT 6. La valeur sélectionnée reste inchangée et vous revenez au niveau de menu immédiatement supérieur.
- Pour revenir à l'affichage du volume sonore, appuyez plusieurs fois sur la touche EXIT  $\odot$  jusqu'à l'affichage de l'écran de démarrage.

# **Structurer le système SDC 8000**

Dans ce chapitre, vous verrez comment structurer votre système de conférence dans les différents niveaux d'extension et quels sont les composants nécessaires aux différents niveaux d'extension.

Enfin, nous vous donnerons encore un aperçu des accessoires qu'il est possible de raccorder au système de conférence et de leurs implications.

#### **Formez des faisceaux**

Les postes doivent être reliés avec les câbles système en faisceaux.

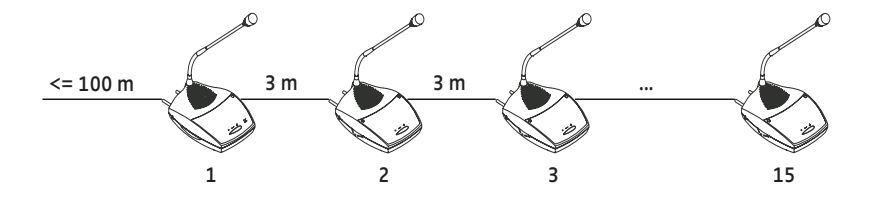

Observez les indications suivantes pour chaque faisceau :

- Vous pouvez raccorder les postes délégués, président et interprètes dans n'importe quel ordre.
- Un faisceau peut comporter 15 postes au maximum.
- Assurez-vous que tous les postes d'un faisceau sont suffisamment alimentés en tension [\(voir "Définir la longueur maximale des câbles" à la](#page-40-0) [page 41](#page-40-0)).

#### **Raccorder les faisceaux à une unité centrale**

Raccordez jusqu'à six faisceaux via respectivement un des six ports (3 à l'unité centrale.

- Vous pouvez donc raccorder au maximum 90 ( $6 \times 15$ ) postes par unité centrale.
- Le câble entre l'unité centrale et le premier poste peut avoir une longueur maximale de 100 m.

#### **Relier jusqu'à 10 unités centrales**

Vous pouvez relier entre elles jusqu'à 10 unités centrales et utiliser ainsi 900 postes au maximum dans votre conférence ([voir "Raccorder ensemble](#page-48-0) [plusieurs unités centrales" à la page 49\)](#page-48-0).

# **Les trois niveaux d'extension**

Suivant le nombre de participants à une conférence, on distingue trois niveaux d'extension :

- Niveau d'extension (1) un faisceau avec jusqu'à 15 postes
- Niveau d'extension (2) une unité centrale avec jusqu'à 90 postes
- Niveau d'extension (3) plusieurs unités centrales couplées avec 900 postes au maximum

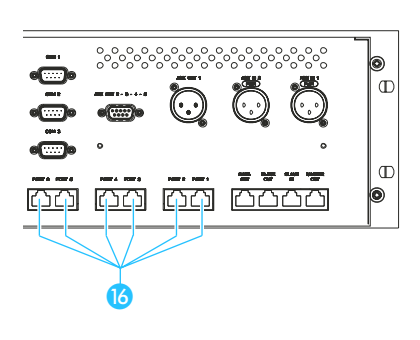

#### **Remarque !**

Vous trouverez ci-après des exemples pour les trois niveaux d'extension. Les câbles système entre les postes y ont toujours la longueur standard de "3 m". Vous pouvez toutefois utiliser sans problème d'autres longueurs de câbles ou des câbles de longueur différente au sein du même faisceau.

Cependant, pour être certain que tous les postes sont suffisamment alimentés, veuillez observer les indications du chapitre ["Définir la](#page-40-0) [longueur maximale des câbles" à la page 41.](#page-40-0)

#### **Niveau d'extension (1) : Un faisceau avec jusqu'à 15 postes**

Dans le plus petit niveau d'extension, 15 postes peuvent être raccordés à l'unité centrale.

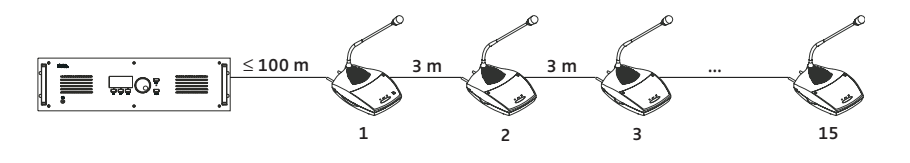

La longueur du câble système entre l'unité centrale et le premier poste peut atteindre 100 m.

#### **Niveau d'extension (2) : Une unité centrale avec jusqu'à 90 postes**

Dans le niveau d'extension (2), jusqu'à six faisceaux de câbles avec 15 postes, soit 90 postes en tout, sont reliés à une unité centrale.

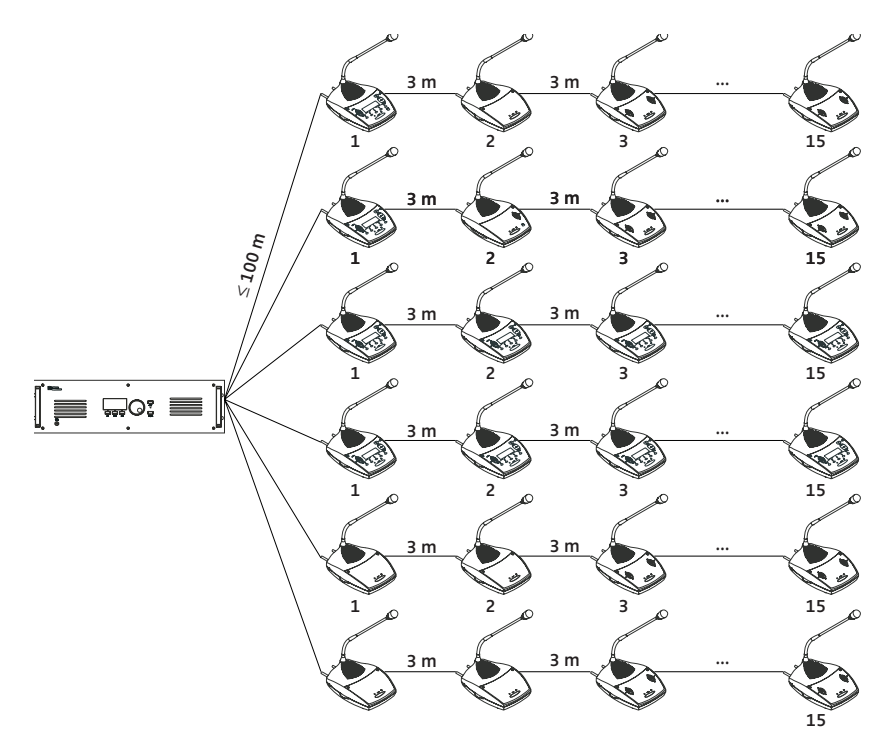

Les longueurs des câbles système entre l'unité centrale et le premier poste peuvent atteindre 100 m.

#### **Niveau d'extension (3) : Plusieurs unités centrales couplées avec 900 postes au maximum**

Pour réaliser des systèmes de conférence et d'interprétariat importants avec jusqu'à 900 postes, 10 unités centrales peuvent être couplées. L'unité centrale à laquelle les autres unités centrales sont raccordées devient alors automatiquement l'unité centrale maîtresse, et les unités centrales suivantes des unités centrales esclaves. Si vous désirez commander le système de conférence et d'interprétariat par un ordinateur, vous devrez raccorder celui-ci à l'unité centrale maîtresse.

Pour réaliser un système de conférence avec plusieurs unités centrales, il vous faut d'abord constituer les faisceaux de câbles puis raccorder les faisceaux aux différentes unités centrales. Reliez ensuite entre elles les unités centrales ([voir "Raccorder ensemble plusieurs unités centrales" à la](#page-48-0) [page 49\)](#page-48-0).

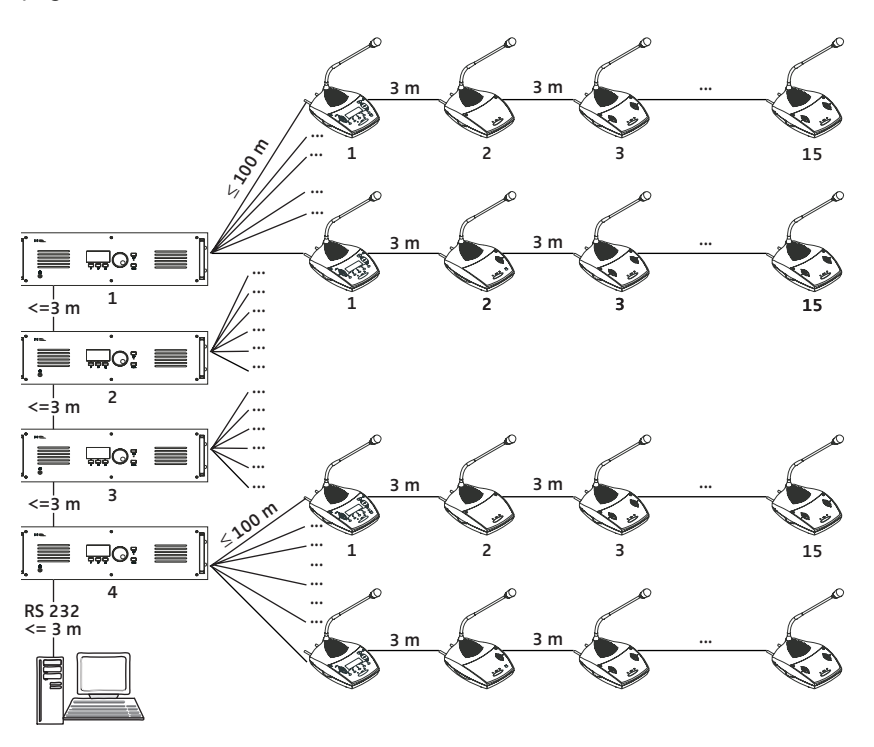

Les longueurs des câbles système entre l'unité centrale et le premier poste peuvent atteindre 100 m. Les câbles système qui relient les unités centrales peuvent avoir une longueur maximale de 3 m.

# <span id="page-40-0"></span>**Définir la longueur maximale des câbles**

Dans les exemples précédents, les câbles système entre les postes avaient toujours la longueur standard de "3 m". Vous pouvez toutefois utiliser sans problème d'autres longueurs de câbles ou des câbles de longueurs différentes au sein du même faisceau.

Si vous utilisez des câbles de longueur supérieure, vous devez toutefois vous assurer que tous les postes, même le dernier d'un faisceau, reçoivent au minimum une tension de 30 V !

#### **Calculer la chute de tension dans les câbles système**

Chaque mètre de câble système et chaque poste d'un faisceau engendrent une chute de tension. Plus un poste est éloigné dans le faisceau, moins il reçoit de tension.

Vous trouverez dans les fournitures un document Microsoft Excel qui permet de calculer très facilement les chutes de tension dans les différentes parties du faisceau. Ceci vous permet de savoir, avant même le montage, si votre système de conférence et d'interprétariat va fonctionner.

# **Structure le système d'interprétariat**

Si votre système SDC 8000 comprend des postes interprètes, ces derniers sont habituellement installés dans des cabines d'interprétariat isolées acoustiquement, de sorte que les interprètes ne puissent s'entendre mutuellement ou perturber les participants à la conférence.

En général, vous devez disposer d'une cabine par langue cible pour une équipe d'interprètes. Les interprètes d'une équipe se relayent environ toutes les 20 minutes. Ceci leur permet de se reposer et ainsi de fournir une qualité élevée.

Votre système d'interprétariat peut :

- comprendre maximum 224 postes interprètes,
- intégrer maximum 28 cabines,
- et regrouper maximum 8 postes interprètes par cabine.

Un numéro doit être affecté à chaque poste interprète et commencer par "1" dans chaque cabine.

Les postes interprètes peuvent être raccordés librement à n'importe quel faisceau de câbles.

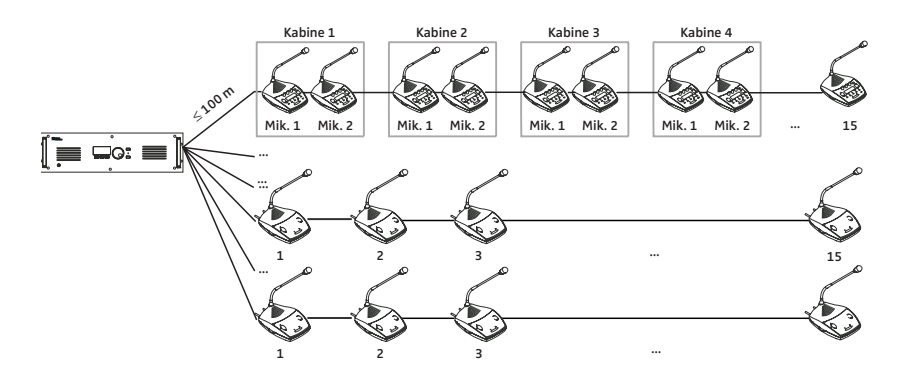

# **Les différents modes interprètes**

Pour structurer les cabines d'interprétariat et les postes interprètes, trois "modes de fonctionnement entre les cabines" et deux "modes de fonctionnement dans la cabine" sont proposés.

Les "modes de fonctionnement entre les cabines" définissent les attribution et les compétences des interprètes se trouvant dans des cabines différentes, mais traduisant dans la même langue cible (dans une cabine sur le canal A et dans l'autre sur le canal B).

Les "modes de fonctionnement dans la cabine" définissent les attributions et les compétences des interprètes qui se trouvent dans la même cabine et qui traduisent dans la même langue cible.

#### **Le mode de fonctionnement interprète "Entre les cabines : Mélange"**

Les interprètes qui se trouvent dans des cabines différentes mais qui traduisent dans la même langue cible peuvent activer à tout moment leur poste au moyen de la touche MICRO **(5**, même simultanément.

Lorsque deux interprètes traduisent dans la même langue, l'anneau lumineux rouge  $\Omega$  et la LED "Micro actif"  $\Omega$  s'allument sur les deux postes.

#### **Le mode de fonctionnement interprète "Entre les cabines : Priorité"**

Les interprètes qui se trouvent dans des cabines différentes mais qui traduisent dans la même langue cible peuvent activer à tout moment leur poste au moyen de la touche MICRO **6**. Ils désactiveront cependant le poste en cours.

Un poste désactivé de cette manière ne peut être réactivé qu'une fois que le poste par lequel il a été désactivé dans l'autre cabine est de nouveau désactivé.

#### **Le mode de fonctionnement interprète "Entre les cabines : Priorité mut."**

Les interprètes qui se trouvent dans des cabines différentes mais qui traduisent dans la même langue cible peuvent activer à tout moment leur poste au moyen de la touche MICRO **6**. Ils désactiveront cependant le poste en cours.

Un poste désactivé de cette manière peut être réactivé à tout moment en appuyant sur la touche MICRO **6.** 

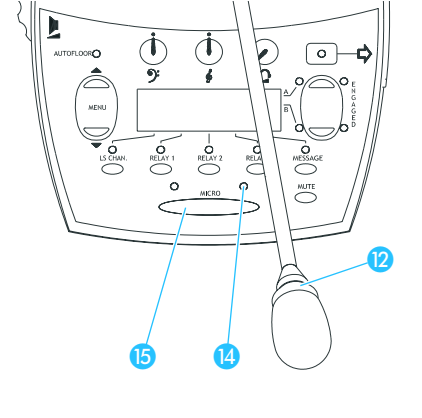

៑៰

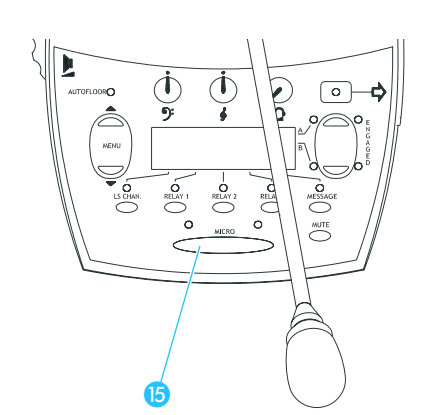

₲

# ່ດ  $\bm{\mathsf{\Omega}}$ 6 Ø

#### **Le mode interprète "Dans la cabine : Mélange"**

Plusieurs interprètes qui se trouvent dans la même cabine et qui traduisent tous dans la même langue cible peuvent activer à tout moment leur poste au moyen de la touche MICRO (B, même simultanément. Lorsque des interprètes traduisent dans la même langue cible, l'anneau lumineux rouge <sup>(2)</sup> et la LED "Micro actif" <sup>(2)</sup> clignotent sur les deux postes.

# **Le mode interprète "Dans la cabine : Priorité"**

Plusieurs interprètes qui se trouvent dans la même cabine et qui traduisent tous dans la même langue cible peuvent activer à tout moment leur poste au moyen de la touche MICRO **(5**). Ils désactiveront cependant le poste en cours.

Un poste désactivé de cette manière ne peut être réactivé qu'une fois que le poste par lequel il a été désactivé est désactivé.

#### **Le mode de fonctionnement interprète "Auto-floor"**

Si tous les interprètes ne maîtrisent pas la langue de la conférence, vous avez besoin d'une traduction intermédiaire (Auto-floor) que seuls les interprètes entendent (les participants à la conférence continuent de suivre le canal de conférence). Cette traduction intermédiaire est alors traduite par les autres interprètes dans leur langue cible respective.

#### **Exemple :**

Les langues utilisées à une conférence sont l'anglais, le français et l'allemand. Tous les interprètes comprennent ces langues et les traduisent dans leurs langues cibles respectives.

Par ailleurs, des participants peu nombreux à la conférence parlent le russe, qu'un seul interprète pratique. Cet interprète traduit donc les interventions russes en anglais sur le canal B à l'attention des autres interprètes qui comprennent tous l'anglais. Cette traduction est également diffusée sur le canal anglais de répartition des langues. Dans une seconde étape, les autres interprètes traduisent alors cette traduction intermédiaire anglaise dans leur langue cible respective (la LED AUTOFLOOR s'allume sur leurs postes interprètes).

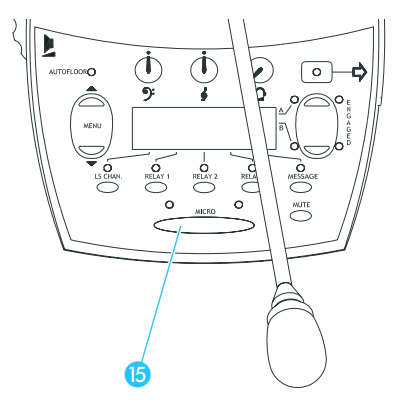

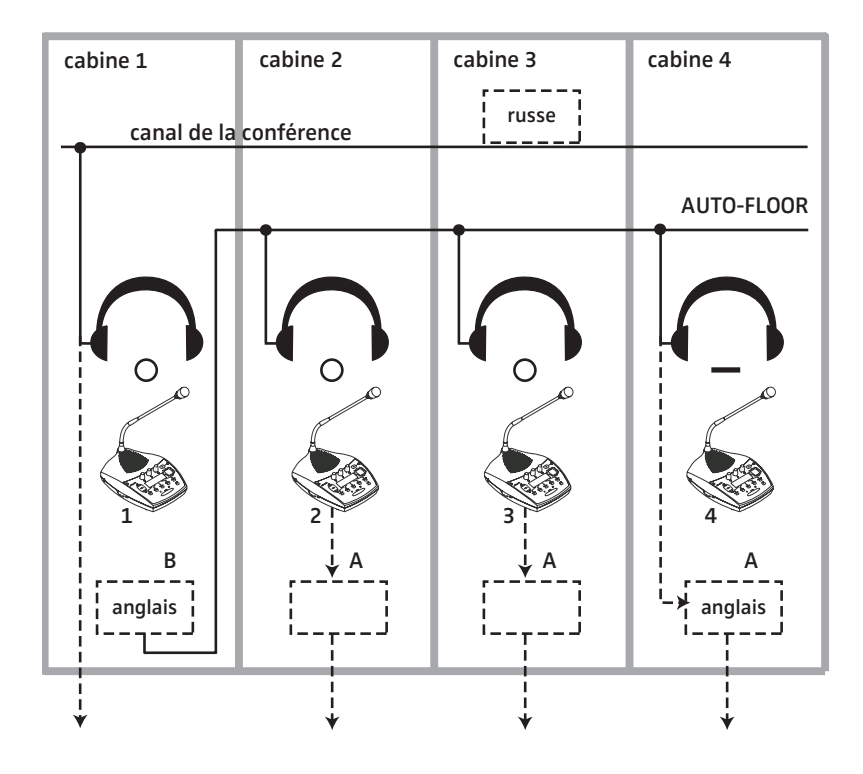

La figure ci-après illustre cette traduction intermédiaire (Auto-floor).

Si tous les interprètes comprennent la langue source de l'orateur (langue d'origine), cette fonction est inutile. Tous les interprètes traduisent la langue d'origine dans leur langue cible respective. Ces traductions sont fournies aux participants à la conférence via les canaux correspondants de répartition des langues.

La figure ci-après illustre la procédure normale d'interprétariat, dans laquelle les interprètes traduisent la langue d'origine dans leur langue cible respective.

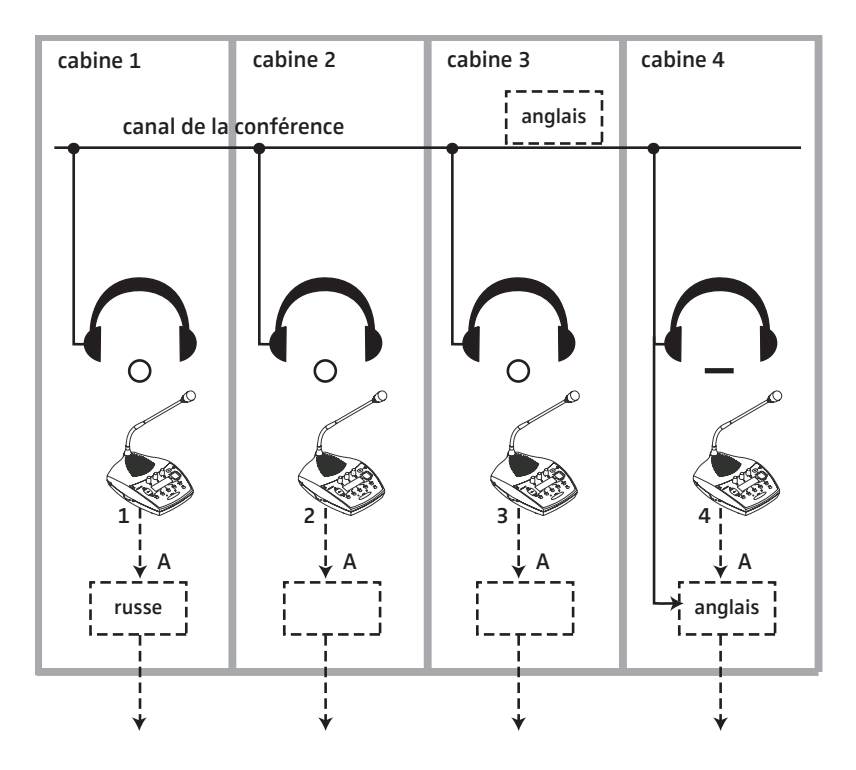

# **Utiliser des appareils supplémentaires externes**

Vous pouvez injecter des signaux audio dans le système de conférence et d'interprétariat ou faire sortir certains canaux (langue de la conférence et canaux interprètes). Vous avez ainsi les possibilités suivantes :

- raccorder un microphone sans fil grâce auquel un orateur est indépendant d'un poste
- y injecter un signal audio externe (par ex. le son d'une cassette vidéo, des signaux sonores, de la musique et des annonces enregistrées, etc.)
- intégrer le système à une installation de sonorisation
- transmettre certains canaux à la commande d'un émetteur infrarouge
- transmettre des canaux précis à des émetteurs de radio ou de télévision
- enregistrer des canaux

#### **Remarque !**

Attention, deux sources audio au maximum peuvent être reliées à l'unité centrale et trois canaux plus le canal de conférence peuvent sortir en tout. Si vous souhaitez raccorder davantage d'appareils externes, il vous faut l'unité Analog-Out proposée en option.

#### **Raccorder des sources audio externes**

Vous pouvez raccorder au système de conférence des sources audio externes délivrant un signal monophonique symétrique aux prises XLR-3 intégrées de l'unité centrale (AUX IN 1 et AUX IN 2) .

Exemples de sources audio :

- microphones avec fil
- microphones sans fil
- sortie audio d'un magnétoscope
- lecteur de CD

Les signaux des entrées audio AUX IN 1 et AUX IN 2 sont mélangés automatiquement au canal de conférence. Tous les participants à la conférence entendent les sources audio au travers des haut-parleurs. Pour l'activation des entrées Aux et la configuration du volume sonore et de la sensibilité d'entrée, voir

- y ["Désactiver ou activer les entrées ou sorties audio" à la page 98](#page-97-0),
- y ["Régler le volume d'une entrée audio" à la page 99](#page-98-0) et
- ["Régler la sensibilité d'entrée d'une entrée audio" à la page 99](#page-98-1).

#### **Transmettre le canal de conférence et les canaux interprètes à un émetteur de radio ou de télévision**

Les conférences importantes et les congrès professionnels intéressent le grand public. C'est pourquoi votre système de conférence et d'interprétariat SDC 8000 vous offre la possibilité de transmettre le canal de conférence et les canaux interprètes par ex. à un émetteur de radio ou de télévision.

La sortie du canal de conférence se fait par la fiche XLR-3 intégrée (AUX OUT 1) ainsi que la prise Sub-D à 9 broches (AUX OUT 2).

Trois canaux interprètes en tout peuvent être transmis via les sorties AUX OUT 3-4-5 de la prise Sub-D à 9 broches).

Si vous raccordez une unité Analog-Out SDC 8000 AO à la prise DATA OUT de l'unité centrale, vous pouvez transmettre via leurs sorties XLR-3 des canaux interprètes supplémentaires.

#### **Raccorder des installations de sonorisation**

Vous pouvez également raccorder à la fiche XLR-3 intégrée de l'unité centrale ou de l'unité Analog-Out une installation de sonorisation et retransmettre ainsi le canal de conférence ou un canal interprète par ex. dans le foyer ou un autre local.

Pour la manière de sélectionner le canal à transmettre, veuillez vous référer à ["Affecter une sortie audio à un canal" à la page 98](#page-97-1).

#### **Transmettre le canal de conférence et les canaux interprètes via un système infrarouge**

Vous pouvez raccorder au système de conférence et d'interprétariat la commande d'un émetteur infrarouge. Les participants ou spectateurs qui ne disposent pas de postes peuvent ainsi suivre la conférence au travers d'un casque d'écoute à infrarouge. Ces spectateurs ou participants ont le choix entre le canal de conférence et les canaux interprètes.

# **Monter le système SDC 8000**

Dans ce chapitre, vous verrez comment monter un système de conférence et d'interprétariat SDC 8000 et le mettre en service.

# **Préparer les composants du système SDC 8000 au montage**

#### **Préparer les postes conférence et les postes interprètes**

Les postes conférence et les postes interprètes sont préparés d'origine de manière à ce que vous n'ayez qu'à les raccorder et les déclarer à l'unité centrale après les avoir déballés.

#### **Préparer l'unité centrale**

Branchez le câble secteur sur la prise  $\omega$ .

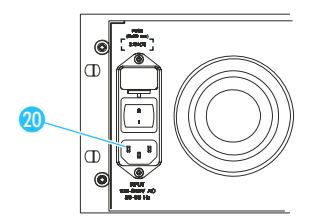

 Branchez le câble secteur sur le réseau électrique (100–240 V, 50– 60 Hz).

#### **Montage des pieds de l'apparei**l

Quatre pieds autocollants en caoutchouc souple sont joints afin de permettre à l'appareil de reposer sur une base antidérapante.

#### **Remarque :**

Vous ne devez pas monter les pieds de l'appareil en cas d'installation de l'unité centrale de cellule dans une baie 19".

- Avant le montage des pieds de l'appareil, nettoyez la face inférieure de l'appareil ; elle doit être exempte de graisse.
- Collez les pieds de l'appareil sur les coins de la face inférieure.

#### **Attention !**

Les surfaces des meubles sont traitées avec des laques, des vernis brillants ou des plastiques susceptibles de présenter des taches au contact d'autres matières plastiques. Malgré le soin que nous apportons au contrôle des plastiques que nous utilisons, nous ne pouvons par conséquent pas vous garantir l'absence totale de changements de teinte.

#### **Monter plusieurs unités centrales dans un rack**

Dans le cas des systèmes de conférence de grande envergure, il est utile de monter les unités centrales dans un rack.

Vissez l'unité centrale dans un rack 19" à l'aide de quatre vis.

#### **Attention !**

Les surfaces des meubles sont traitées avec des laques, des vernis brillants ou des plastiques susceptibles de présenter des taches au contact d'autres matières plastiques. Malgré un contrôle minutieux,

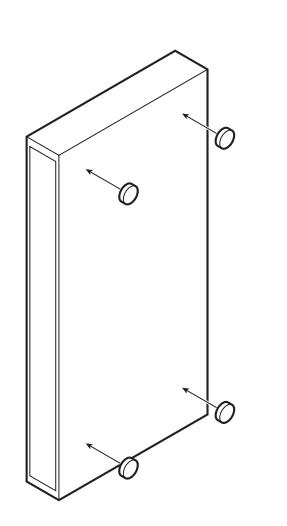

nous ne pouvons pas exclure une décoloration des matières plastiques que nous utilisons.

# **Raccorder ensemble tous les composants du système SDC 8000**

Selon le niveau d'extension de votre système de conférence, vous devez :

- raccorder entre eux les postes (tous les niveaux d'extension)
- raccorder entre elles les unités centrales (niveau d'extension 3)
- si nécessaire raccorder un PC à l'unité centrale maîtresse pour la commande par logiciel

#### **Raccorder les postes en faisceaux**

Pour raccorder les postes avec les câbles système en faisceaux :

- **Enfoncez la fiche noire du câble système dans la prise OUT**  $\bullet$ **.**
- Enfoncez la fiche grise du câble système dans la prise IN  $\bigcirc$  du poste.

#### **Remarque !**

Formez ainsi des faisceaux comprenant 15 postes au maximum.

#### **Raccorder un faisceau à l'unité centrale**

Une fois que vous avez raccordé les postes en faisceaux, raccordez jusqu'à six faisceaux de câbles à l'unité centrale en procédant comme suit :

- Enfoncez la fiche noire du câble système dans l'une des prises RJ-45 PORT 1 à PORT 6 **D** de l'unité centrale.
- Enfoncez la fiche grise du câble système dans la prise IN  $\bullet$  du premier poste du faisceau.
- Déclarez les postes à l'unité centrale en procédant comme décrit sous ["Allumer l'unité centrale pour la première fois" à la page 78](#page-77-1).

#### <span id="page-48-0"></span>**Raccorder ensemble plusieurs unités centrales**

Si vous souhaitez raccorder entre elles plusieurs unités centrales, il est recommandé de les installer préalablement dans un rack.

Pour raccorder ensemble les unités centrales :

 Sur la première unité centrale, enfoncez la fiche RJ-45 noire du câble système dans la prise RJ-45 MASTER OUT **D**.

Si la prise SLAVE IN <sup>2</sup> d'une unité centrale n'est pas occupée, cette unité centrale est automatiquement l'unité centrale maîtresse.

 Enfoncez la fiche RJ-45 grise du câble système qui vient de l'unité centrale maîtresse dans la prise RJ-45 SLAVE IN <sup>1</sup>2 de la deuxième unité centrale.

Une unité centrale dont la prise SLAVE IN <sup>2</sup> est occupée est automatiquement reconnue comme unité centrale esclave par le système.

 Pour raccorder des unités esclaves supplémentaires, reliez à l'aide des câbles système la prise SLAVE OUT <sup>8</sup> de la première unité esclave à la prise SLAVE IN <sup>1</sup>2 de l'unité esclave suivante.

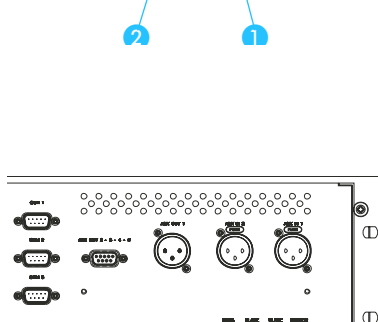

مممم هم هم هم

<u>පිපි පිපි පිපි පිසිස්සු</u>

 $\mathbf{6}$   $\mathbf{6}$   $\mathbf{0}$ 

 $\mathbb{D}$ 

 $\mathbb{D}$ 

❻

 La commande de l'ensemble de l'installation de conférence se fait exclusivement via l'unité centrale maîtresse.

#### **Remarque !**

La commande de l'ensemble de l'installation de conférence se fait exclusivement via l'unité centrale maîtresse.

Tous les éléments de commande des unités centrales esclaves sont verrouillés. L'icône "Clé" ( $\equiv$  ) apparaît dans l'angle inférieur droit de l'écran.

#### **Allumer et éteindre les unités centrales**

Lors de l'allumage d'un système de conférence comprenant plusieurs unités centrales, il est important d'allumer les unités centrales dans le bon ordre.

- Allumez d'abord l'unité centrale maîtresse.
- Allumez ensuite les unités centrales esclaves dans l'ordre de leur raccordement à l'unité maîtresse.

Pour allumer l'unité centrale :

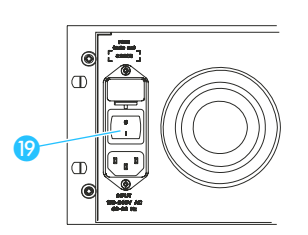

Placez l'interrupteur secteur POWER <sup>(2)</sup> sur la position "I". Les postes qui sont alimentés en tension par l'unité centrale sont opérationnels dès qu'ils sont déclarés à l'unité centrale. L'écran à cristaux liquides de l'unité centrale affiche l'écran de

démarrage.

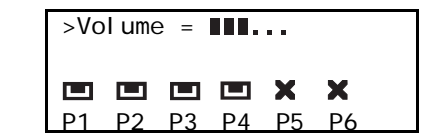

Pour éteindre l'unité centrale :

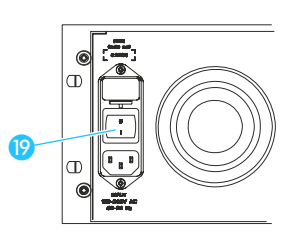

Placez l'interrupteur secteur POWER <sup>(p</sup>) sur la position "0". L'écran s'éteint. Tous les postes raccordés à cette unité centrale s'éteignent également.

#### **Remarque !**

Vous pouvez également mettre sous tension toutes les unités centrales en même temps au moyen d'une multiprise équipée d'un interrupteur.

# **Raccorder des appareils supplémentaires**

Les deux entrées audio (AUX IN 1 et AUX IN 2) de l'unité centrale vous permettent de raccorder des microphones avec des préamplificateurs adéquats ou d'injecter dans le système de conférence les signaux audio d'appareils supplémentaires.

La source audio raccordée est mélangée automatiquement au canal de conférence. Tous les participants entendent ce signal au travers du hautparleur de leur poste.

Le signal du canal de conférence est présent aux deux sorties audio 1 et 2. Les trois sorties audio 3 à 5 (AUX OUT 3 à 5) vous permettent de transmettre tout canal interprète souhaité de votre conférence.

Vous pouvez utiliser les sorties audio pour :

- y raccorder un système de sonorisation et retransmettre par celle-ci le signal audio du canal de conférence
- transférer le signal audio du canal de conférence comme son original à un émetteur
- raccorder une répartition infrarouge des langues Les participants ou spectateurs qui ne disposent pas de postes peuvent ainsi suivre la conférence au travers d'un casque d'écoute à infrarouge. Ces spectateurs ou participants ont le choix entre 28 canaux interprètes en tout et le canal de conférence.

Vous pouvez raccorder en option à l'unité centrale une unité Analog-Out SDC 8000 AO, dont les 9 sorties XLR-3M vous permettent de transmettre jusqu'à 8 canaux interprètes et le canal de conférence et de raccorder des appareils supplémentaires comme un enregistreur.

#### **Réaliser des conférences à distance**

Au lieu d'utiliser une source audio externe, vous pouvez raccorder la sortie audio d'une installation de conférence à distance à l'entrée audio pour réaliser des conférences à distance. Les participants des deux conférences peuvent alors mener une conférence commune.

Pour raccorder deux systèmes de conférence, il faut deux câbles XLR avec respectivement deux connecteurs XLR-3 :

- Raccordez l'entrée audio AUX IN 1 8 de la première unité centrale avec la sortie audio AUX OUT 1 **10** de la deuxième unité centrale.
- Raccordez l'entrée audio AUX IN 18 de la deuxième unité centrale avec la sortie audio AUX OUT 1 **(0** de la première unité centrale.
- Sélectionnez "Dist. Conf. = ON" dans le menu de l'unité centrale afin d'éviter les échos ([voir "Configurer les sorties audio pour des](#page-98-2) [conférences à distance" à la page 99](#page-98-2)).

#### **Raccorder des sources audio externes**

Vous pouvez raccorder au système de conférence des sources audio externes comme par ex. des microphones avec fil, des microphones sans fil, la sortie audio d'un magnétoscope, un lecteur de CD, etc. Les appareils à raccorder doivent être équipés de prises XLR-3 et délivrer un signal mono symétrique.

Le signal audio de l'appareil raccordé est automatiquement mélangé au canal de conférence. Tous les participants entendent ce signal au travers des haut-parleurs intégrés aux postes.

Raccordez les appareils comme suit :

- Raccordez la source audio avec un câble audio muni de fiches XLR-3 à l'une des deux prises XLR-3 intégrées (AUX IN 1 8 ou AUX IN 2 9) de l'unité centrale.
- Adaptez si nécessaire la sensibilité d'entrée et le volume de cette entrée audio à l'aide du menu de l'unité centrale en procédant de la manière indiquée sous ["Régler la sensibilité d'entrée d'une entrée](#page-98-1) [audio" à la page 99](#page-98-1) et ["Régler le volume d'une entrée audio" à la](#page-98-0) [page 99.](#page-98-0)

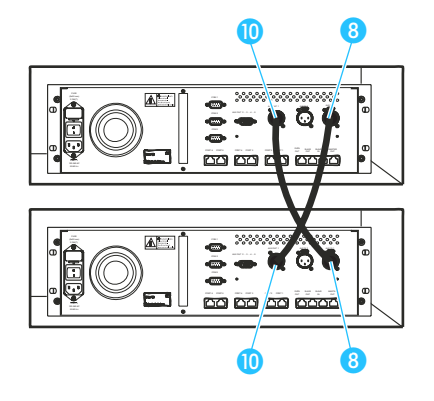

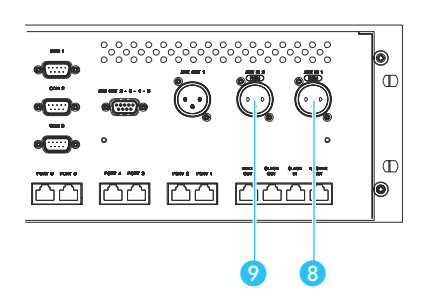

Vous pouvez activer et désactiver cette entrée audio par l'intermédiaire du menu de l'unité centrale, de la manière décrite sous ["Désactiver ou activer](#page-97-0) [les entrées ou sorties audio" à la page 98](#page-97-0).

#### **Raccorder des systèmes de sonorisation, des appareils enregistreurs, etc.**

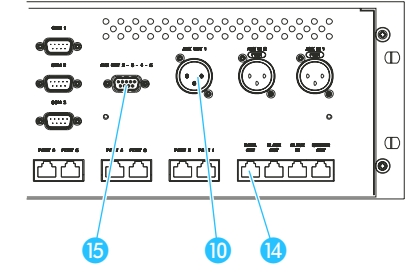

Vous pouvez raccorder n'importe quel canal audio de votre installation de conférence et d'interprétariat par ex. à des systèmes de sonorisation ou des appareils d'enregistrement.

Raccordez les appareils comme suit :

- La sortie du canal de conférence se fait par la fiche XLR-3 intégrée (AUX OUT 1  $\omega$ ) ainsi que la prise Sub-D à 9 broches (Salida Aux 2  $\omega$ ).
- Trois canaux interprètes en tout peuvent être transmis via les sorties Salida Aux 3-4-5 de la prise Sub-D à 9 broches  $\blacksquare$ .
- Si vous raccordez une unité Analog-Out SDC 8000 AO à la prise DATA OUT <sup>1</sup> de l'unité centrale, vous pouvez transmettre via leurs sorties XLR-3 des canaux interprètes supplémentaires.

#### **Brochage de la prise Sub-D à 9 broches (AUX OUT 2-3-4-5)**

Si vous raccordez des appareils externes à la prise Sub-D à 9 broches (AUX OUT 2-3-4-5 **(b)**, observez le brochage ci-après :

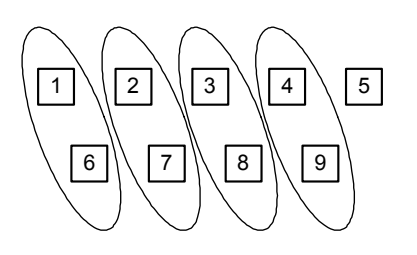

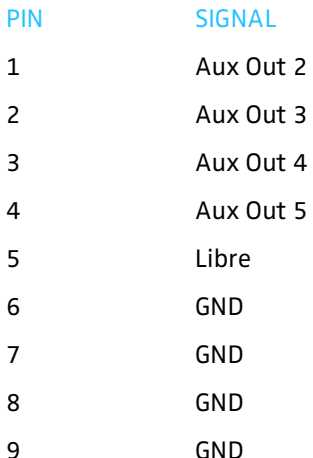

Le canal de conférence est toujours transmis par les sorties AUX OUT 1 (fiche XLR-3 intégrée) et AUX OUT 2 (broche 1 et 6 de la prise Sub-D à 9 broches). Ce brochage ne peut pas être modifié !

Vous pouvez modifier la correspondance des canaux pour les trois autres sorties AUX en procédant comme décrit sous ["Affecter une sortie audio à](#page-97-1) [un canal" à la page 98](#page-97-1). Vous pouvez attribuer à ces sorties tout canal interprète souhaité de votre conférence ou le canal de conférence.

#### **Remarque !**

Le canal que vous attribuez à la sortie audio AUX OUT 4 (broche 3 et 8 de la prise Sub-D à 9 broches) est également retransmis par la sortie casque de l'unité centrale !

#### **Raccorder une unité Analog-Out**

Vous pouvez raccorder des canaux interprètes supplémentaires soit via les sorties XLR-3M symétriques au transformateur soit via les prises Phono non symétriques d'une unité SDC 8000 AO Analog-Out.

Pour raccorder une unité Analog-Out à l'unité centrale :

- Enfoncez la fiche noire du câble système dans la prise RJ-45 DATA OUT <sup>1</sup> de l'unité centrale.
- Enfoncez la fiche grise du câble système dans la prise RJ-45 DIGITAL BUS IN de l'unité Analog-Out.
	- L'unité Analog-Out est activée automatiquement avec l'unité centrale.

## **Raccorder plusieurs unités Analog-Out à une unité centrale**

Pour raccorder plusieurs unités Analog-Out à une unité centrale :

 Raccordez la prise DIGITAL BUS OUT de la première unité Analog Out à la prise DIGITAL BUS IN de l'unité Analog Out suivante, etc.

#### **Remarque !**

Vous pouvez connecter maximum quatre unités Analog Out à l'unité centrale.

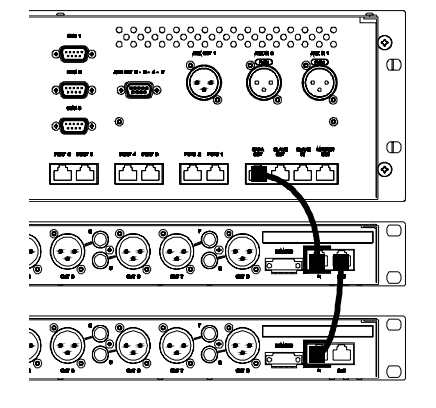

Ø

<u> (2000)</u>

<u>ão ão ão</u>

 $\Phi$ 

 $\Phi$ 

# **Raccorder des appareils externes au connecteur Phoenix de l'unité Analog-Out**

L'unité SDC 8000 Analog Out est équipé d'un connecteur Phoenix à contact sec qui peut activer et désactiver automatiquement des appareils externes (par ex. un enregistreur). Le contact du connecteur Phoenix reste fermé aussi longtemps qu'un poste est actif ; si aucun poste n'est actif, le contact du connecteur Phoenix s'ouvre.

Les contacts du connecteur Phoenix sont numérotés comme illustré cicontre.

Si vous raccordez des charges à courant alternatif, comme par ex. un relais électronique, les contacts 1 et 3 sont ouverts ou court-circuités. Aussi, assurez-vous de ne pas dépasser les limitations suivantes !

- y Courant continu de déclenchement maximum : 1 A
- y Tension de déclenchement : 60 V
- y Résistance d'enclenchement : 0,5 W

Si vous raccordez des charges à courant continu, comme par ex. une bobine relais, assurez-vous de ne pas dépasser les limitations suivantes !

- y Courant alternatif de déclenchement maximum : 1,8 A
- y Tension de déclenchement : 60 V
- y Résistance d'enclenchement : 0,5 W

# **Raccorder un PC à l'unité centrale**

Si votre conférence est équipée de postes interprètes, vous avez besoin d'un PC avec deux interfaces série :

- y Le logiciel de gestion de conférence accède à la configuration de la conférence via l'interface COM 3 2 de l'unité centrale.
- Le logiciel de gestion des interprètes accède à la configuration des interprètes via l'interface COM 1 <sup>1</sup> de l'unité centrale.

Pour raccorder un PC à l'unité centrale :

- Raccordez une interface série du PC à la prise COM 3 @ de l'unité centrale, l'unité centrale maîtresse si vous utilisez plusieurs unités centrales.
- Raccordez l'autre interface série du PC à la prise COM 1<sup>1</sup> de l'unité centrale, l'unité centrale maîtresse si vous utilisez plusieurs unités centrales.

# **Remarque !**

Si vous utilisez plusieurs unités centrales, le PC doit être connecté à l'unité centrale maîtresse.

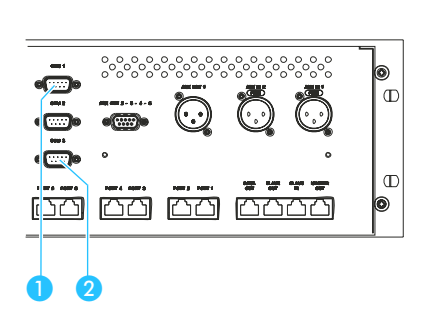

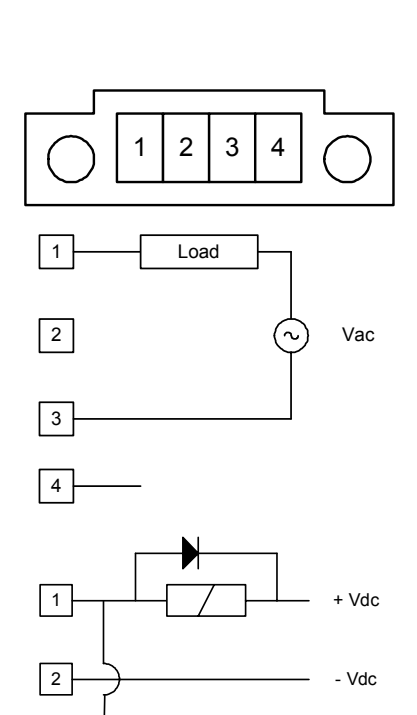

3

4

Pour raccorder un PC à l'unité centrale, il vous faut les câbles représentés sur l'illustration :

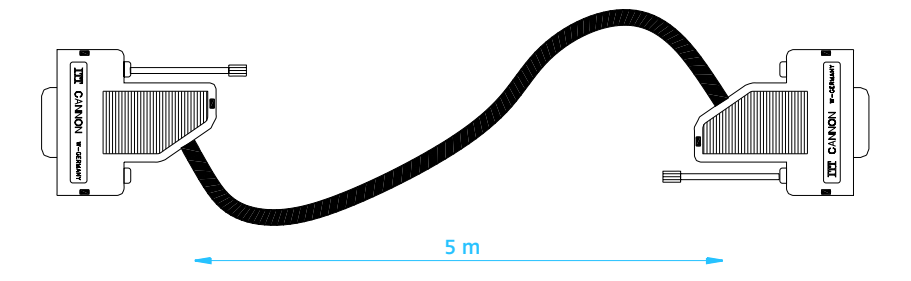

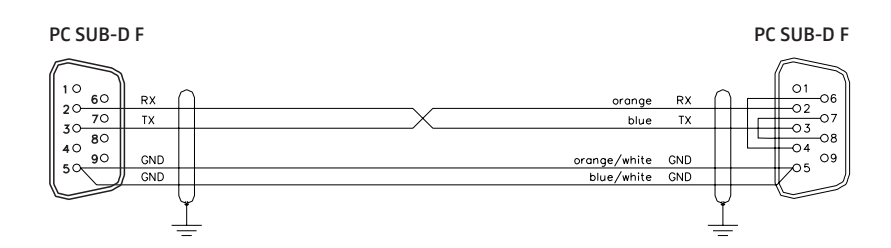

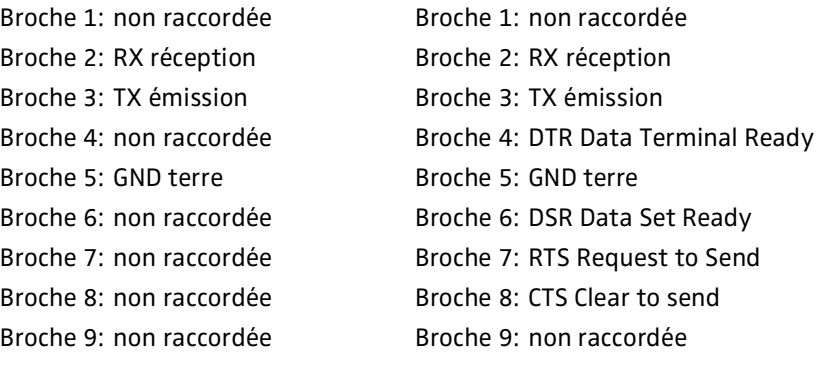

# **Configurer le système SDC 8000**

Après avoir raccordé tous les composants de votre système de conférence et d'interprétariat, configurez l'installation pour votre conférence. Tous les réglages pour les différents postes se font facilement à partir de l'unité centrale, à l'aide du menu de l'unité centrale.

# <span id="page-55-0"></span>**Le menu de l'unité centrale**

Le menu de l'unité centrale vous permet de configurer votre conférence.

#### **Remarque !**

La manière de sélectionner les différentes options du menu de l'unité centrale et de modifier les réglages est décrite sous ["Utilisation du](#page-36-0) [menu de l'unité centrale" à la page 37.](#page-36-0)

#### **L'écran de démarrage**

Lorsque vous allumez l'unité centrale, l'écran de démarrage s'affiche. Vous y voyez :

- le volume sonore momentané des haut-parleurs des postes
- à quels ports P1 à P6 de l'unité centrale est relié un faisceau de câbles avec des postes

signifie : Un faisceau de câbles avec des postes est raccordé au port.

 signifie : Aucun faisceau de câbles n'est raccordé au port (voir le chapitre ["Réaliser des diagnostics du système" à la page 101\)](#page-100-0).

Pour passer de l'écran de démarrage au menu de l'unité centrale :

Appuyez sur la touche ENTER. Le premier menu principal "Conference" apparaît sur l'écran.

#### **Les six menus principaux**

Le menu de l'unité centrale comprend les six menus principaux suivants :

- Le menu "Conference" permet de configurer le système de conférence et les postes conférence.
- Le menu "Traducti on" permet de configurer le système d'interprétariat et les postes interprètes.
- Le menu "Aux entree/sortie" permet d'effectuer les réglages audio pour les entrées et sorties AUX.
- Le menu "Systeme" permet d'effectuer un diagnostic du système et d'activer et de configurer des composants en option pour la surveillance et la commande du système.
- Le menu "Langue du menu" permet de sélectionner la langue du menu de l'unité centrale.
- Le menu "Li cence" permet d'afficher le numéro de série de l'unité centrale et d'entrer le code actuel de la licence ainsi que d'entrer un nouveau code de licence.

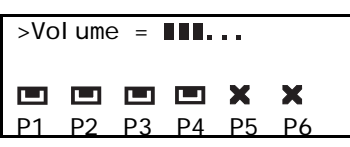

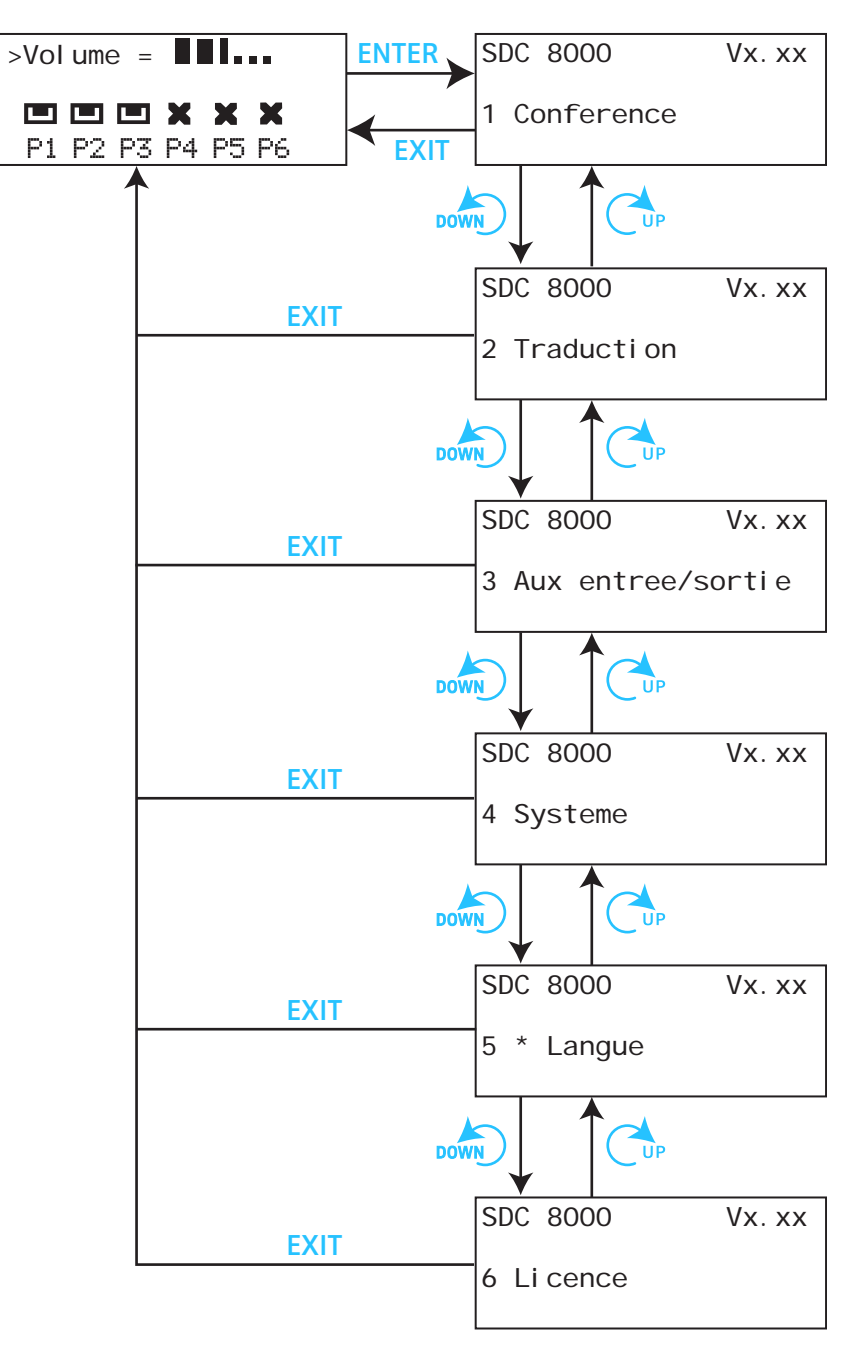

Le schéma ci-après indique comment accéder à une option précise.

Vous trouverez dans les sections qui suivent les nombreux sous-menus que vous pouvez sélectionner au travers des six options du menu principal. **Les sous-menus du menu principal "Conference" (partie 1 de 6)**

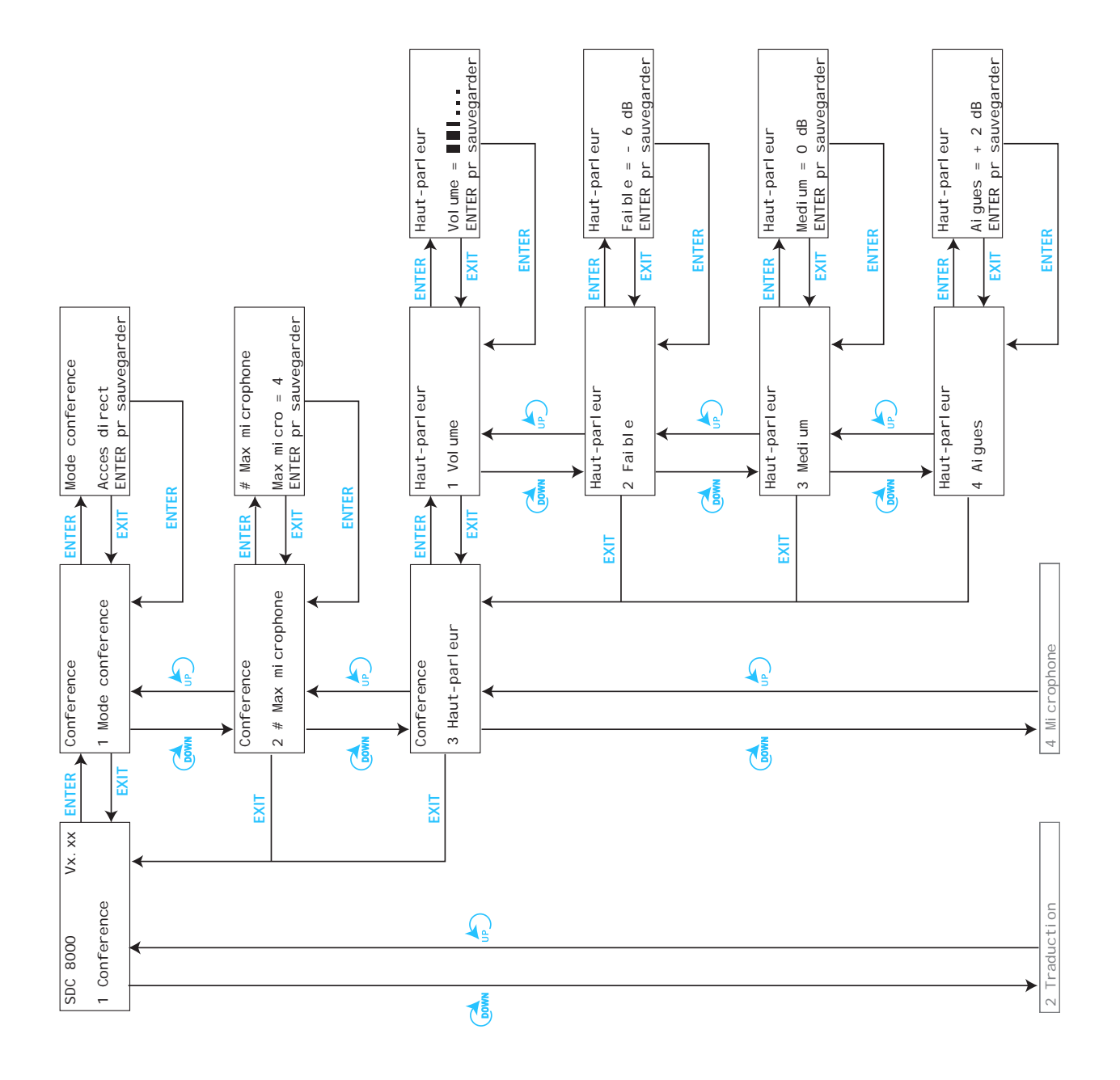

**Les sous-menus du menu principal "Conference" (partie 2 de 6)**

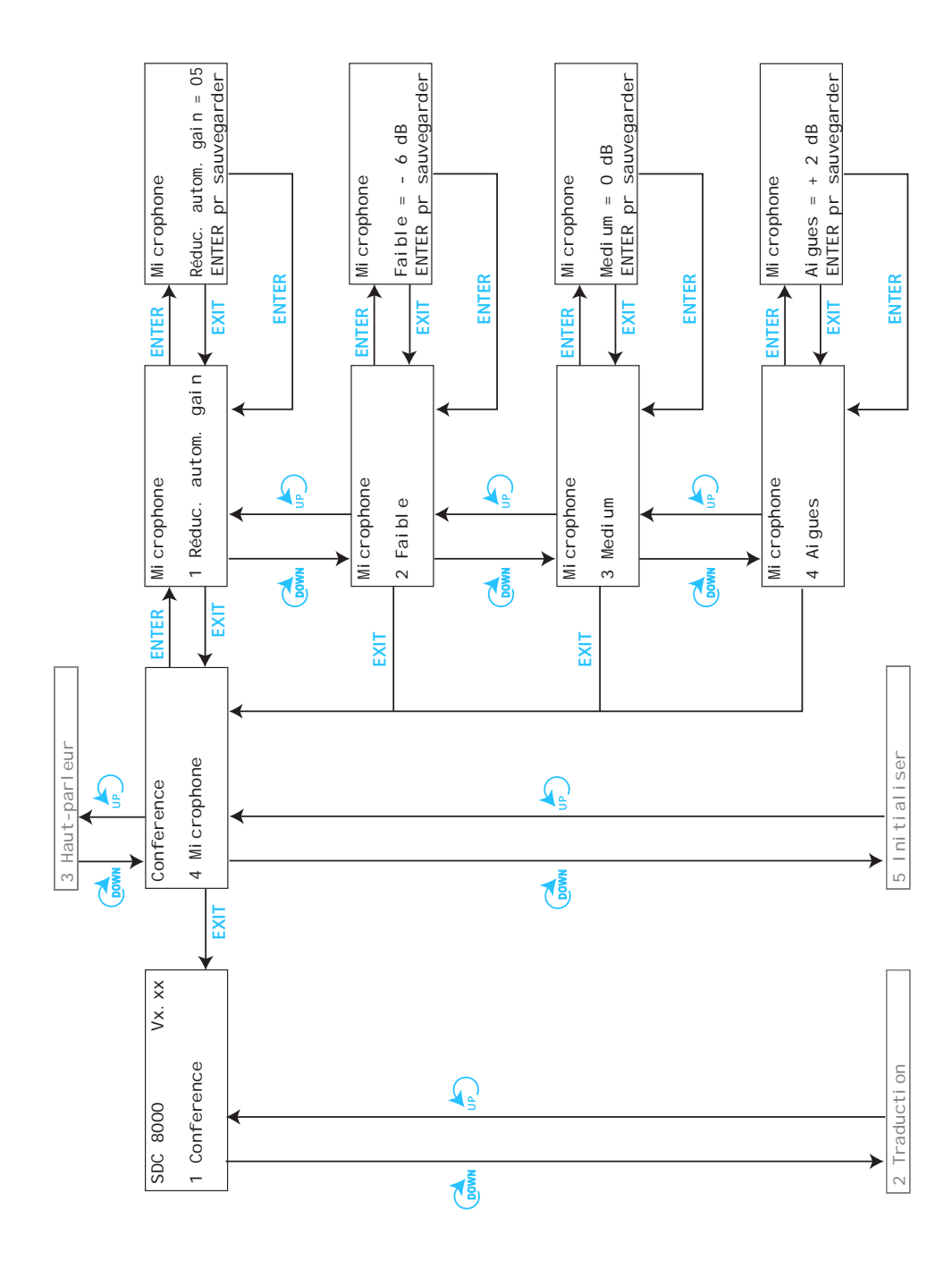

# **Les sous-menus du menu principal "Conference" (partie 3 de 6)**

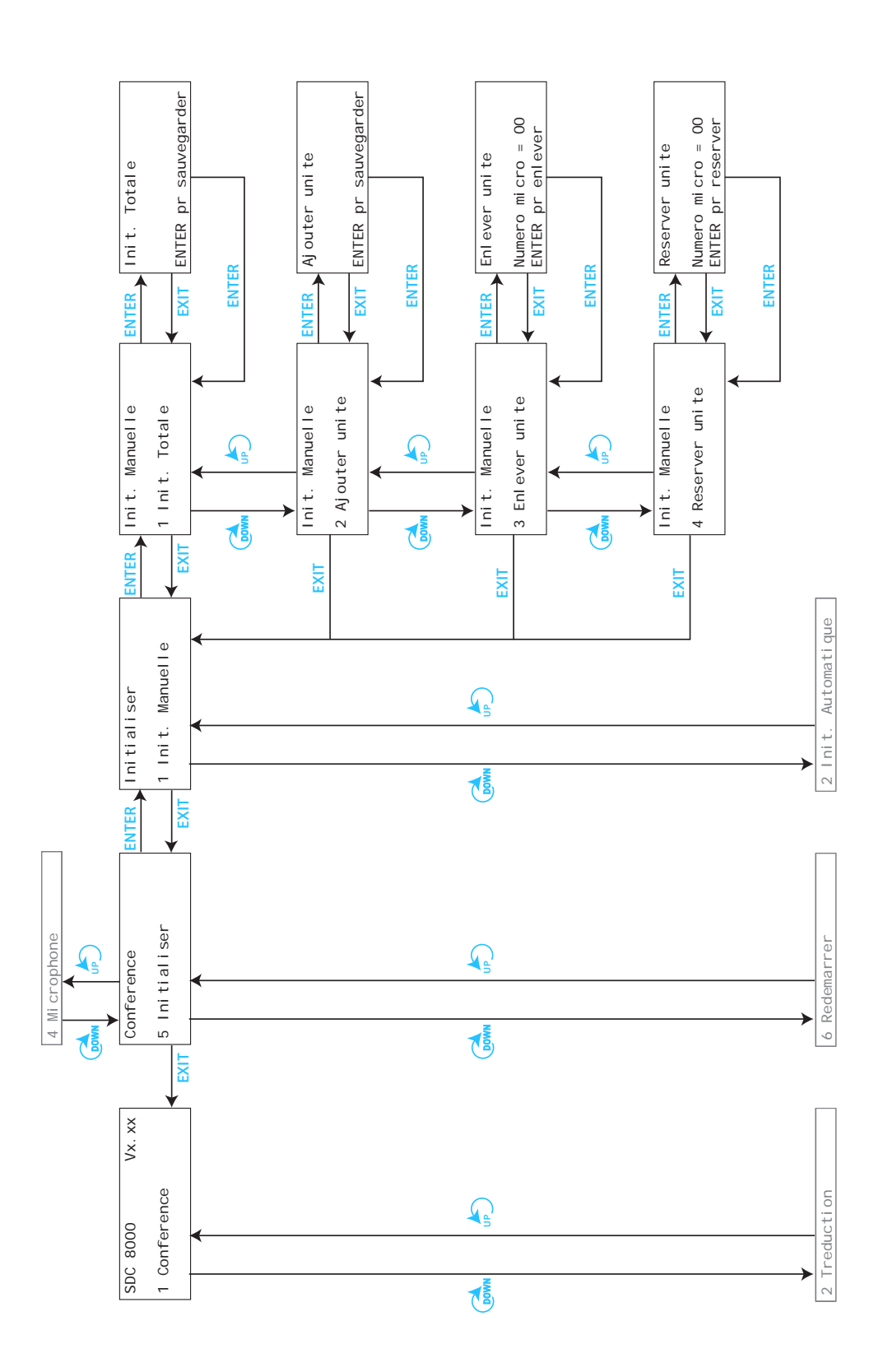

**Les sous-menus du menu principal "Conference" (partie 4 de 6)**

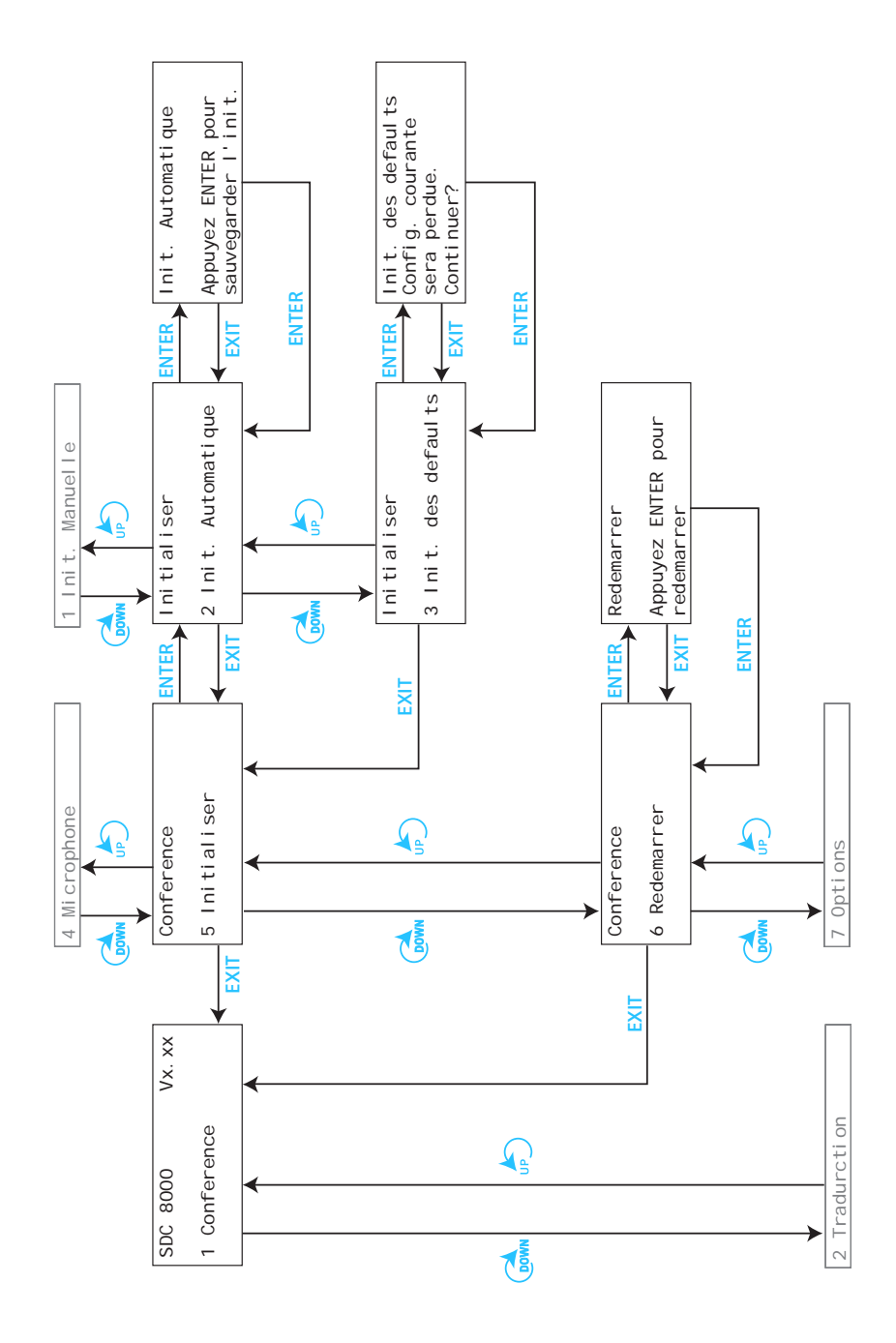

# **Les sous-menus du menu principal "Conference" (partie 5 de 6)**

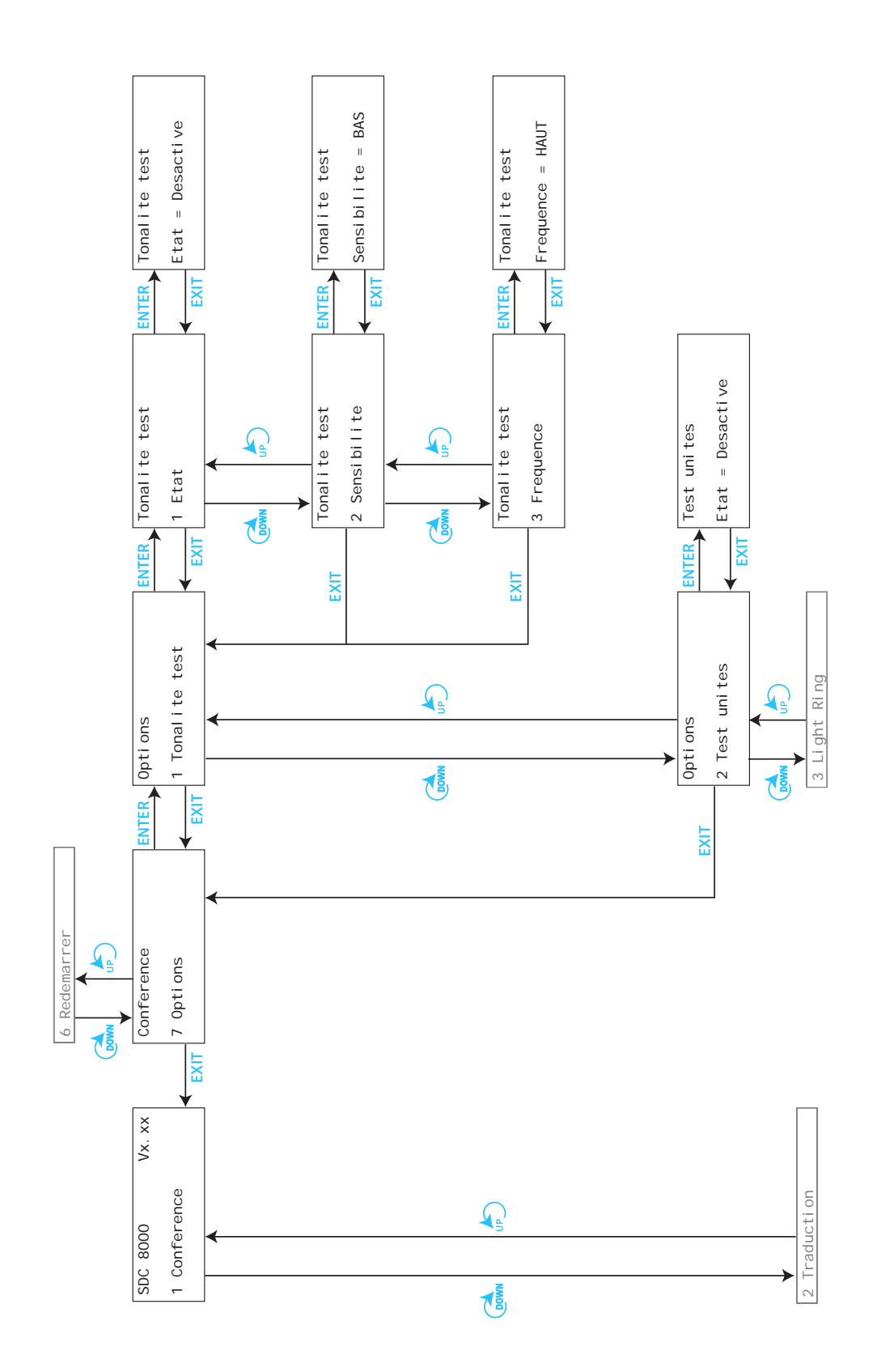

**Les sous-menus du menu principal "Conference" (partie 6 de 6)**

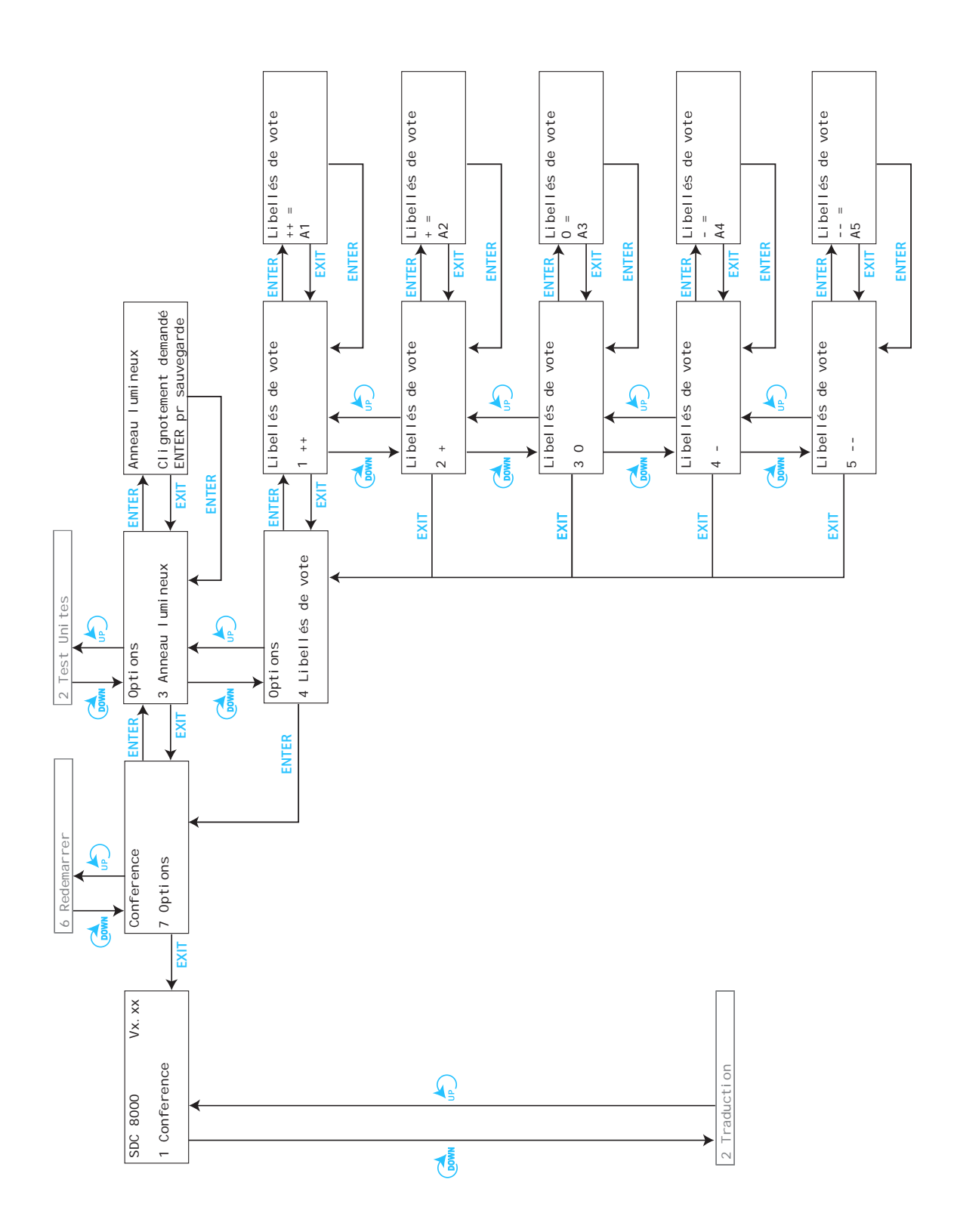

# **Les sous-menus du menu principal "Traduction" (partie 1 de 5)**

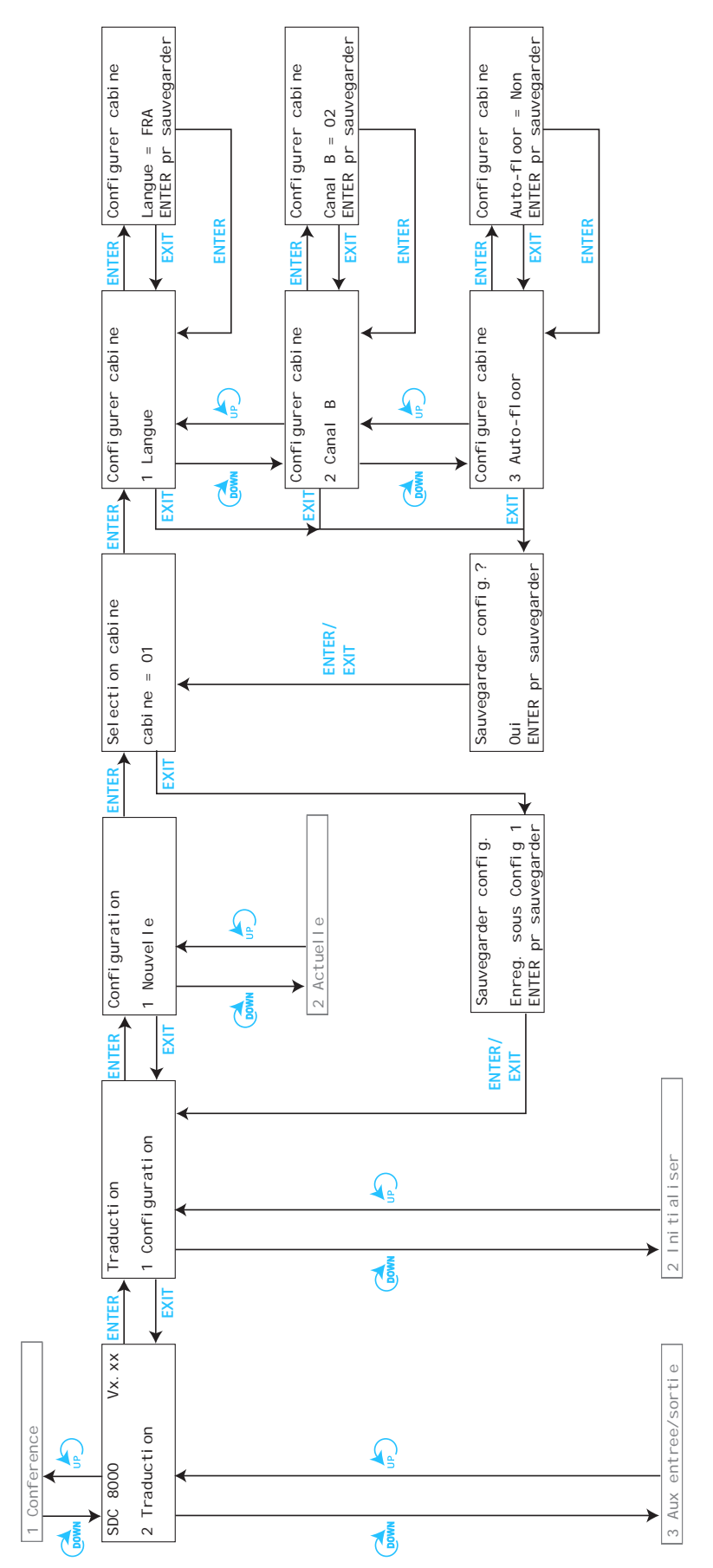

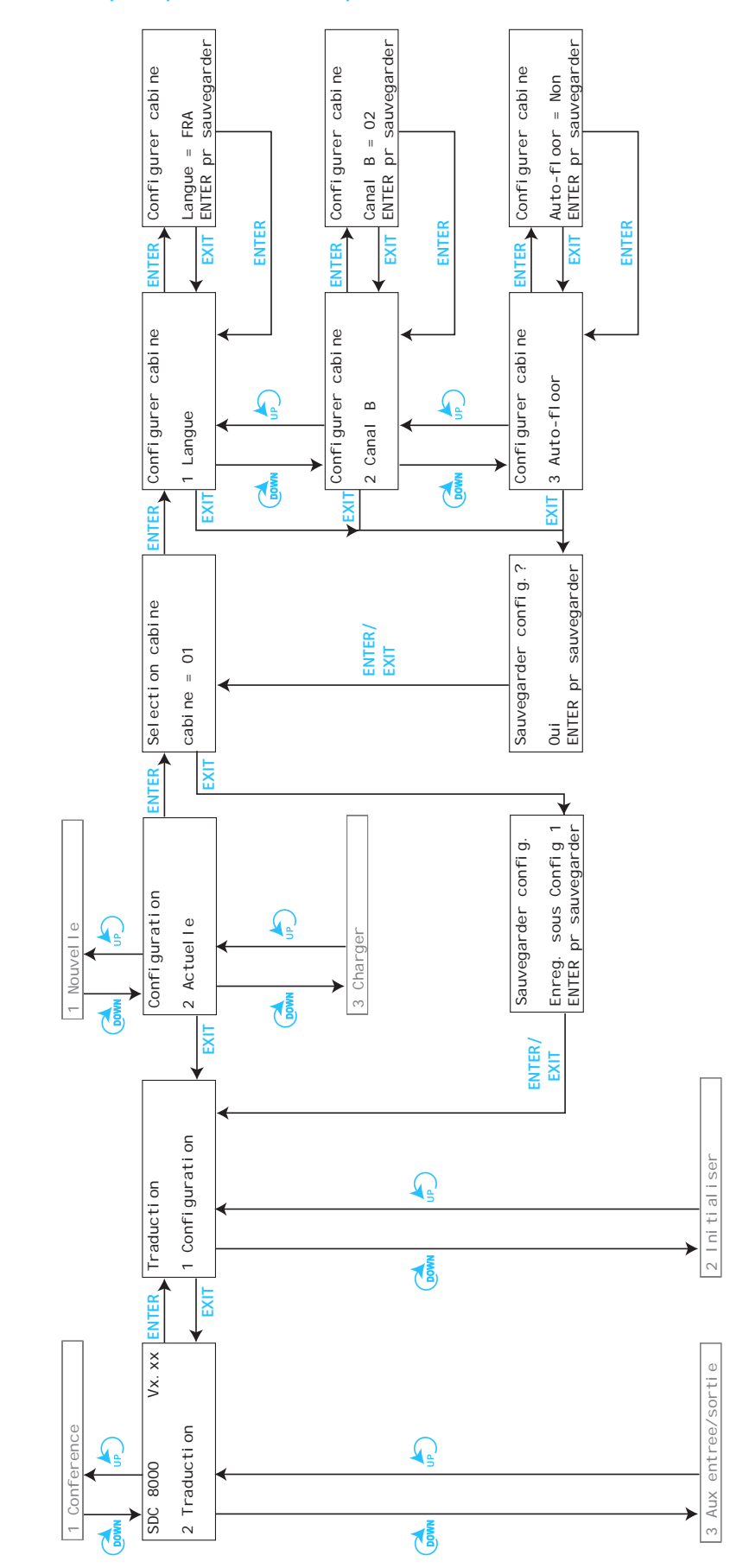

## **Les sous-menus du menu principal "Traduction" (partie 2 de 5)**

**Les sous-menus du menu principal "Traduction" (partie 3 de 5)**

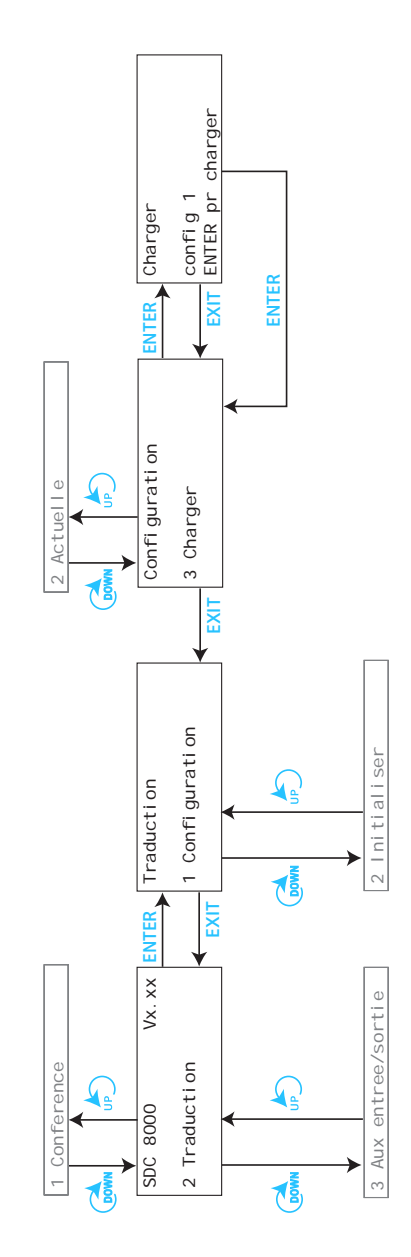

**Les sous-menus du menu principal "Traduction" (partie 4 de 5)**

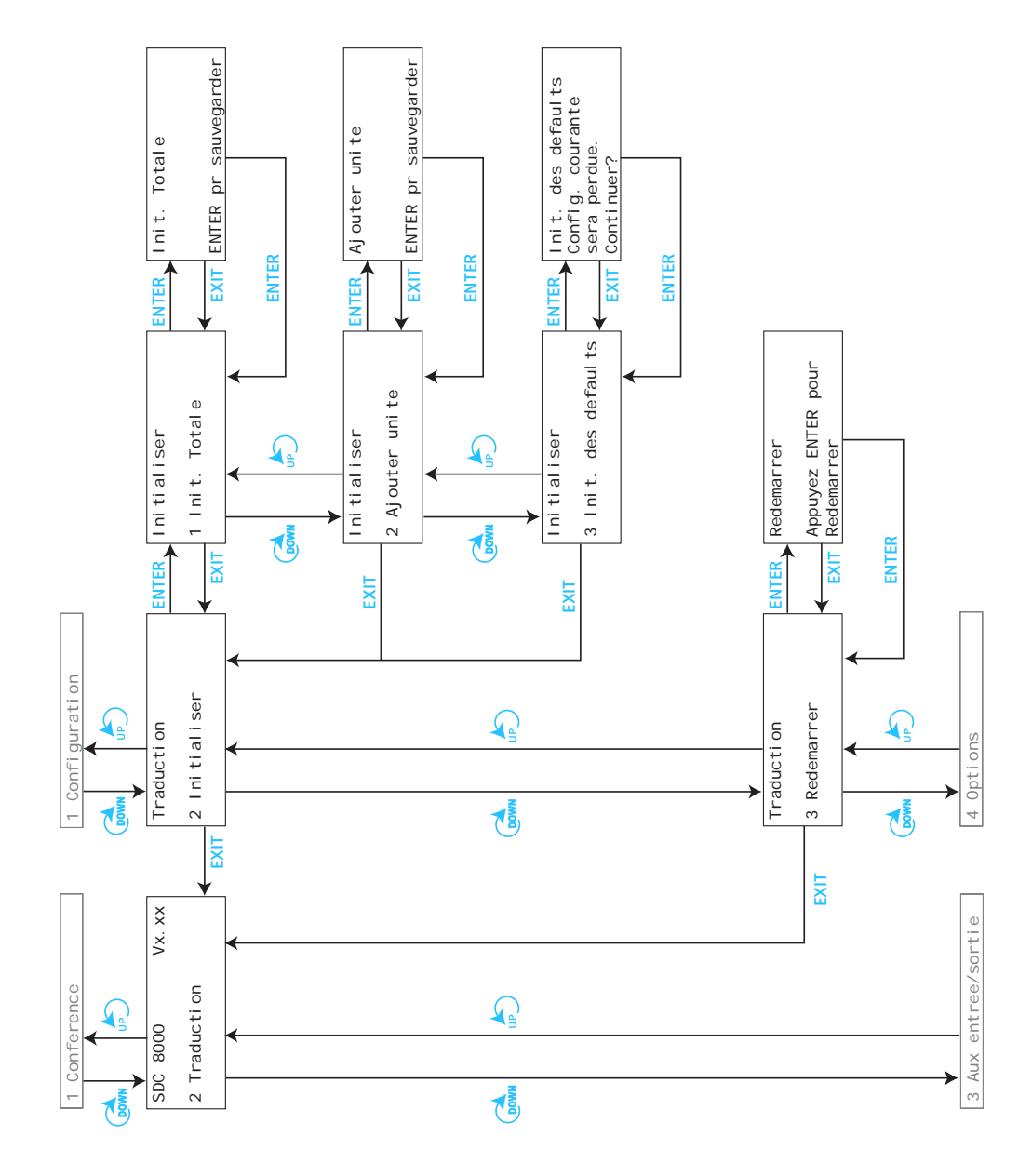

**Les sous-menus du menu principal "Traduction" (partie 5 de 5)**

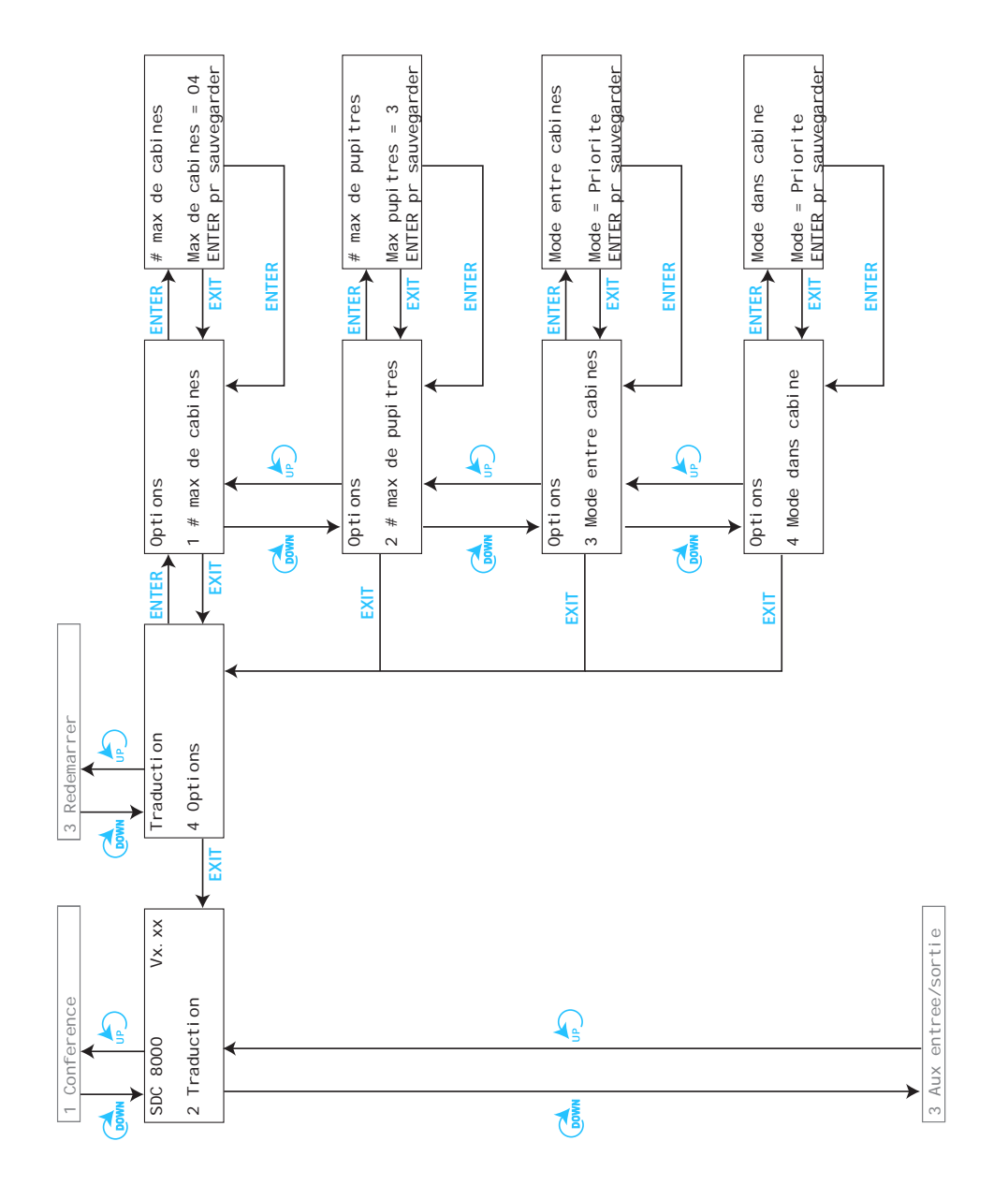

**Les sous-menus du menu principal "Aux entree/sortie" (partie 1 de 6)**

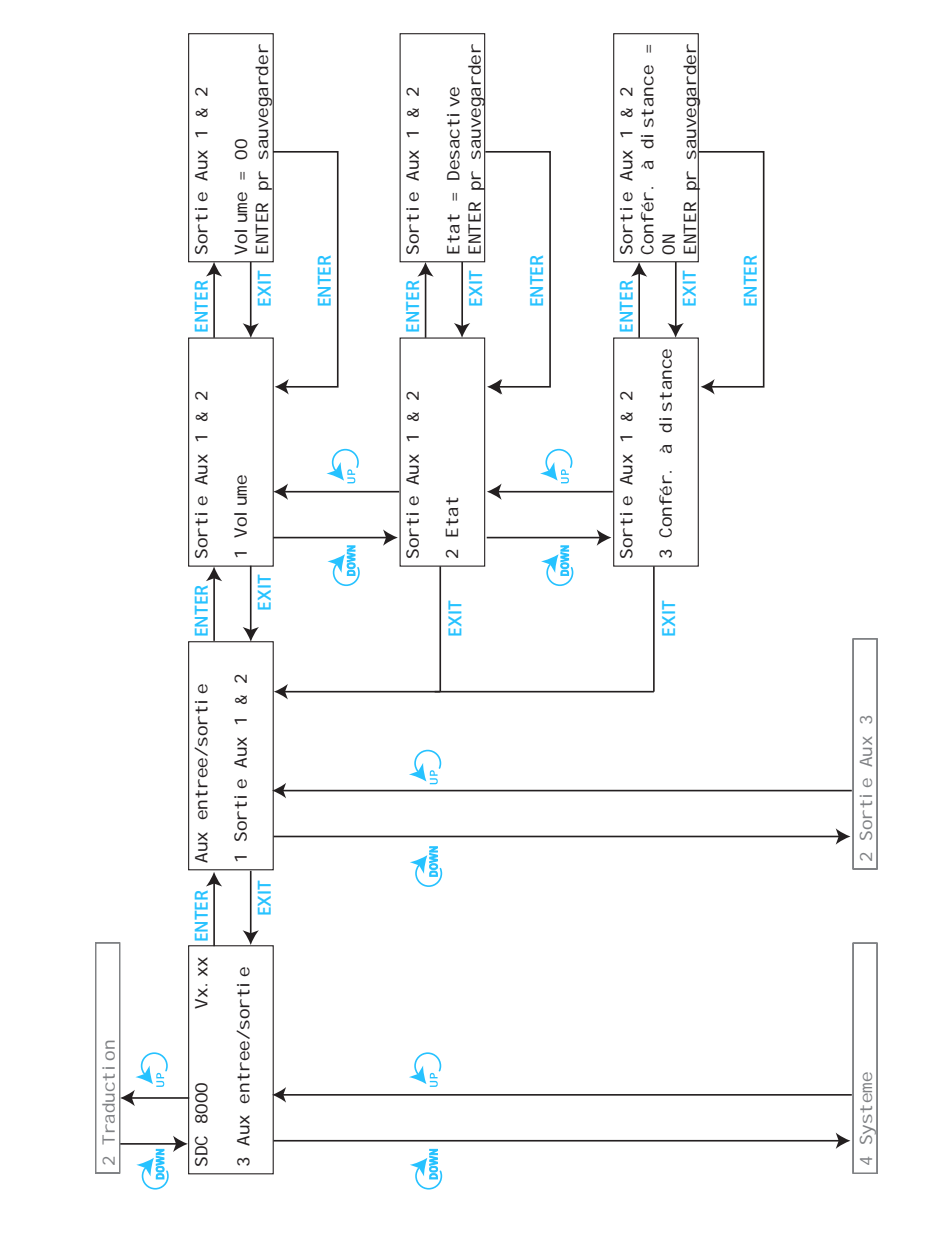

**Les sous-menus du menu principal "Aux entree/sortie" (partie 2 de 6)**

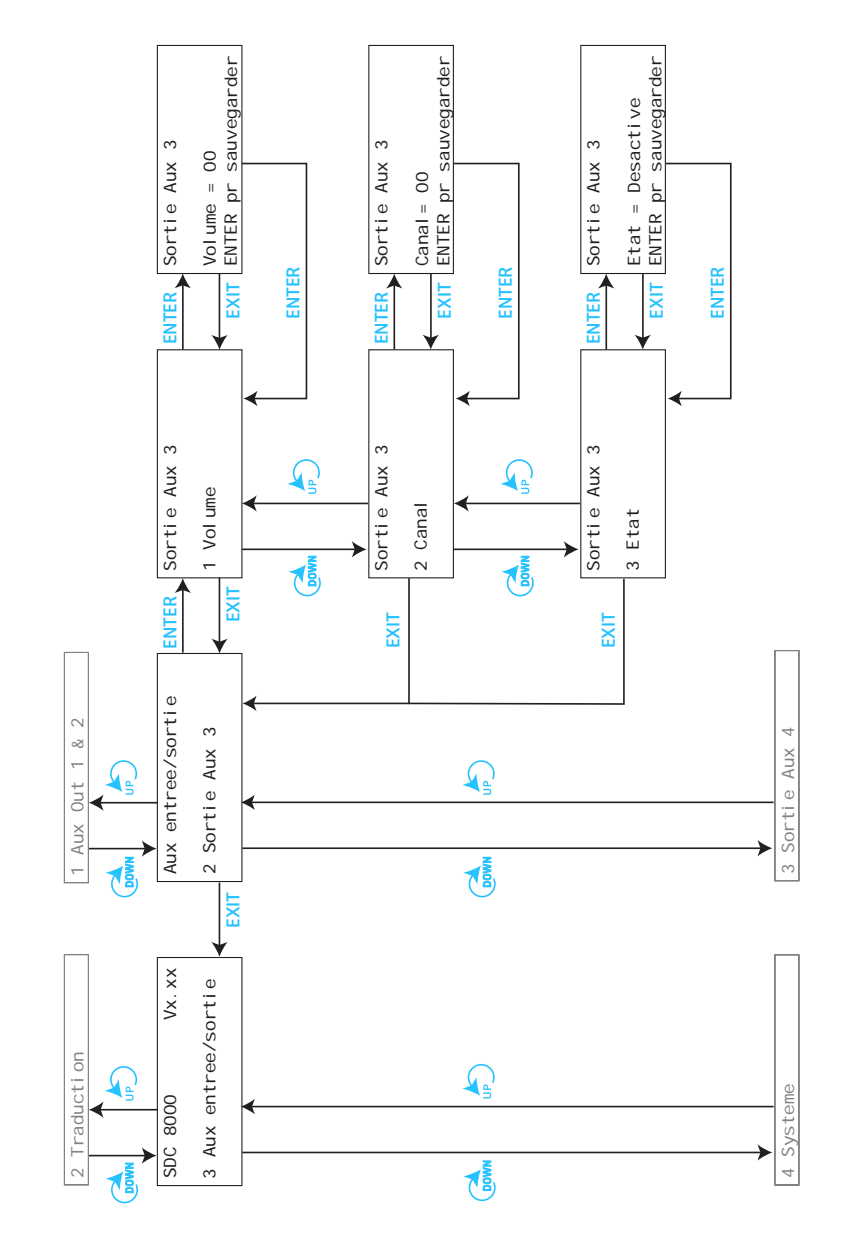

**Les sous-menus du menu principal "Aux entree/sortie" (partie 3 de 6)**

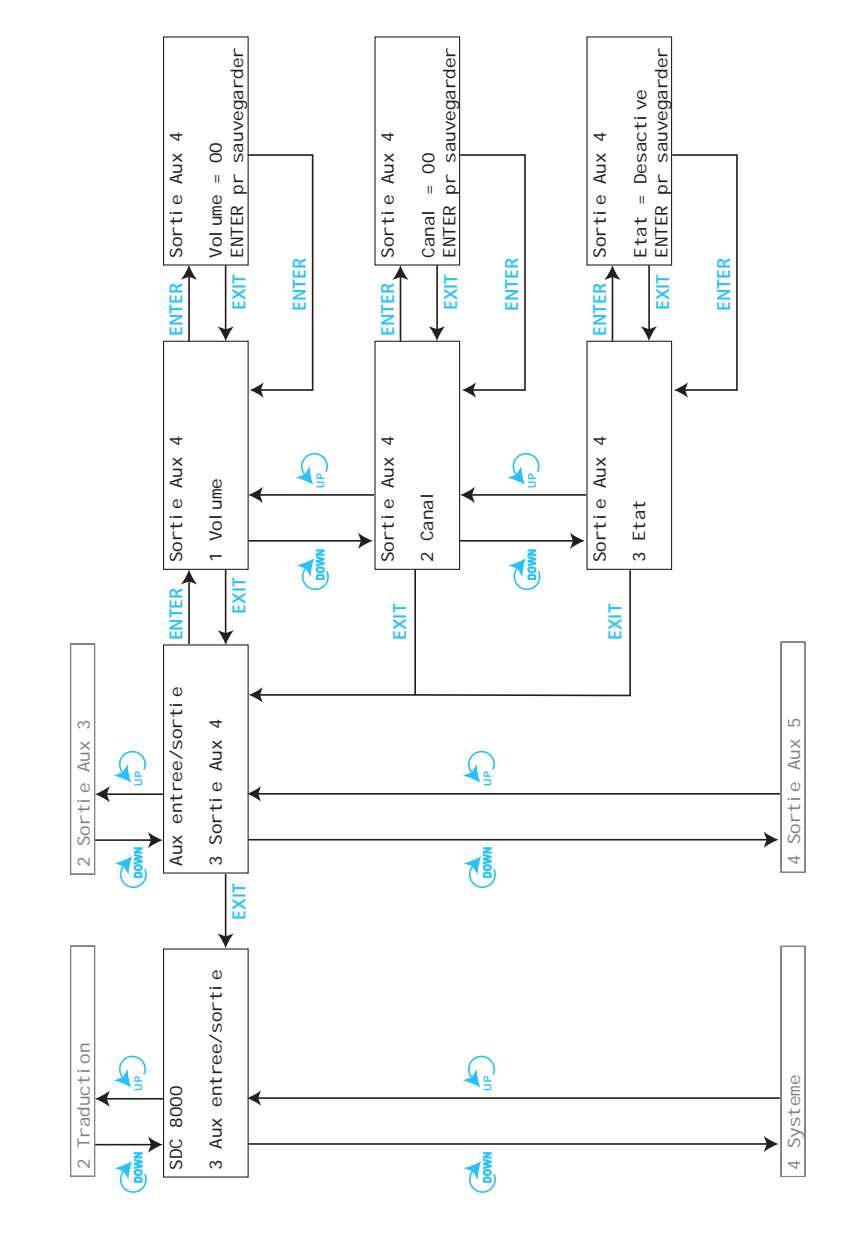

**Les sous-menus du menu principal "Aux entree/sortie" (partie 4 de 6)**

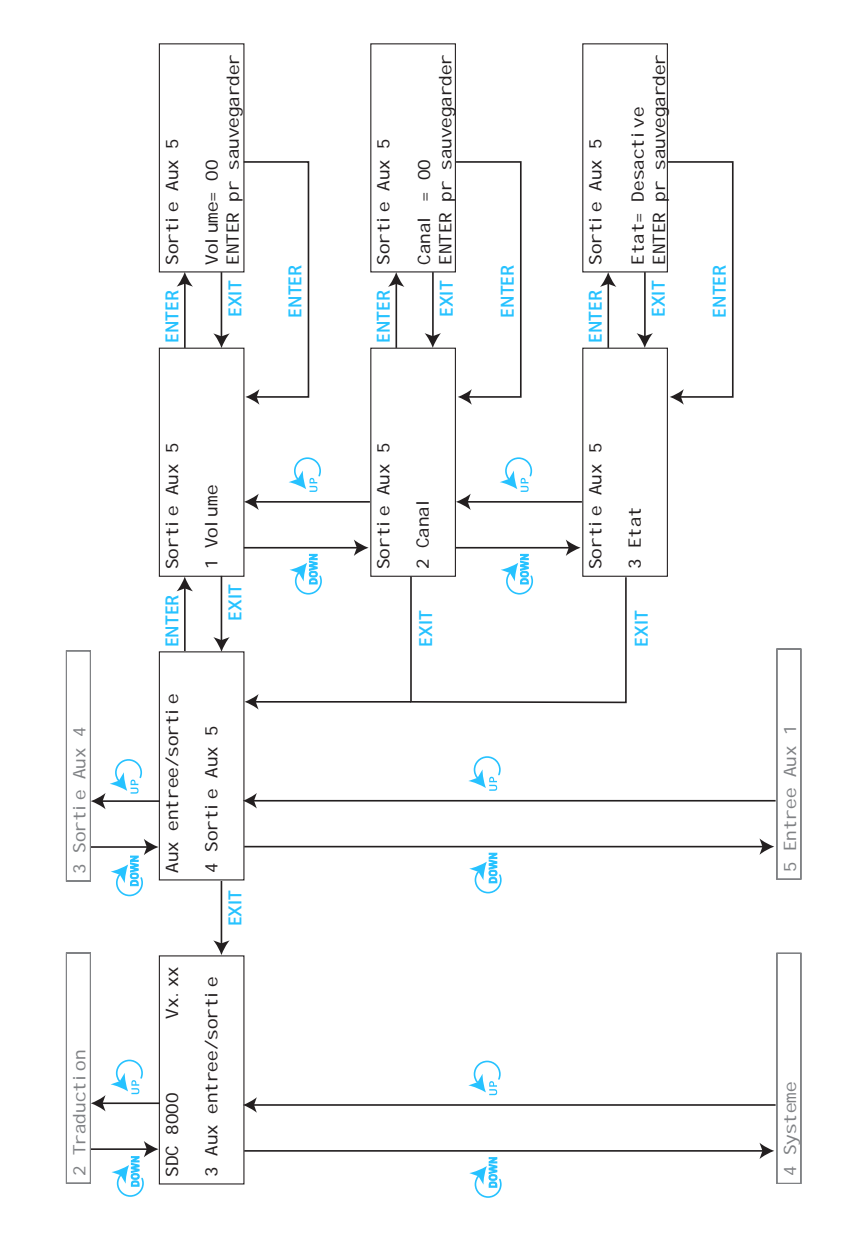
**Les sous-menus du menu principal "Aux entree/sortie" (partie 5 de 6)**

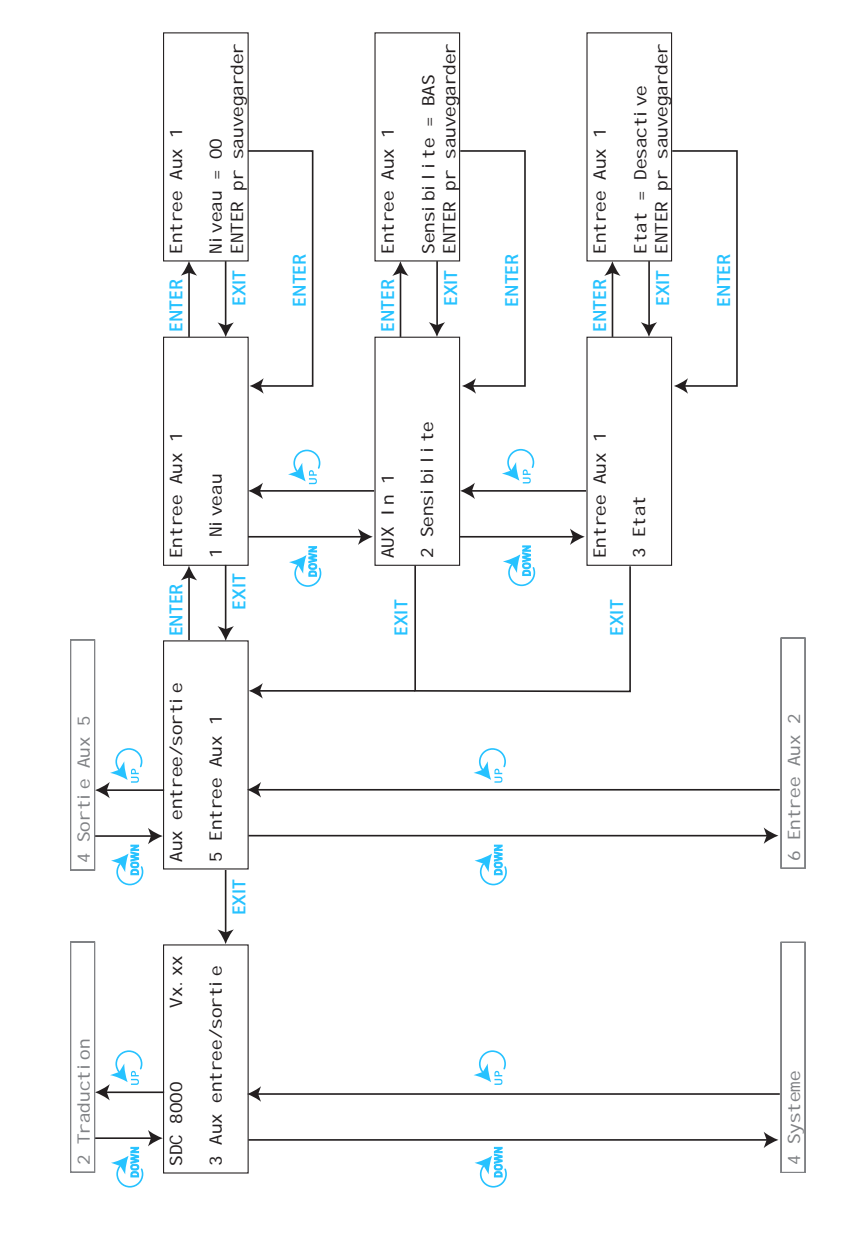

**Les sous-menus du menu principal "Aux entree/sortie" (partie 6 de 6)**

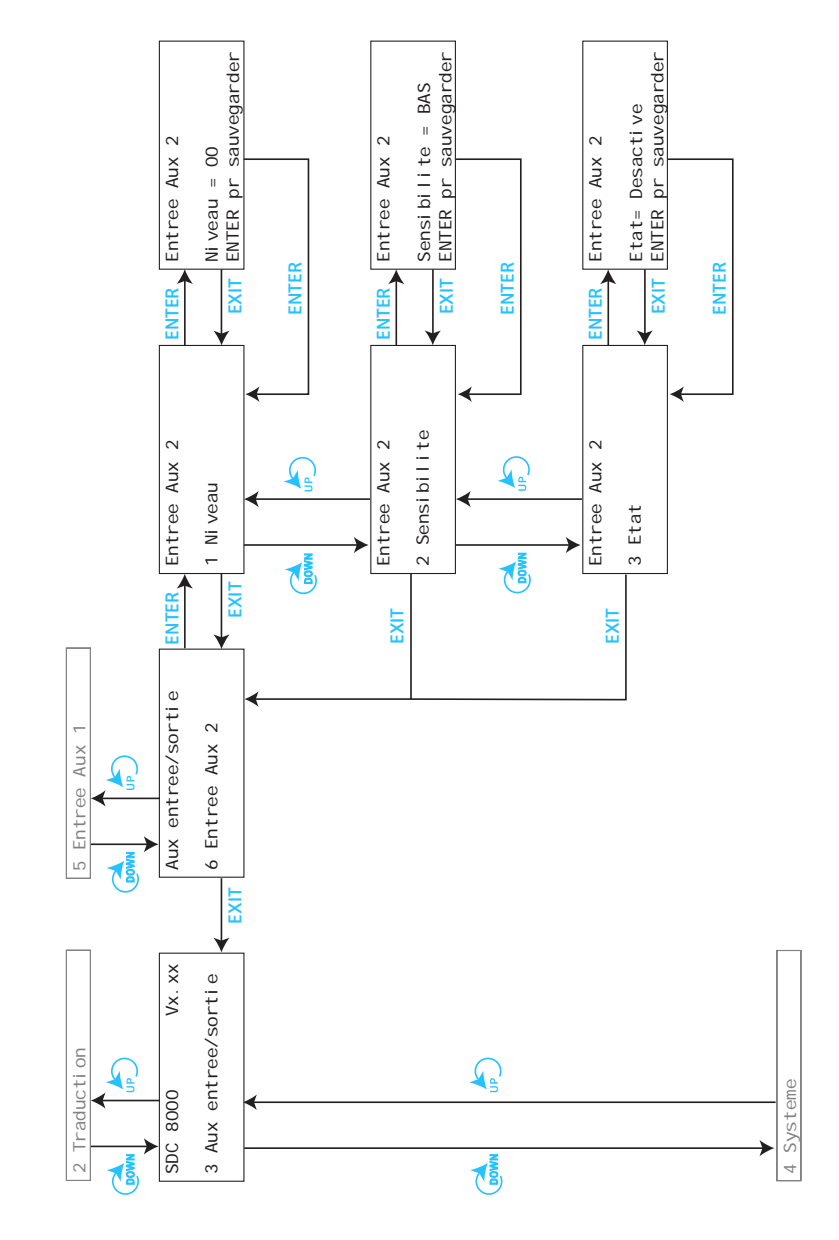

**Les sous-menus du menu principal "Systeme" (partie 1 de 2)**

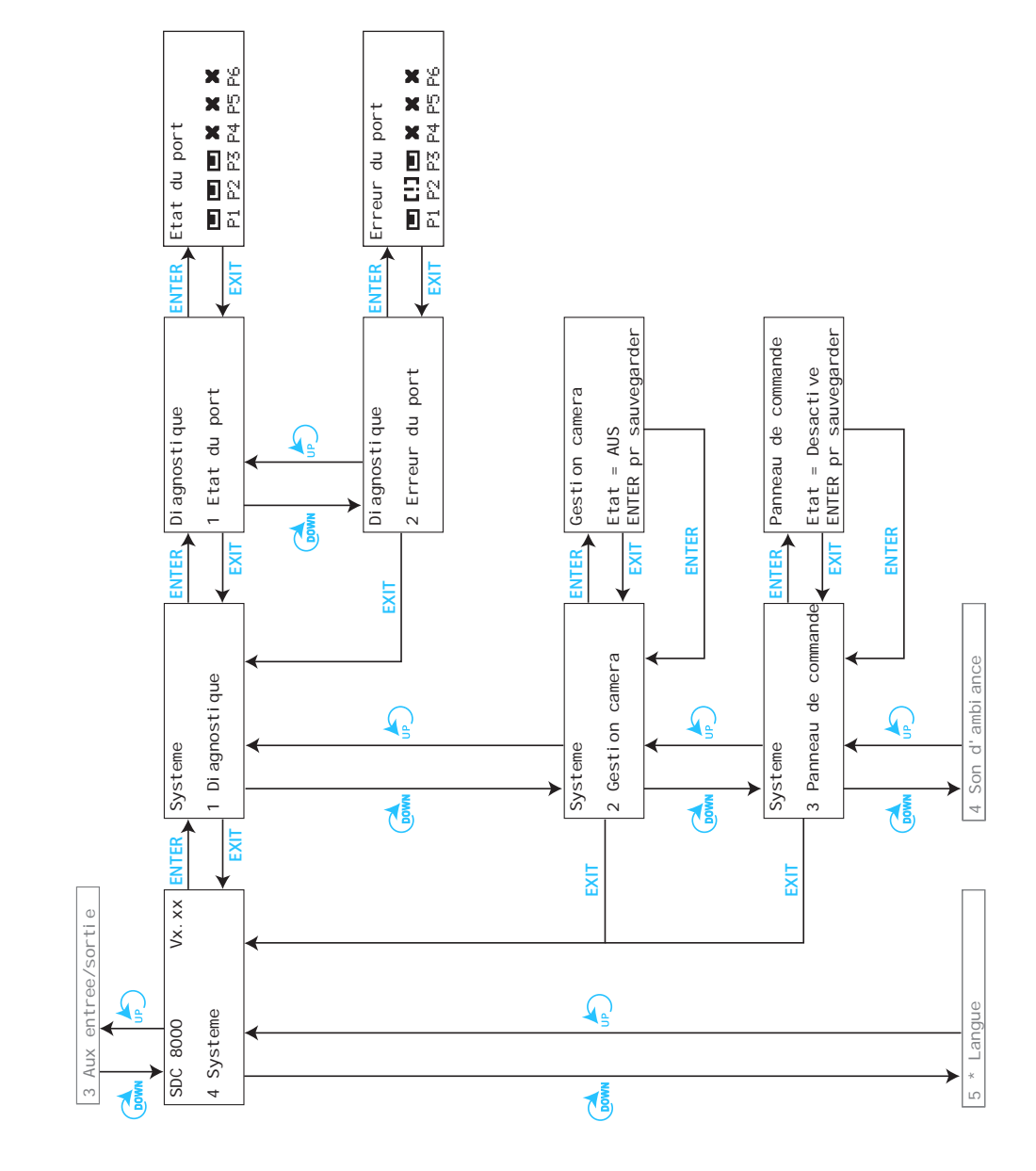

**Les sous-menus du menu principal "Systeme" (partie 2 de 2)**

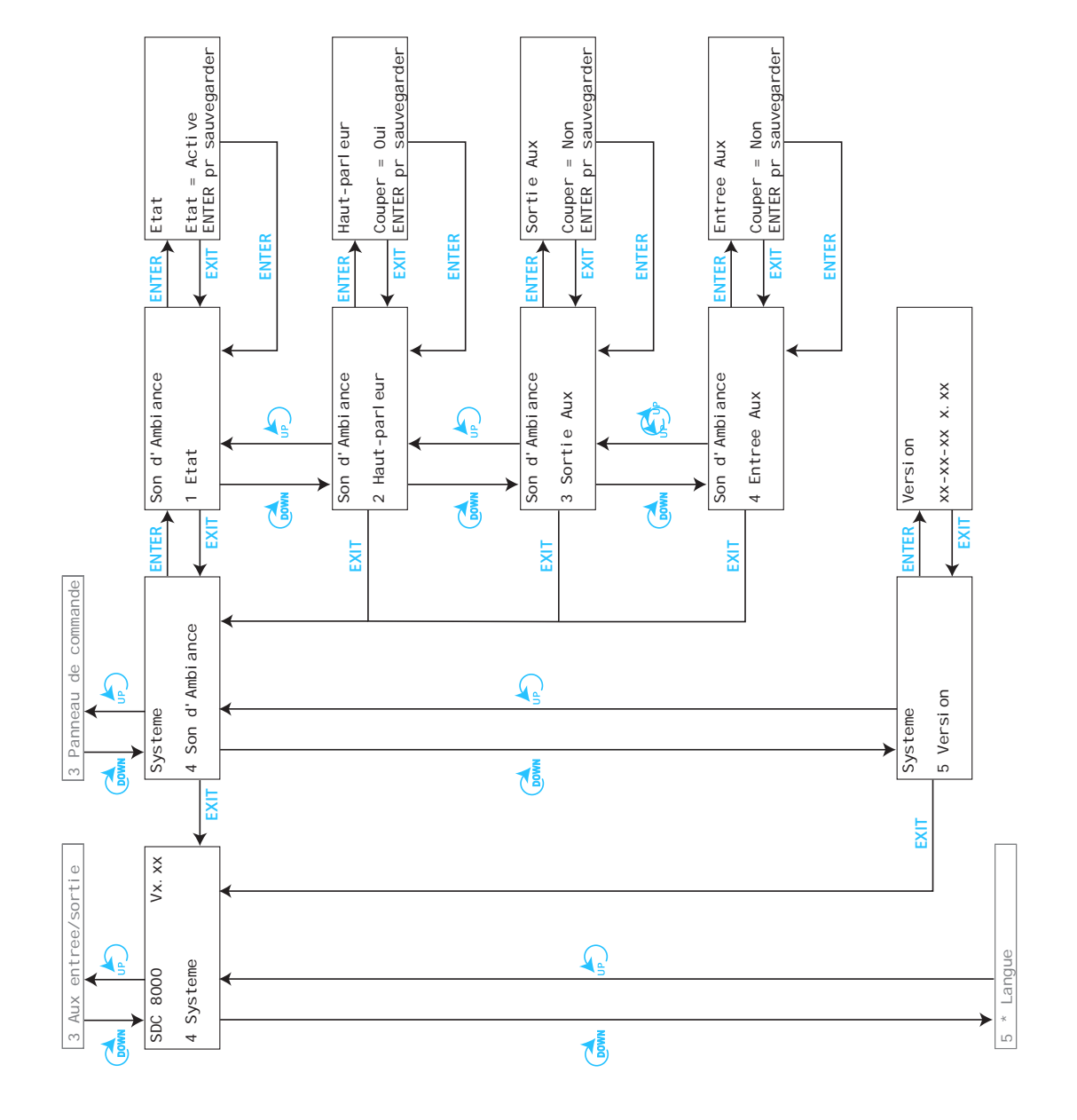

**Les sous-menus du menu principal "Langue" et "Licence"**

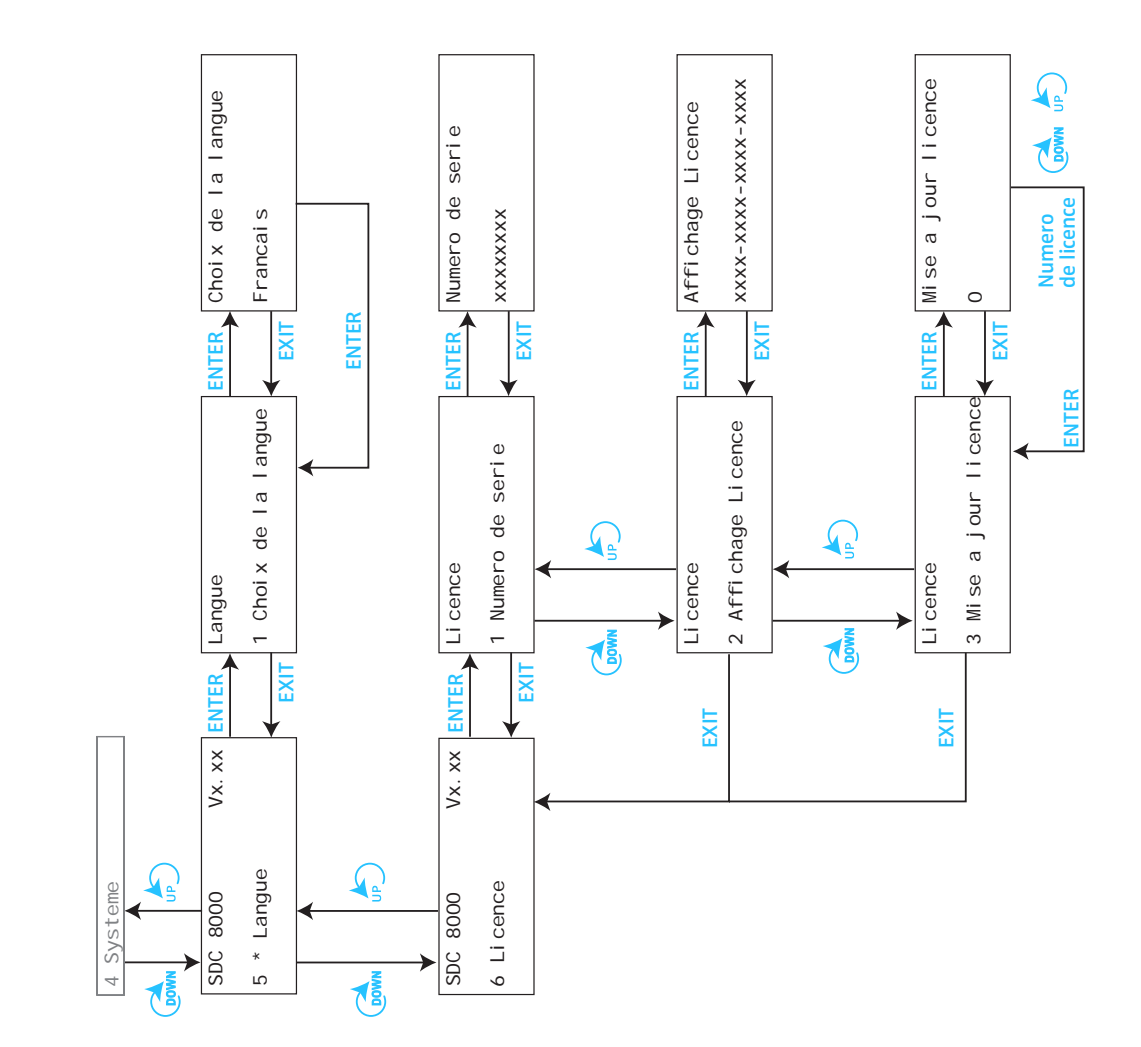

# **Régler le volume des haut-parleurs des postes**

L'écran de démarrage indique le volume actuel des haut-parleurs des postes sous la forme de segments. Pour modifier le volume sonore des postes :

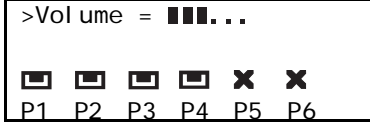

Tournez le bouton de réglage 5 sur l'unité centrale.

Pour augmenter le volume des haut-parleurs de tous les postes, tournez le bouton dans le sens des aiguilles d'une montre. Pour le réduire, tournez le bouton dans le sens inverse des aiguilles d'une montre.

# **Configurer le système de conférence**

#### **Allumer l'unité centrale pour la première fois**

Lorsque vous allumez l'unité centrale pour la première fois, les écrans de tous les postes raccordés à l'unité centrale indiquent "Init Refused". Le système de conférence n'est pas encore opérationnel car les postes ne sont pas reconnus par l'unité centrale dans un premier temps, aucun numéro de microphone ne leur ayant encore été attribué.

 Vous devez commencer par déclarer les postes conférence à l'unité centrale (Initialiser). Un numéro interne de microphone est alors attribué à chaque poste conférence. Vous avez le choix entre l'initialisation automatique (voir ci-dessous) et l'initialisation manuelle (voir [á la page 79\)](#page-78-0).

#### **Remarque !**

Une fois que vous avez configuré votre installation de conférence et d'interprétariat, ces réglages sont conservés lors de l'extinction de l'unité centrale. Lorsque vous allumez de nouveau l'unité centrale, elle est immédiatement opérationnelle.

#### **Déclarer automatiquement tous les postes à l'unité centrale**

La déclaration automatique vous permet de déclarer facilement et rapidement tous les postes mais vous n'avez aucune influence sur l'ordre d'attribution des numéros de microphones aux postes.

- Dans le menu de l'unité centrale, sélectionnez successivement "Conference", "Initialiser" et "Init. Automatique". L'écran affiche tout d'abord "Attendez svp"
- Initialiser 2 Init. Automatique

Init. Automatique

Attendez svp

Init. Automatique

Appuyez ENTER pour sauvegarder l'init.  Si l'écran affiche "Appuyez ENTER pour sauvegarder l'init." , appuyez sur la touche ENTER. Tous les postes raccordés sont déclarés de manière automatique. Une configuration précédente sera effacée.

**Conference** 4 Initialiser

#### <span id="page-78-0"></span>**Déclarer manuellement tous les postes à l'unité centrale**

Nous vous recommandons d'effectuer une déclaration manuelle si l'ordre de déclaration des postes a de l'importance.

 Dans le menu de l'unité centrale, sélectionnez successivement "Conference", "Initialiser" et "Init. Manuelle". Les anneaux lumineux rouges **D** et les LED "Microphone actif" **D** clignotent sur tous les postes conférence.

#### **Remarque !**

Seuls les anneaux lumineux des postes conférence clignotent. Ceux des postes interprètes ne clignotent pas ! La déclaration des postes interprètes ne se fait pas par le menu "Conference" mais par le menu "Traduction".

- Sélectionnez "Init. Totale".
- Appuyez dans l'ordre voulu sur la touche MICRO **is** de tous les postes conférence que vous souhaitez déclarer. L'anneau lumineux d'un poste conférence s'éteint dès que la déclaration a été acceptée par l'unité centrale.
- Appuyez sur la touche ENTER pour mémoriser la configuration.

#### **Charger la configuration de base d'origine de la conférence**

Vous pouvez réactiver sur l'unité centrale la configuration de base d'origine de la conférence .

# **Attention !**

Si vous rétablissez la configuration de base d'origine de la conférence, tous les réglages que vous avez efffectués pour votre conférence seront effacés ! Votre installation de conférence n'est alors pas opérationnelle et doit être reconfigurée !

Pour rétablir la configuration de base d'origine de la conférence :

- Dans le menu de l'unité centrale, sélectionnez successivement "Conference", "Initialiser" et "Init. des defaults". L'écran affiche "Config. courante sera perdue. Continuer?".
- Appuyez sur la touche ENTER pour remplacer la configuration actuelle par la configuration de base d'origine de la conférence.

#### **Ajouter des postes à une configuration**

Vous pouvez ajouter de nouveaux postes à une configuration existante.

- Dans le menu de l'unité centrale, sélectionnez successivement "Conference", "Initialiser" et "Init. Manuelle". Les anneaux lumineux rouges  $\Omega$  et les LED "Microphone actif"  $\Omega$ clignotent sur tous les postes conférence.
- Sélectionnez l'option "Aj outer unite". Seuls clignotent les anneaux lumineux des postes non encore déclarés.
- Appuyez sur la touche MICRO **is** des postes conférence que vous souhaitez ajouter.

Initialiser 1 Init. Manuelle

Init. Totale

ENTER pr sauvegarder

Initialiser 3 Init. des defaults

Initialiser 1 Init. Manuelle

Init. Manuelle 2 Ajouter unite L'anneau lumineux d'un poste conférence s'éteint dès que la déclaration a été acceptée par l'unité centrale.

**Retirer des postes d'une configuration**

Vous pouvez retirer des postes d'une configuration existante.

Initialiser 1 Init. Manuelle

Init. Manuelle 1 Enlever unite

Enlever unite Numero micro = 00

ENTER pr enlever

- Dans le menu de l'unité centrale, sélectionnez successivement "Conference", "Initialiser" et "Init. Manuelle". Les anneaux lumineux rouges **2** et les LED "Microphone actif" **2** clignotent sur tous les postes conférence.
- Sélectionnez l'option "Enlever unite". L'écran indique "Numero micro= 00".
- Sélectionnez le numéro du microphone du poste conférence que vous souhaitez retirer.

L'anneau lumineux du poste dont le numéro a été sélectionné clignote.

Appuyez sur la touche ENTER. Vous pouvez maintenant retirer sans problème le poste du réseau de câbles.

# **"Réserver" un numéro de poste**

Avant de déclarer les postes conférence à l'unité centrale, vous pouvez "réserver" certains numéros de postes conférence pour une configuration future. De cette manière, vous êtes sûr qu'un poste précis se verra attribuer le numéro désiré.

Pour réserver un numéro de poste :

- Dans le menu de l'unité centrale, sélectionnez successivement "Conference", "Initialiser" et "Init. Manuelle".
- Sélectionnez l'option "Init. Total e". Tous les numéros de microphones précédemment "réservés" sont perdus.
- Appuyez sur la touche ENTER. Les anneaux lumineux rouges **(2)** et les LED "Microphone actif" (2) clignotent sur tous les postes conférence.
- Sélectionnez ensuite l'option "Reserver unite". L'écran indique "Numero micro = 00".
- Entrez le(s) numéro(s) de microphone(s) que vous souhaitez réserver et appuyez à chaque fois sur la touche ENTER. Les numéros de microphones sélectionnés sont réservés.

Initialiser 1 Init. Manuelle

Init. Totale

ENTER pr sauvegarder

Init. Manuelle

4 Reserver unite

Reserver unite Numero micro = 00

ENTER pr reserver

Initialiser

1 Init. Manuelle

Enlever unite Numero micro = 00

ENTER pr enlever

Init. Manuelle 2 Ajouter unite Pour ajouter un numéro de poste "réservé" dans votre configuration :

- Dans le menu de l'unité centrale, sélectionnez successivement "Conference", "Initialiser" et "Init. Manuelle". Les anneaux lumineux rouges **D** et les LED "Microphone actif" **D** clignotent sur tous les postes conférence.
- Sélectionnez l'option "Enlever unite". L'écran indique "Numero micro = 00".
- Sélectionnez le numéro de microphone que vous avez réservé et appuyez sur la touche ENTER.
- Sélectionnez l'option "Aj outer uni te". Les anneaux lumineux des postes que vous n'avez pas encore déclarés clignotent.
- Appuyez sur la touche MICRO **6** du poste auquel vous souhaitez attribuer le numéro réservé.

Le nouveau poste est déclaré avec le numéro de microphone précédemment "réservé".

# **Sélectionner un mode de conférence**

En choisissant un mode de conférence donné, vous pouvez influer fortement sur le caractère d'une discussion :

- Vous accordez au président plus ou moins de possibilités d'intervention
- Vous définissez si les participants à la conférence peuvent parler sans devoir attendre ou si la parole doit leur être donnée par le président.

# **Remarque !**

Quel que soit le mode de fonctionnement sélectionné, le président peut parler à tout moment en appuyant sur la touche MICRO **(5**) de son poste. Il peut en outre désactiver tous les postes actifs en appuyant sur la touche PRIOR.

Pour sélectionner le mode de conférence :

- Dans le menu de l'unité centrale, sélectionnez successivement "Conference", "Mode conference". Le dernier mode de conférence sélectionné est affiché sur l'écran.
- Sélectionnez le mode souhaité et appuyez sur la touche ENTER.

#### **Remarque !**

Attention, le choix des modes "Sans demande", "Avec demande" et "Avec demande - annu." n'est judicieux que si le système de conférence est commandé et géré via un PC avec logiciel de commande.

Les modes "Acces direct", "Fifo", et "Groupe 1" à "Groupe 4" peuvent être sélectionnés même si vous n'utilisez pas de PC avec logiciel de commande.

**Conference** 1 Mode conference

Mode conference 4 Acces direct

ENTER pr sauvegarder

# <span id="page-81-0"></span>**Définir le nombre d'orateurs maximum**

Pour les modes de fonctionnement ci-après, vous devez définir le nombre maximal de postes actifs simultanément :

- y "Sans demande"
- "Avec demande"
- y "Avec demande annu."
- "Acces direct"
- Dans le menu de l'unité centrale, sélectionnez successivement "Conference" et "# Max microphone". Le dernier nombre sélectionné est affiché sur l'écran.
- Sélectionnez le nombre souhaité. Vous pouvez choisir une valeur comprise entre 1 et 8.
- Appuyez sur la touche ENTER. Le nombre maximal de postes actifs simultanément est mémorisé.

# **Définir les réglages audio pour les haut-parleurs des postes**

L'option "Haut-parleur" vous permet d'effectuer les réglages audio (volume, graves, médium et aigus) pour les haut-parleurs des postes.

Pour modifier le volume sonore :

- Dans le menu de l'unité centrale, sélectionnez successivement "Conference", "Haut-parleur" et "Volume". Le dernier volume réglé est affiché sur l'écran.
- Entrez le volume souhaité et appuyez sur la touche ENTER. Le réglage de volume est mémorisé.

Pour modifier les graves :

- Dans le menu de l'unité centrale, sélectionnez successivement "Conference", "Haut-parleur" et "Faible". Le dernier réglage de graves sélectionné est affiché sur l'écran.
- Modifiez la valeur et appuyez sur la touche ENTER. Le réglage de graves est mémorisé.

Pour modifier le médium :

- Dans le menu de l'unité centrale, sélectionnez successivement "Conference", "Haut-parleur" et "Medium". Le dernier réglage de médium sélectionné est affiché sur l'écran.
- Modifiez la valeur et appuyez sur la touche ENTER. Le réglage de médium est mémorisé.

**Conference** 2 # Max microphone

# Max microphone Max micro  $= 4$ 

**Conference** 3 Haut-parleur

Haut-parleur

1 Volume

Haut-parleur 2 Faible

Haut-parleur 2 Medium

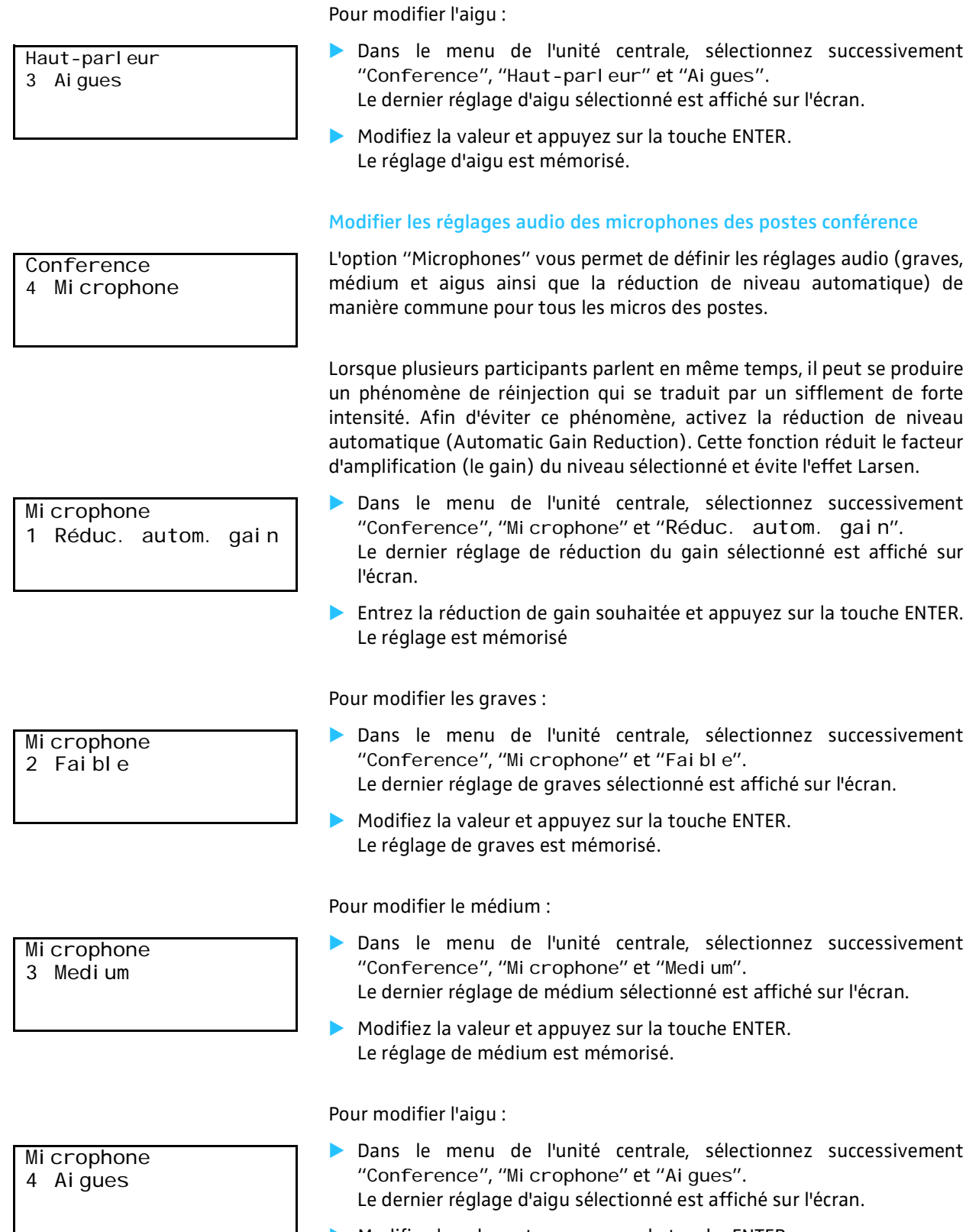

 Modifiez la valeur et appuyez sur la touche ENTER. Le réglage d'aigu est mémorisé.

**Conference** 5 Redemarrer

#### **Redémarrer le système de conférence**

Pour redémarrer le système de conférence :

- Dans le menu de l'unité centrale, sélectionnez successivement "Conference" et "Redemarrer".
- Appuyez sur la touche ENTER. Le système de conférence redémarre.

#### **Remarque !**

Un redémarrage du système de conférence n'a aucun effet sur le système d'interprétariat.

#### **Tester les haut-parleurs des postes**

L'option "Tonal i té test" vous permet de contrôler si tous les postes des participants sont correctement raccordés et si tous les haut-parleurs des postes fonctionnent normalement.

Pour activer la tonalité de test :

- Dans le menu de l'unité centrale, sélectionnez successivement "Conference", "Options" et "Tonalite test".
- Pour activer la tonalité de test, sélectionnez ensuite "Etat" et "Active".
- Tous les haut-parleurs des postes diffusent la tonalité de test.
- Pour modifier le volume de la tonalité de test, sélectionnez dans le menu "Tonal i te test" l'option "Sensi bilite". Vous avez le choix entre "Haut" et "Bas".
- Pour modifier la hauteur du son de la tonalité de test, sélectionnez dans le menu "Tonal i te test" l'option "Frequence". Vous avez le choix entre "Haut" et "Bas".
- "Pour désactiver la tonalité de test, sélectionnez dans le menu "Tonal i te test" l'option "Etat" et "Desactive" et appuyez sur la touche ENTER. La tonalité de test s'arrête.

#### **Tester les microphones des postes**

L'option "Test unites" vous permet de contrôler si tous les microphones de tous les postes des participants fonctionnent correctement.

Pour activer les microphones :

- Dans le menu de l'unité centrale, sélectionnez successivement "Conference", "Options" et "Test unites".
- Pour activer les microphones, sélectionnez ensuite "Etat" et "Active".
- $\triangleright$  Tous les microphones des postes sont activés successivement dans l'ordre où les postes ont été initialisés. L'anneau lumineux du poste activé à l'instant considéré s'allume en rouge. Une fois que tous les microphones ont été activés une fois, le cycle recommence au premier poste.

Options

1 Tonalite test

Options 2 Test unites

#### **Activer/désactiver le clignotement de l'anneau lumineux**

Lorsqu'un participant actionne sur son poste la touche MICRO dans le mode de conférence "Avec demande" ou "Avec demande - annu.", il demande ainsi le droit de parole. La LED verte "Droit de parole demandé" <sup>(3</sup> clignote.

Pour configurer tous les postes de sorte que l'anneau lumineux clignote également :

- Dans le menu de l'unité centrale, sélectionnez successivement "Conference", "Options" et "Anneau lumineux".
- Sélectionnez ensuite "CI i gnotement demandé" et appuyez sur la touche ENTER.

Dès que le droit de parole est demandé au niveau d'un poste, l'anneau lumineux ainsi que la LED verte "Droit de parole demandé" **C** clignotent.

Pour désactiver le clignotement de l'anneau lumineux sur tous les postes :

 Dans le menu "Anneau lumineux", sélectionnez "Extinction demandée ".

que le droit de parole est demandé au niveau d'un poste, seule la LED verte "Droit de parole demandé" **(3** clignote.

#### **Configurer l'écran de vote**

Lorsque le manager de la conférence ou le président lance un vote, les possibilités de vote s'affichent sur les écrans de tous les postes :

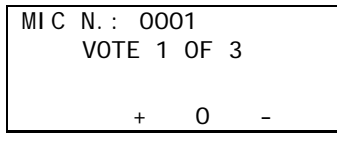

MIC N.: 0001 VOTE 1 OF 5

++ + 0 - --

Pour modifier l'affichage des possibilités de vote :

- Dans le menu de l'unité centrale, sélectionnez successivement "Conference", "Options" et "Libellés de vote".
- Sélectionnez ensuite à partir des cinq possibilités de vote l'affichage que vous souhaitez modifier ("1 ++", "2 +", "3 0", "4 -" ou "5 --") et appuyez sur la touche ENTER.
- Avec le bouton rotatif, sélectionnez le premier caractère de la possibilité de vote et appuyez sur la touche ENTER.
- Sélectionnez ensuite de la même manière le deuxième et le troisième caractére de la possibilité de vote. Vous pouvez indiquer un maximum de trois lettres. Si vous souhaitez entrer moins de trois lettres, il faut alors remplacer le carctère manquant par un blanc.

Options

Options

3 Anneau lumineux

# 4 Libellés de vote

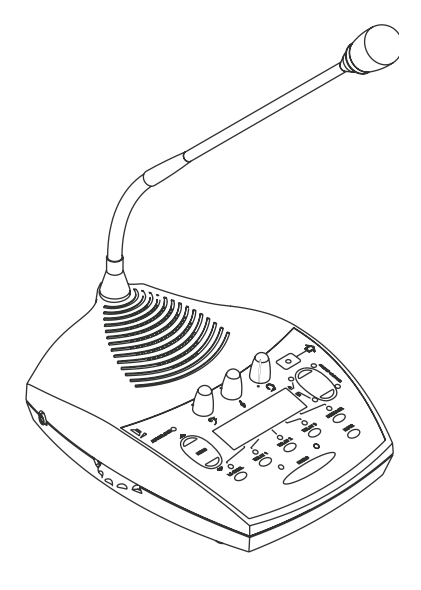

# **Configurer le système d'interprétariat**

Le système de conférence et d'interprétariat SDC 8000 comprend, outre le système de conférence, un système séparé d'interprétariat. Pour pouvoir utiliser le système d'interprétariat, vous avez besoin des postes interprètes SDC 8000 ID.

La configuration du système d'interprétariat s'effectue facilement à partir de l'unité centrale, via le menu "Traduction".

# **Travailler avec des configurations d'interprétariat**

Les caractéristiques suivantes de votre système d'interprétariat sont regroupées dans une configuration d'interprétariat :

- Le nombre de cabines et le nombre de postes par cabine [\(voir "Définir le](#page-88-0) [nombre maximum de cabines d'interprètes/langues cibles" à la page 89](#page-88-0) et ["Régler le nombre de postes interprètes par cabine" à la page 89](#page-88-1)).
- Les modes de fonctionnement entre les cabines et au sein des cabines [\(voir "Configurer le mode de fonctionnement entre les cabines" à la](#page-89-0) [page 90](#page-89-0) et ["Mode de fonctionnement à l'intérieur de la cabine" à la](#page-89-1) [page 90\)](#page-89-1).
- y Quelle cabine est utilisée pour quelle langue cible principale [\(voir](#page-90-0) ["Configurer la langue cible principale d'une cabine d'interprétariat \(canal](#page-90-0) [A\)" à la page 91](#page-90-0)).
- Quelle cabine est utilisée pour quelle deuxième langue cible [\(voir](#page-90-1) ["Configurer la deuxième langue cible d'une cabine d'interprétariat \(canal](#page-90-1) [B\)" à la page 91](#page-90-1)).
- Quelle cabine est utilisée pour une traduction intermédiaire pour d'autres interprètes [\(voir "Configurer une traduction intermédiaire](#page-91-0) [\(Auto-floor\)" à la page 92](#page-91-0)).
- Initialisation des postes interprètes ([voir "Déclarer de manière semi](#page-92-0)[automatique tous les postes interprètes à l'unité centrale" à la page 93](#page-92-0)).

Vous pouvez enregistrer deux différentes configurations d'interprétariat dans l'unité centrale : "CONFIG 1" et "CONFIG 2". Vous pouvez ainsi régler de manière très rapide votre système d'interprétariat pour une nouvelle conférence. Vous pouvez en outre modifier à tout moment la configuration d'interprétariat actuellement active.

# **Créer une nouvelle configuration d'interprétariat**

Pour créer une nouvelle configuration d'interprétariat :

1. Définissez le nombre de cabines comme décrit au point ["Définir le](#page-88-0) [nombre maximum de cabines d'interprètes/langues cibles" à la](#page-88-0) [page 89](#page-88-0).

Si vous modifiez le nombre de cabines après avoir créé et enregistré la configuration d'interprétariat, le nouveau nombre de cabines sera automatiquement enregistré dans la configuration d'interprétariat.

2. Définissez le nombre de postes par cabine comme décrit au point ["Régler le nombre de postes interprètes par cabine" à la page 89.](#page-88-1) Si vous modifiez le nombre de postes après avoir créé et enregistré la

Configuration 1 Nouvelle

Selection cabine  $cabine = 01$ 

Sauvegarder config.

Enreg. sous Config 1 ENTER pr sauvegarder configuration d'interprétariat, le nouveau nombre de postes sera automatiquement enregistré dans la configuration d'interprétariat.

- 3. Dans le menu de l'unité centrale, sélectionnez successivement "Traduction", "Configuration" et "Nouvelle". Le menu "Sel ecti on cabi ne" apparaît.
- 4. (Réalisez cette étape une fois pour chaque cabine.) Sélectionnez le numéro de cabine et définissez :
	- la langue cible principale pour chaque cabine, comme décrit au point ["Configurer la langue cible principale d'une cabine d'interprétariat](#page-90-0) [\(canal A\)" à la page 91.](#page-90-0)
	- y l'éventuelle deuxième langue cible et la cabine d'interprétariat correspondante, comme décrit au point ["Configurer la deuxième](#page-90-1) [langue cible d'une cabine d'interprétariat \(canal B\)" à la page 91.](#page-90-1)
	- y l'éventuelle traduction intermédiaire pour d'autres interprètes, comme décrit au point ["Configurer une traduction intermédiaire](#page-91-0) [\(Auto-floor\)" à la page 92](#page-91-0).
- 5. Une fois que vous avez configuré la dernière cabine, appuyez autant de fois que nécessaire sur la touche EXIT jusqu'à ce que le menu "Sauvegarder config." apparaisse.
- 6. Sélectionnez "Enreg. sous Config 11" ou "Enreg. sous Config 2" et appuyez sur la touche ENTER. La configuration d'interprétariat est enregistrée.

# **Attention !**

Lorsque vous quittez le menu "Sauvegarder config." en appuyant sur la touche EXIT, la configuration d'interprétariat n'est pas enregistrée ! Aucune nouvelle configuration d'interprétariat n'est créée.

7. Déclarez tous les postes interprètes à l'unité centrale [\(voir "Déclarer de](#page-92-0) [manière semi-automatique tous les postes interprètes à l'unité](#page-92-0) [centrale" à la page 93\)](#page-92-0). Cette initialisation sera automatiquement ajoutée à la configuration enregistrée. Votre système d'interprétariat est maintenant prêt à l'emploi.

# **Modifier la configuration d'interprétariat existante**

Vous pouvez modifier les caractéristiques suivantes de la configuration d'interprétariat actuellement active :

- la langue cible principale
- la deuxième langue cible
- la traduction intermédiaire pour d'autres interprètes

Pour modifier la configuration d'interprétariat actuellement active :

Configuration Actuelle

Selection cabine cabine = 01

Sauvgarder config.

comme config 1 ENTER pr sauvgarder 1. Dans le menu de l'unité centrale, sélectionnez successivement "Traduction", "Configuration" et "Actuelle". Le menu "Sel ection cabine" apparaît.

# 2. Réalisez cette étape une fois pour chaque cabine : Sélectionnez le numéro de cabine et définissez :

- la langue cible principale pour chaque cabine, comme décrit au point ["Configurer la langue cible principale d'une cabine d'interprétariat](#page-90-0) [\(canal A\)" à la page 91.](#page-90-0)
- y l'éventuelle deuxième langue cible et la cabine d'interprétariat correspondante, comme décrit au point ["Configurer la deuxième](#page-90-1) [langue cible d'une cabine d'interprétariat \(canal B\)" à la page 91.](#page-90-1)
- l'éventuelle traduction intermédiaire pour d'autres interprètes, comme décrit au point ["Configurer une traduction intermédiaire](#page-91-0) [\(Auto-floor\)" à la page 92](#page-91-0).
- 3. Une fois que vous avez configuré la dernière cabine, appuyez autant de fois que nécessaire sur la touche EXIT jusqu'à ce que le menu "Sauvegarder config." apparaisse.
- 4. Sélectionnez "comme config. 1" ou "comme config. 2" et appuyez sur la touche ENTER. La configuration d'interprétariat modifiée est enregistrée et devient immédiatement active.

# **Attention !**

Lorsque vous quittez le menu "Sauvegarder config." en appuyant sur la touche EXIT, la configuration d'interprétariat n'est pas enregistrée ! La configuration d'interprétariat existante reste inchangée !

# **Charger une configuration d'interprétariat mémorisée**

Pour charger une configuration d'interprétariat préalablement enregistrée :

- Dans le menu de l'unité centrale, sélectionnez successivement "Traduction", "Configuration" et "Charger". Le menu "Charger" apparaît.
- Sélectionnez "comme config. 1" ou "comme config. 2" et appuyez sur la touche ENTER.

La configuration d'interprétariat est chargée. Etant donné que les options et les déclarations des postes à l'unité centrale ont été également enregistrés dans la configuration d'interprétariat, votre système de conférence est immédiatement prêt à l'emploi. Il n'est pas nécessaire de réinitialiser les postes interprètes.

# **Attention !**

Après avoir chargé une configuration d'interprétariat, si vous procédez à une réinitialisation des postes interprètes, p. ex. parce que vous avez supprimé ou ajouté des postes, vous devez ensuite procéder impérativement à une réinitialisation du système d'interprétariat.

Configuration

3 Charger

**Options**

Avec "Options" du menu "Traduction" vous pouvez configurer les caractéristiques de base de votre système d'interprétariat :

- y nombre maximal de cabines d'interprétariat ou de langues
- nombre maximal de postes interprètes par cabine
- mode de fonctionnement entre les cabines
- mode de fonctionnement à l'intérieur des cabines

Vous pouvez raccorder en tout à l'unité centrale 28 cabines d'interprétariat avec respectivement huit postes interprètes au maximum. Vous avez donc la possibilité d'utiliser jusqu'à 224 postes interprètes dans une configuration.

#### <span id="page-88-0"></span>**Définir le nombre maximum de cabines d'interprètes/langues cibles**

Vous devez configurer pour chaque langue cible une cabine d'interprétariat en procédant comme suit :

- Dans le menu de l'unité centrale, sélectionnez successivement "Traduction", "Options" et "# max de cabines". Le dernier nombre sélectionné de cabines apparaît sur l'écran.
- Réglez le nombre maximal de langues de votre système d'interprétariat et appuyez sur la touche ENTER. Le réglage est mémorisé.

#### **Remarque !**

Le nombre maximal de langues configurables dépend également de votre licence. La licence standard permet de configurer deux langues. Die Konfiguration von bis zu zwei Sprachen ist Lizenz-frei. Um mehr als zwei Sprachen konfigurieren zu können ([voir "Licences" à la page 107](#page-106-0)), müssen Sie eine Sprach-Lizenz von Sennheiser electronic beziehen.

#### **Exemple :**

Supposons que les langues utilisées à une conférence soient l'allemand, l'anglais et le français. Il vous faut alors configurer le système de manière à ce qu'il comporte trois cabines d'interprétariat.

#### <span id="page-88-1"></span>**Régler le nombre de postes interprètes par cabine**

Plusieurs interprètes peuvent se partager le travail à l'intérieur d'une cabine. Une interprète peut par ex. assurer la traduction des voix de femmes et un interprète celle des voix d'hommes ou encore les interprètes pratiquent différentes langues source.

Définissez comme suit le nombre maximal de postes interprètes par cabine :

- Dans le menu de l'unité centrale, sélectionnez successivement "Traduction", "Options" et "Max  $#$  pupitres". Le dernier nombre sélectionné de postes interprètes apparaît sur l'écran.
- Réglez le nombre souhaité de postes interprètes et appuyez sur la touche ENTER.

Le réglage est mémorisé.

Options 1  $#$  max de cabines

Traduction 4 Options

Options 2 Max  $#$  pupi tres

# **Exemple :**

Supposons que les langues parlées à une conférence soient l'allemand, l'anglais et le français et qu'il y ait deux interprètes pour chacune des trois langues. Il vous faut alors configurer pour le système trois cabines d'interprétariat avec respectivement deux postes interprètes.

# <span id="page-89-0"></span>**Configurer le mode de fonctionnement entre les cabines**

Vous devez définir comme suit si les postes interprètes de la même langue cible dans différentes cabines peuvent être actifs simultanément ou non :

 Dans le menu de l'unité centrale, sélectionnez successivement "Traduction", "Options" et "Mode entre cabines". Le dernier mode sélectionné apparaît sur l'écran.

#### Sélectionnez le mode souhaité.

Les modes de fonctionnement "Mel ange", "Priorite" et "Priorite mut." sont à votre disposition.

- Sélectionnez "Mel ange" si les interprètes de plusieurs cabines traduisent dans la même langue cible en se relayant. Lorsque deux interprètes traduisent dans la même langue cible, l'anneau lumineux rouge <sup>2</sup> et la LED "Microphone actif" <sup>2</sup> audessus de la touche MICRO **6** clignotent sur leurs postes.
- Sélectionnez "Priorite" si l'activation de tout poste interprète dans une autre cabine doit désactiver le poste interprète momentanément actif. Le poste qui vient d'être désactivé ne peut être réactivé qu'une fois que le poste par lequel il a été désactivé est lui même désactivé.
- Sélectionnez "Priorite mut." si l'activation de tout poste interprète dans une autre cabine doit désactiver le poste interprète momentanément actif. Le poste qui vient d'être désactivé peut cependant être réactivé à tout moment en appuyant sur la touche MICRO **B**.
- Appuyez sur la touche ENTER. Le réglage est mémorisé.

<span id="page-89-1"></span>**Mode de fonctionnement à l'intérieur de la cabine**

Vous devez définir si les interprètes d'une même cabine peuvent parler en même temps ou non.

 Dans le menu de l'unité centrale, sélectionnez successivement "Traduction", "Options" et "Mode dans cabine". Le dernier mode sélectionné apparaît sur l'écran.

# Sélectionnez le mode souhaité.

Les modes de fonctionnement "Mel ange" et "Pri ori te" sont à votre disposition.

- Sélectionnez "Mel ange" si plusieurs interprètes traduisent simultanément dans la même langue. L'anneau lumineux rouge <sup>12</sup> et la LED "Microphone actif" au-dessus de la touche MICRO **6** clignotent sur les postes interprètes actifs simultanément.
- Sélectionnez "Pri ori te" si l'activation d'un autre poste interprète à l'intérieur de la cabine doit désactiver le poste interprète momentanément actif. Le poste qui vient d'être désactivé ne peut

Options

3 Mode entre cabines

Mode entre cabines

 $Mode = Priori$ ENTER pr sauvegarder

Options 4 Mode dans cabine

Mode dans cabine Mode = Melange

ENTER pr sauvegarder

être réactivé qu'une fois que le poste par lequel il a été désactivé est lui même désactivé.

# **Régler les options linguistiques pour les cabines d'interprétariat**

Le menu "Configuration" du menu "Traduction" vous permet de configurer les options linguistiques des cabines d'interprétariat :

- la langue cible principale (canal A)
- la deuxième langue cible (canal B)
- la traduction intermédiaire pour les interprètes (Auto-floor)
- Après avoir configuré toutes les options linguistiques de la manière décrite ci-après, appuyez sur la touche EXIT pour mémoriser votre configuration et quitter le menu "Configuration".
- Appuyez sur la touche ENTER pour mémoriser la configuration et quitter le menu "Configurer cabine".

#### <span id="page-90-0"></span>**Configurer la langue cible principale d'une cabine d'interprétariat (canal A)**

Définissez pour chaque cabine d'interprétariat la langue cible principale :

- Dans le menu de l'unité centrale, sélectionnez successivement "Traduction", "Configuration" et "Sélection cabine". La dernière cabine d'interprétariat sélectionnée apparaît sur l'écran.
- Sélectionnez le numéro de la cabine dont vous souhaitez régler la langue cible principale et appuyez sur la touche ENTER.
- Sélectionnez "Langue" et appuyez sur la touche ENTER. La dernière langue cible principale réglée pour cette cabine apparaît sur l'écran.
- Sélectionnez la langue cible souhaitée et appuyez sur la touche ENTER. La configuration est mémorisée. Les interprètes ne peuvent pas modifier cette langue cible principale sélectionnée sur les postes !

#### **Exemple :**

Si plusieurs langues, dont le français, sont parlées à une conférence, configurez une cabine d'interprétariat dans laquelle le français est par ex. traduit en anglais. Attribuez à cette cabine la langue cible principale "English" en sélectionnant "English" pour le canal A de cette cabine.

#### <span id="page-90-1"></span>**Configurer la deuxième langue cible d'une cabine d'interprétariat (canal B)**

Un interprète peut être compétent pour plusieurs langues cibles. Pour qu'un interprète puisse traduire dans une deuxième langue cible en plus de la langue cible principale, il est nécessaire de configurer le canal B pour sa cabine.

#### **Remarque !**

La deuxième langue cible doit déjà être configurée comme langue cible principale dans une autre cabine !

L'interprète peut modifier lui-même cette configuration, même pendant la conférence, sur son poste ([voir "Configurer le canal B du poste interprète"](#page-32-0) [à la page 33\)](#page-32-0) ou vous pouvez configurer aisément son poste depuis l'unité centrale en procédant comme suit :

Traduction 1 Configuration

Sauvegarder config.? Oui ENTER pr sauvegarder

Configurer cabine 1 Langue

Configurer cabine 2 Canal B

- Dans le menu de l'unité centrale, sélectionnez successivement "Traduction", "Configuration" et "Sélection cabine". La dernière cabine d'interprétariat sélectionnée apparaît sur l'écran.
- Sélectionnez le numéro de la cabine dont vous souhaitez régler la deuxième langue cible et appuyez sur la touche ENTER.
- Sélectionnez "canal B" et appuyez sur la touche ENTER. Un numéro de cabine apparaît sur l'écran.
- Sélectionnez le numéro de la cabine dans laquelle cette langue est déjà définie comme langue cible principale.

# **Exemple :**

Supposons que vous avez trois cabines d'interprétariat :

- cabine 1 pour la langue cible anglais
- cabine 2 pour la langue cible français
- cabine 3 pour la langue cible allemand

Pour affecter au canal B de la cabine 3 l'anglais comme deuxième langue cible, sélectionnez dans le menu "canal B" le chiffre 1.

# <span id="page-91-0"></span>**Configurer une traduction intermédiaire (Auto-floor)**

Si tous les interprètes comprennent la langue source de l'orateur (langue d'origine), cette fonction est inutile. Tous les interprètes traduisent la langue d'origine dans leur langue cible respective. Ces traductions sont fournies aux participants à la conférence via les canaux correspondants de répartition des langues.

Si tous les interprètes ne maîtrisent pas la langue de la conférence, vous avez besoin d'une traduction intermédiaire (Auto-floor) que seuls les interprètes entendent (les participants à la conférence continuent de suivre le canal de conférence). Cette traduction intermédiaire est alors traduite par les autres interprètes dans leur langue cible respective.

Dans ce cas, configurez la traduction intermédiaire Auto-floor comme suit :

#### **Attention !**

L'interpète fournissant la traduction intermédiaire doit utiliser le canal B !

- Dans le menu de l'unité centrale, sélectionnez successivement "Traduction", "Configuration" et "Sélection cabine". La dernière cabine d'interprétariat sélectionnée apparaît sur l'écran.
- Sélectionnez le numéro de la cabine dans laquelle la langue d'origine est traduite dans la langue intermédiaire et appuyez sur la touche ENTER.
- Sélectionnez "Auto-floor" et appuyez sur la touche ENTER.
- Sélectionnez "Oui" pour activer la traduction intermédiaire et appuyez sur la touche ENTER.

La configuration est mémorisée. La traduction intermédiaire issue de cette cabine est transmise sur le canal de conférence de tous les postes interprètes (à l'exception du canal de conférence de l'interprète qui traduit la langue d'origine). La LED AUTOFLOOR @ est allumée sur tous les postes.

Configurer cabine 3 Auto-floor

#### Configurer cabine

Auto-floor = Oui ENTER pr sauvegarder

# <span id="page-92-0"></span>**Déclarer de manière semi-automatique tous les postes interprètes à l'unité centrale**

Après avoir configuré le nombre de cabines d'interprétariat [\(voir "Définir](#page-88-0) [le nombre maximum de cabines d'interprètes/langues cibles" à la](#page-88-0) [page 89\)](#page-88-0) et le nombre de postes d'interprètes par cabine ([voir "Régler le](#page-88-1) [nombre de postes interprètes par cabine" à la page 89\)](#page-88-1), vous devez déclarer les postes interprètes à l'unité centrale de la manière suivante :

 Dans le menu de l'unité centrale, sélectionnez successivement "Traduction", "Initialiser" et "Init. Totale".

L'anneau lumineux rouge de tous les postes interprètes raccordés clignote. Les écrans de tous les postes interprètes affichent le numéro de la cabine (BOOTH) et le numéro de pose interprète (DESK) en indiquant "01".

- 1. Si tous les postes interprètes qui ont été configurés dans l'unité centrale sont raccordés, vous pouvez effectuer la déclaration de manière semi-automatique. Pour ce faire, appuyez sur la touche MICRO d'un poste et déclarez ce poste au moyen du numéro de cabine et du numéro de poste affichés à l'écran à l'unité centrale.
- Débutez la déclaration des postes interprètes en appuyant sur la touche MICRO du poste no. 1 de la cabine no. 1. L'anneau lumineux rouge cesse de clignoter. Les numéros de cabine et de poste des postes suivants s'incrémenteront automatiquement selon le nombre de cabines défini et le nombre de postes par cabine.
- **Poursuivez la procédure en appuyant sur la touche MICRO du poste no.** 2 de la cabine no. 1, et ainsi de suite.
- Lorsque tous les numéros de cabines et de postes interprètes sont attribués correctement, appuyez sur la touche Enter de l'unité centrale.

La configuration est mémorisée et les écrans des postes interprètes indiquent l'affectation des canaux A et B de même que d'autres informations (voir l'exemple ci-contre).

Les postes interprètes sont maintenant opérationnels.

2. Vous pouvez également configurer les individuellement les numéros de cabine et de postes interprètes ([voir "Affecter un numéro de cabine](#page-92-1) [individuel à un poste interprète" à la page 93](#page-92-1) et ["Affecter un numéro](#page-94-0) [de poste interprète individuel à un poste interprète" à la page 95\)](#page-94-0).

#### <span id="page-92-1"></span>**Affecter un numéro de cabine individuel à un poste interprète**

Pour affecter un numéro de cabine précis (BOOTH) à une poste interprète :

Dans le menu de l'unité centrale, sélectionnez successivement "Traduction", "Initialiser" et "Init. Totale".

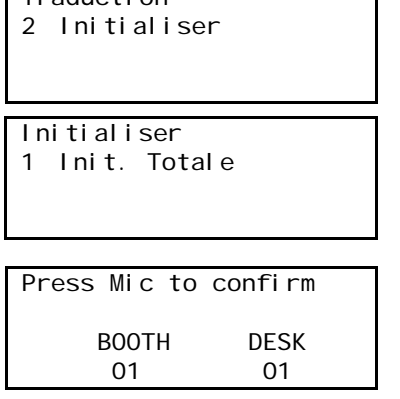

Traduction

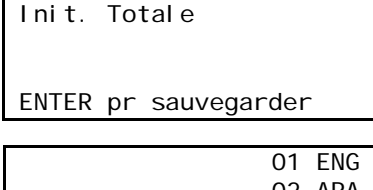

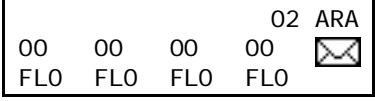

Initialiser 1 Init. Totale

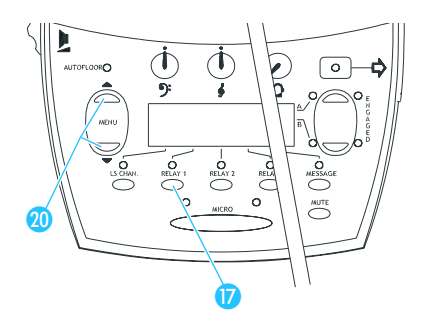

- Appuyez sur la touche "Relay 1" au poste interprète souhaité et maintenez-la enfoncée.
- Appuyez en même temps plusieurs fois sur l'une des deux touches  $\circledR$ "Menu <sup>1</sup> ou "Menu v", jusqu'à ce que l'écran affiche le numéro de cabine souhaité (BOOTH).

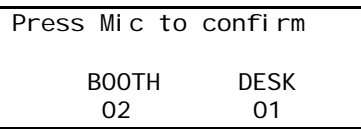

Appuyez ensuite sur la touche MICRO **is** pour transmettre le numéro à l'unité centrale.

# **Remarque !**

En cas d'erreur lors de la déclaration d'un poste interprète (par ex. les numéros de cabine et de poste d'interprète attribués sont déjà affectés à une autre poste), l'écran affiche "Init. Refused". Dans ce cas, attribuez un nouveau numéro de cabine et de poste d'interprète.

 Lorsque tous les numéros de cabines et de postes interprètes sont attribués correctement, appuyez sur la touche Enter de l'unité centrale.

La configuration est mémorisée et les écrans des postes interprètes indiquent l'affectation des canaux A et B de même que d'autres informations (voir l'exemple ci-contre).

Les postes interprètes sont maintenant opérationnels.

# **Remarque !**

Le nombre de cabines d'interprétation doit être configuré sur l'unité centrale [\(voir "Définir le nombre maximum de cabines d'interprètes/](#page-88-0) [langues cibles" à la page 89](#page-88-0) et ["Déclarer de manière semi-automatique](#page-92-0) [tous les postes interprètes à l'unité centrale" à la page 93.](#page-92-0)

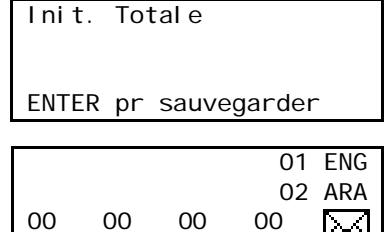

FLO FLO FLO FLO

# <span id="page-94-0"></span>**Affecter un numéro de poste interprète individuel à un poste interprète**

Pour affecter un numéro de poste interprète précis (DESK) à une poste interprète :

- Dans le menu de l'unité centrale, sélectionnez successivement "Traduction", "Initialiser" et "Init. Totale".
- Appuyez sur la touche "Relay 3" net maintenez-la enfoncée.
- Appuyez en même temps plusieurs fois sur l'une des deux touches <sup>20</sup> "Menu <sup>1</sup> ou "Menu v", jusqu'à ce que l'écran affiche le numéro de poste interprète souhaité (DESK).

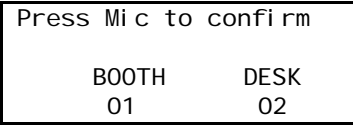

Appuyez ensuite sur la touche MICRO **D** pour transmettre le numéro à l'unité centrale.

#### **Remarque !**

En cas d'erreur lors de la déclaration d'un poste interprète (par ex. les numéros de cabine et de poste d'interprète attribués sont déjà affectés à une autre poste), l'écran affiche "Init. Refused". Dans ce cas, attribuez un nouveau numéro de cabine et de poste d'interprète.

Init. Totale ENTER pr sauvegarder 01 ENG 02 ARA 00 00 00 00  $\times$ 

FLO FLO FLO FLO

 Lorsque tous les numéros de cabines et de postes interprètes sont attribués correctement, appuyez sur la touche Enter de l'unité centrale.

La configuration est mémorisée et les écrans des postes interprètes indiquent l'affectation des canaux A et B de même que d'autres informations (voir l'exemple ci-contre).

Les postes interprètes sont maintenant opérationnels.

#### **Remarque !**

Le nombre de postes interprètes doit être configuré sur l'unité centrale ([voir "Régler le nombre de postes interprètes par cabine" à la page 89](#page-88-1) et ["Déclarer de manière semi-automatique tous les postes interprètes](#page-92-0) [à l'unité centrale" à la page 93\)](#page-92-0).

#### **Afficher le numéro de cabine et de poste interprète du poste interprète**

Vous pouvez afficher comme suit le numéro de cabine et de poste interprète d'un poste interprète :

# Initialiser 1 Init. Totale

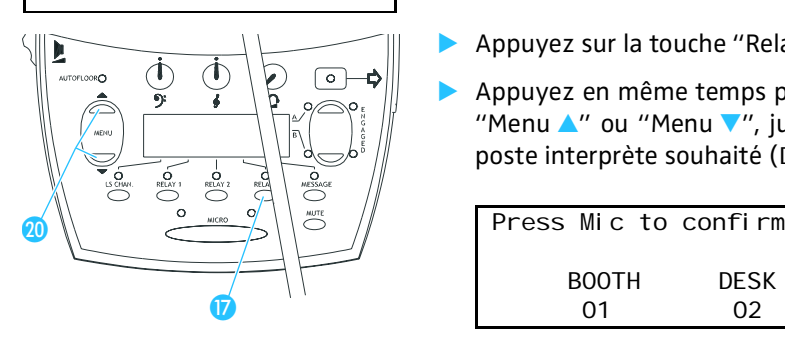

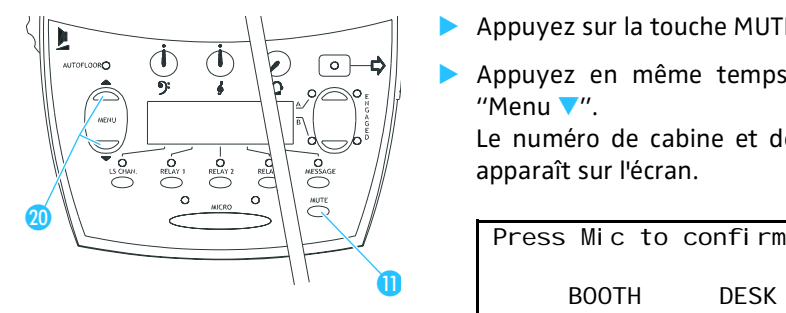

- Appuyez sur la touche MUTE **D** et maintenez-la enfoncée.
- Appuyez en même temps sur l'une des touches 0 "Menu 4" ou  $"$ Menu  $V$ ".

Le numéro de cabine et de poste interprète de ce poste interprète apparaît sur l'écran.

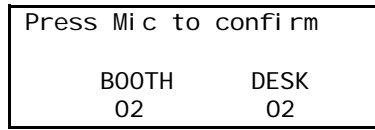

# **Ajouter des postes interprètes à une configuration**

Pour ajouter des postes interprètes à une configuration déjà existante :

Initialiser 1 Ajouter unite

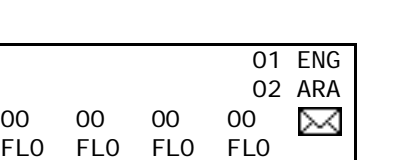

- Dans le menu de l'unité centrale, sélectionnez successivement "Traduction", "Initialiser" et "Ajouter unite". L'anneau lumineux rouge <sup>12</sup> clignote sur tous les postes interprètes qui n'ont pas encore de numéro de cabine et de microphone et "01" apparaît sur leurs écrans comme numéro de cabine et de microphone.
- Réglez manuellement le numéro de cabine ([voir "Affecter un numéro](#page-92-1) [de cabine individuel à un poste interprète" à la page 93\)](#page-92-1) et le numéro de poste interprète ([voir "Affecter un numéro de poste interprète](#page-94-0) [individuel à un poste interprète" à la page 95](#page-94-0)) sur tous les postes interprètes qui ne sont pas encore déclarés.
- Lorsque tous les numéros de cabines et de microphones sont attribués correctement, appuyez sur la touche ENTER de l'unité centrale. La configuration est mémorisée et les écrans des postes interprètes indiquent l'affectation des canaux A et B de même que d'autres informations (voir l'exemple ci-contre).

Les postes interprètes sont maintenant opérationnels.

# **Charger la configuration d'interprétariat de base d'origine**

Vous pouvez réactiver sur l'unité centrale la configuration d'interprétariat de base d'origine.

# **Attention !**

Si vous rétablissez la configuration d'interprétation de base d'origine, tous les réglages que vous avez efffectués pour votre système d'interprétariat seront effacés ! Votre installation d'interprétariat n'est alors pas opérationnelle et doit être reconfigurée !

Pour rétablir la configuration d'interprétariat de base d'origine :

- Dans le menu de l'unité centrale, sélectionnez successivement "Conference", "Initialiser" et "Init. des defaults". L'écran affiche "Config. courante sera perdue. Continuer ?".
- Appuyez sur la touche ENTER pour remplacer la configuration actuelle par la configuration d'interprétariat de base d'origine.

Traduction 2 Initialiser

Initialiser 1 Init. des defaults

# **Redémarrer le système d'interprétariat**

Après chaque modification de votre configuration via le menu de l'unité centrale, il est recommandé de redémarrer le système d'interprétariat. Un redémarrage du système d'interprétariat n'a aucun effet sur le système de conférence. Autrement dit, vous pouvez modifier la configuration de votre système d'interprétariat également pendant une conférence.

Pour redémarrer le système d'interprétariat :

 Dans le menu de l'unité centrale, sélectionnez successivement "Traduction" et "Redemarrer" et appuyez sur la touche ENTER. Le système d'interprétariat redémarre et la configuration mémorisée est activée.

# **Configurer les entrées et sorties audio**

Vous pouvez raccorder aux deux entrées AUX de l'unité centrale des sources audio externes, par ex. un lecteur de CD, un microphone avec préamplificateur, etc.

Au lieu de cela, vous pouvez aussi raccorder la sortie audio d'une installation de conférence distante pour réaliser des conférences à distance.

Vous pouvez raccorder aux sorties AUX par ex. un enregistreur.

Le menu "Aux entree/sortie" vous permet d'adapter les entrées et sorties AUX de l'unité centrale aux appareils raccordés.

#### **Activer les entrées ou sorties AUX**

L'unité centrale possède cinq sorties AUX.

Le canal de conférence sort toujours par les deux sorties AUX OUT 1 et AUX OUT 2. La sortie AUX OUT 1 correspond à la fiche XLR-3 intégrée **(0** (XLR-3M) et la sortie AUX OUT 2 à la prise Sub-D à 9 broches **6**.

Les sorties AUX OUT 3 - 4 - 5 correspondent uniquement à la prise Sub-D à 9 broches [\(voir "Brochage de la prise Sub-D à 9 broches \(AUX OUT 2-3-](#page-51-0) [4-5\)" à la page 52\)](#page-51-0).

Les deux entrées AUX IN 1 et AUX IN 2 correspondent aux deux prises XLR-3 intégrées **8** et **9** (XLR-3F).

Sélectionnez comme suit la sortie ou l'entrée AUX à configurer :

- Dans le menu de l'unité centrale, sélectionnez "Aux entree/sortie" et appuyez sur la touche ENTER.
- Sélectionnez ensuite parmi les entrées et sorties suivantes :
	- y Sortie Aux1 & 2
	- y Sortie Aux 3
	- y Sortie Aux 4
	- Sortie Aux 5
	- y Entree Aux 1
	- Entree Aux 2
- Appuyez sur la touche ENTER pour activer votre sélection.

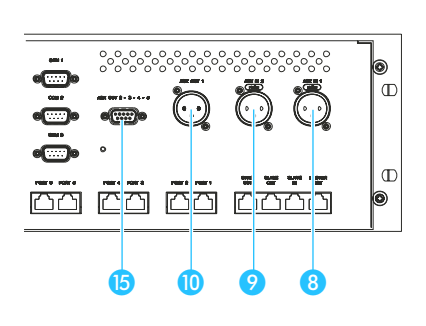

Traduction 3 Redemarrer

Redemarrer

ENTER pr Redemarrer

Aux entree/sortie 1 Sortie Aux 1 & 2 Sortie Aux 3 1 Volume

Sortie Aux 3 Volume =  $00$ 

ENTER pr sauvegarder

#### **Adapter le volume d'une sortie AUX**

Pour adapter le volume du signal de sortie à une sortie audio :

- Dans le menu de l'unité centrale, sélectionnez "Aux entree/sortie".
- Sélectionnez la sortie audio souhaitée.
- Sélectionnez "Volume". Le dernier volume réglé est affiché sur l'écran.
- Modifiez le volume et appuyez sur la touche ENTER. La configuration est mémorisée.

#### **Affecter une sortie audio à un canal**

Vous pouvez attribuer à chaque sortie audio un canal interprète précis. Le nombre de canaux à votre disposition dépend de votre licence. Dans l'équipement de base non soumis à licence, vous pouvez raccorder jusqu'à deux canaux interprètes à des sorties audio. Si vous souhaitez raccorder plus de canaux, vous devez acquérir une licence auprès de Sennheiser.

#### **Remarque !**

Le canal de conférence est attribué de manière fixe aux sorties audio 1 et 2. Vous ne pouvez donc pas attribuer d'autre canal aux sorties audio 1 et 2 !

Pour attribuer le canal, procédez comme suit :

- Dans le menu de l'unité centrale, sélectionnez "Aux entree/sortie".
- Sélectionnez l'une des sorties audio 3 à 5.
- Sélectionnez "Canal". Le numéro du dernier canal sélectionné apparaît sur l'écran.
- Modifiez le numéro de canal et appuyez sur la touche ENTER. La configuration est mémorisée. Le canal souhaité est présent à la sortie audio sélectionnée.

#### **Désactiver ou activer les entrées ou sorties audio**

Vous pouvez désactiver ou activer les sorties AUX en procédant comme suit :

- Dans le menu de l'unité centrale, sélectionnez "Aux entree/sortie".
- Sélectionnez la sortie audio souhaitée.

Sortie Aux 3 2 Canal

Sortie Aux 3 Canal =  $00$ 

ENTER pr sauvegarder

Sortie Aux 3 3 Etat

Sortie Aux 3

Etat = Desactive ENTER pr sauvegarder Sélectionnez "Etat".

L'état ("Active" ou "Desactive") du dernier canal sélectionné apparaît sur l'afficheur.

 Modifiez l'état et appuyez sur la touche ENTER. La configuration est mémorisée. La sortie audio sélectionnée est désactivée ou activée.

# **Configurer les sorties audio pour des conférences à distance**

Afin d'éviter de possibles bruits d'écho en cas de conférences à distance qui se déroulent p. ex. en même temps dans des salles différentes :

- Assurez-vous que unités centrales des conférences à distance sont correctement reliées ([voir "Réaliser des conférences à distance" à la](#page-50-0) [page 51\)](#page-50-0).
- Dans le menu de l'unité centrale, sélectionnez "Aux entree/sortie".
- Sélectionnez la sortie audio "1 & 2".
- Sélectionnez "Dist. Conf.". L'écran affiche "Dist. Conf. = ON" ou "Dist. Conf. = OFF".
- Afin d'éviter de bruits d'écho, sélectionnez "Dist. Conf. = ON" et appuyez sur la touche ENTER.

La configuration est enregistrée. Les bruits d'écho sont supprimés.

#### **Régler le volume d'une entrée audio**

Vous pouvez régler comme suit le volume pour les deux entrées AUX :

- Dans le menu de l'unité centrale, sélectionnez "Aux entree/sortie".
- Sélectionnez l'entrée audio souhaitée.
- Sélectionnez "Ni veau". Le niveau d'entrée momentanément réglé apparaît sur l'écran.
- Modifiez le niveau et appuyez sur la touche ENTER pour mémoriser votre réglage.

#### **Régler la sensibilité d'entrée d'une entrée audio**

Vous pouvez adapter comme suit la sensibilité d'entrée en fonction de l'intensité du signal délivré par la source audio externe :

- Dans le menu de l'unité centrale, sélectionnez "Aux entree/sortie".
- Sélectionnez l'entrée audio souhaitée.

Aux Out 1 & 2 3 Dist. Conf.

Aux Out 1 & 2 Dist. Conf. = OFF

ENTER pr sauvgarder

Entree Aux 1 1 Niveau

Entree Aux 1 Niveau =  $00$ 

ENTER pr sauvegarder

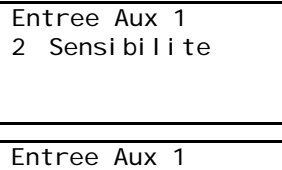

Sensibilite =  $HAUT$ ENTER pr sauvegarder Sélectionnez "Sensibilite".

La sensibilité d'entrée momentanée réglée apparaît sur l'écran ("BAS" ou "HAUT").

- "BAS" est nécessaire pour les appareils ayant un niveau de sortie élevé, par ex. les lecteurs de CD
- "HAUT" est nécessaire pour les appareils ayant un niveau de sortie faible, par ex. les microphones
- Modifiez la sensibilité d'entrée et appuyez sur la touche ENTER pour mémoriser votre réglage.

# **Configurer les sorties de l'unité Analog-Out**

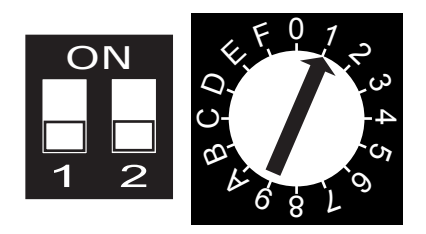

Pour configurer les huit sorties OUT 1 à OUT 8 de l'unité Analog Out, vous devez ouvrir le boîtier de l'unité Analog Out et modifier la position des deux commutateur DIP ainsi que celle du commutateur rotatif jaune situés à l'intérieur de l'appareil.

Les deux commutateurs DIP ainsi que le commutateur rotatif se trouvent approximativement au centre de la carte, juste derrière la plaque frontale.

# **Attention !**

Débranchez l'unité Analog Out de l'unité centrale avant de l'ouvrir et de modifier la position des commutateurs !

Les deux commutateurs DIP (2 positions : ON ou OFF) et le commutateur rotatif (16 positions : 1 à F) vous permettent d'affecter un numéro de canal à la sortie OUT 1 (sortie de référence). Les sorties OUT 2 à OUT 8 (sorties successives) se voient automatiquement affecter le numéro de canal suivant.

Le tableau suivant illustre l'affectation des canaux en fonction de la position des commutateurs.

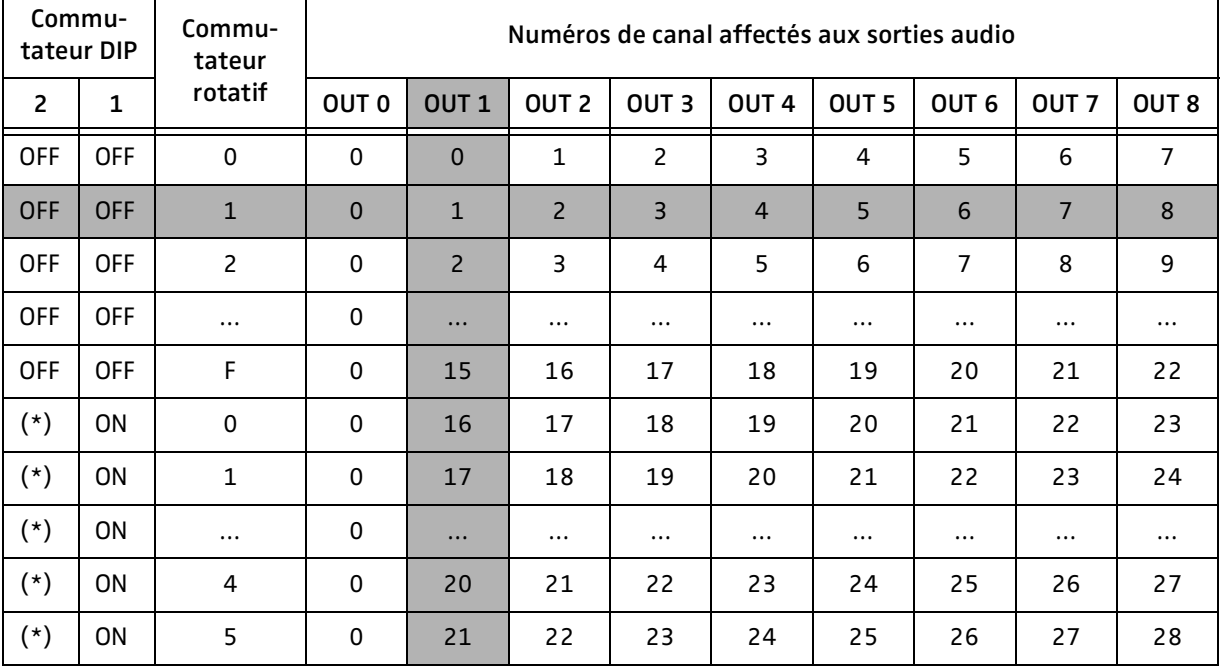

(\*) Le commutateur DIP 2 peut être placé sur "ON" ou sur "OFF".

La ligne grise indique la configuration standard d'usine. La colonne grise indique la sortie de référence OUT 1 pour laquelle vous

affectez le canal directement au moyen des commutateurs DIP et du commutateur rotatif.

#### Exemple :

Supposons que votre système de conférence regroupe 16 langues et que vous souhaitiez affecter les 16 canaux à des sorties audio séparées. À cet effet, il vous faut deux unités Analog-Out que vous configurerez comme suit :

- Vous ne devez pas modifier la configuration de la première unité Analog-Out. Celle-ci est configurée d'usine pour que les canaux 1 à 8 utilisent les sorties OUT 1 à OUT 8. De plus, le canal de conférence de cette unité utilise la sortie OUT 0.
- Veillez à ce que la deuxième unité Analog-Out ne soit pas raccordée à l'unité centrale !
- Ouvrez le capot de la deuxième unité Analog-Out en dévissant les 7 vis de la partie supérieure de l'appareil à l'aide d'un clé Allen de 2 mm ainsi que la vis de la face avant.
- Laissez les deux commutateurs DIP dans la position "OFF" comme illustré ci-contre.
- Au moyen d'un tournevis, tournez le commutateur rotatif dans la position "9".
- Refermes l'appareil et resserrez les vis. Nous vous recommandons d'appliquer des autocollants sur l'unité afin d'éviter tout risque ultérieur d'interversion.
- Reliez l'une unité Analog-Out à l'unité centrale. Cette unité Analog-Out affecte les canaux 9 à 16 aux sorties OUT 1 à OUT 8. De plus, le canal de conférence de cette unité utilise également la sortie OUT 0.

# **Réaliser des diagnostics du système**

# **Déterminer le nombre de postes raccordés**

Vous pouvez faire afficher sur l'unité centrale le nombre de postes raccordés :

 Dans le menu de l'unité centrale, sélectionnez successivement "Systeme", "Diagnostique" et "Etat du port" et appuyez sur la touche ENTER.

L'écran affiche les ports 1 à 6 et, au-dessus, le nombre de postes raccordés.

# **Identifier les erreurs au niveau des postes raccordés**

Vous pouvez faire afficher comme suit si des erreurs se sont produites et sur quels ports.

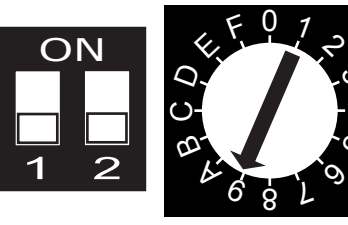

၁ 4 <u>(</u>

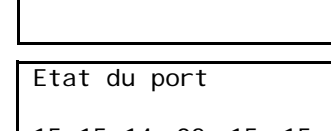

Di agnosti ques 1 Etat du port

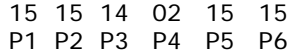

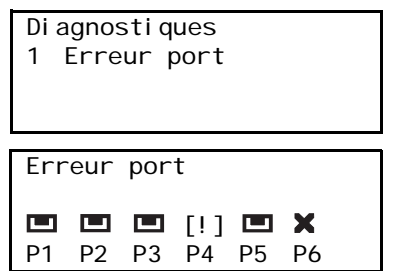

 Dans le menu de l'unité centrale, sélectionnez successivement "Systeme", "Diagnostique" et "Erreur port" et appuyez sur la touche ENTER.

L'écran affiche les ports 1 à 6 et, au-dessus, une icône. La signification des icônes est la suivante :

: Un faisceau de câbles avec des postes est raccordé au port.

: Aucun faisceau de câbles n'est raccordé au port. Si cette icône apparaît bien qu'un faisceau de câbles soit raccordé au port, vérifiez si le faisceau de câbles est correctement raccordé.

[!]: Une erreur de transfert de données s'est produite. Cette icône apparaît uniquement si un faisceau de câbles est raccordé à un port.

# **Configurer les accessoires raccordés**

# **Gestion de caméra**

Si vous avez choisi un système de conférence et d'interprétariat SDC 8000 avec "gestion de caméra", cette fonction est activée par votre licence. Si tel n'est pas le cas, vous ne pouvez effectuer aucun réglage dans l'option "Gestion camera".

# **Activer le panneau de commande en option**

Le panneau de commande est un tableau de commande optionnel que vous pouvez utiliser à la place d'un PC avec écran et logiciel de commande. Le panneau de commande représente votre salle de conférence en miniature. Il vous permet d'activer et de désactiver très facilement des postes, de modifier le volume sonore, de modifier le mode de fonctionnement, de faire afficher l'état des cabines d'interprétariat, etc. Le panneau de commande est fabriqué pour vous d'après vos spécifications.

Pour activer un panneau de commande raccordé :

- Dans le menu de l'unité centrale, sélectionnez successivement "Systeme" et "Panneau de commande". L'état du panneau de commande apparaît sur l'écran.
- Sélectionnez l'état "Active" et appuyez sur la touche ENTER pour activer le panneau de commande.

# **Configurer la surveillance acoustique du local (Son d'ambiance)**

Vous pouvez raccorder en option au système de conférence et d'interprétariat SDC 8000 un poste spécial qui s'allume automatiquement lorsque tous les autres postes de la salle de conférence sont éteints, pour restituer les bruits de la salle. Ce poste de "surveillance du local" permet aux interprètes, qui n'ont fréquemment aucune vue sur la salle de conférence, de suivre à l'oreille ce qui se passe dans la salle de conférence afin d'être prêts dès que le canal de conférence est de nouveau transmis.

**Systeme** 

2 Gestion camera

Systeme

3 Panneau de commande

Panneau de commande

Etat = Desactive ENTER pr sauvegarder

Systeme

4 Son d'ambiance

#### **Remarque !**

Il vous faut pour cela un poste spécial et un microphone séparé ([voir](#page-106-1) ["Accessoires" à la page 107](#page-106-1)) ! Pour le raccordement de ces deux éléments à l'unité centrale, veuillez vous référer à la notice jointe au poste spécial.

Pour configurer un poste de "surveillance du local" raccordé :

- Dans le menu de l'unité centrale, sélectionnez successivement "Systeme", "Son d'Ambiance" et "Etat".
- Sélectionnez "Etat =  $Acti$  ve" et appuyez sur la touche ENTER. Le poste de "surveillance du local" est activé.

Pour activer ou désactiver le haut-parleur intégré du poste de "surveillance du local" :

- Sélectionnez dans le menu "Son d'Ambiance" l'option "Hautparleur".
- Sélectionnez pour activer le haut-parleur "Couper = Non"; sélectionnez pour désactiver le haut-parleur "Couper = Oui" puis appuyez sur la touche ENTER.

Pour activer ou désactiver le signal de sortie AUX du poste de "surveillance du local" :

- Sélectionnez dans le menu "Son d'Ambiance" l'option "Sortie Aux".
- Sélectionnez pour activer le signal de sortie AUX "Couper = Non" ; sélectionnez pour désactiver le signal de sortie AUX "Couper = Oui" puis appuyez sur la touche ENTER.

Pour activer ou désactiver le signal d'entrée AUX du poste de "surveillance du local" :

- Sélectionnez dans le menu "Son d'Ambiance" l'option "Entrée Aux".
- Sélectionnez pour activer le signal d'entrée AUX "Couper = Non" ; sélectionnez pour désactiver le signal d'entrée AUX "Couper = Oui " puis appuyez sur la touche ENTER.

Son d'ambiance

1 Etat

Etat

Etat =  $Active$ 

ENTER pr sauvegarder

Son d'ambiance

2 Haut-parleur

Haut-parleur

Couper = Non ENTER pr sauvegarder

Son d'ambiance

3 Sortie Aux

Sortie Aux

Couper = Oui ENTER pr sauvegarder

# Son d'ambiance

4 Entree Aux

Entree Aux

Couper = Non ENTER pr sauvegarder

# **Logiciel, langue et licence**

# **Afficher le numéro de version**

**Systeme** 5 Numero de version

Numero de version

xx-xx-xx x.xx

Le logiciel de l'unité centrale porte un numéro de version que vous pouvez afficher comme suit :

 Dans le menu de l'unité centrale, sélectionnez successivement "Systeme" et "Numero de version".

Le numéro de version du logiciel de la centrale de commande apparaît sur l'écran.

# **Modifier la langue du menu de l'unité centrale**

Vous pouvez modifier la langue du menu de l'unité centrale. Vous avez le choix entre les langues suivantes :

- Anglais
- Français
- Néerlandais
- Allemand
- Espagnol
- Italien

Pour modifier la langue :

- Dans le menu de l'unité centrale, sélectionnez successivement "\* Langue" et "Choix de la langue".
- Sélectionnez la langue souhaitée et appuyez sur la touche ENTER.

Choix de la langue

1 Choix de la langue

Francais

Langue

# **Afficher le numéro de série de l'unité centrale**

Pour afficher le numéro de série de l'unité centrale :

 Dans le menu de l'unité centrale, sélectionnez successivement "Licence" et "Numero de serie" et appuyez sur la touche ENTER. Le numéro de série actuel apparaît sur l'écran.

Licence

1 Numero de serie

Numero de serie

xxxxxxxx

# **Afficher le numéro de licence de votre installation de conférence**

Pour afficher le numéro de licence de votre installation de conférence :

 Dans le menu de l'unité centrale, sélectionnez successivement "Li cence" et "Affi chage Li cence" et appuyez sur la touche ENTER. Le numéro de licence actuel apparaît sur l'écran.

2 Affichage Licence

Licence

Affichage Licence

xxxx-xxxx-xxxx-xxxx

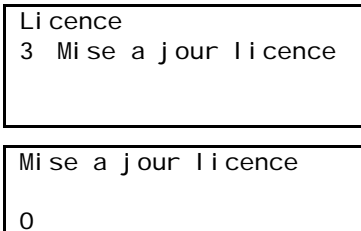

# **Elargir la licence de votre installation de conférence**

L'unité centrale SDC 8000 CU est fournie avec une licence standard qui permet de configurer deux langues sans la fonction "gestion de caméra". Pour configurer des langues supplémentaires et pour activer la fonction "gestion de caméra" et "Panneau de commande", il vous faut une licence élargie, disponible auprès de Sennheiser electronic.

Pour entrer un numéro de licence élargi :

Dans le menu de l'unité centrale, sélectionnez successivement "Licence" et "Mise a jour licence" et appuyez sur la touche ENTER.

L'écran affiche "0".

- Tournez le bouton sur l'unité centrale jusqu'à l'affichage du premier caractère du code de licence puis appuyez sur la touche ENTER.
- Entrez complètement le numéro de la licence élargie en procédant de la même manière pour le deuxième caractère et tous les autres caractères.

Si vous avez entré un caractère erroné :

 Appuyez sur la touche EXIT pour quitter le menu et recommencez depuis le début.

# **Lorsque des pannes surviennent**

#### **Remplacer un fusible défectueux**

Si le fusible d'une unité centrale a sauté, les postes raccordés ne sont pas alimentés en tension.

Procédez comme suit pour remplacer le fusible :

- Ouvrez prudemment le support du fusible avec un tournevis et extrayez entièrement le support du fusible.
- Retirez le fusible défectueux.
- Mettez en place un fusible neuf ( $5 \times 20$  mm, 3,15 AT).

#### **Un poste ne fonctionne pas**

- Assurez-vous que les câbles système entre l'unité centrale et le poste ne sont pas défectueux et qu'ils sont branchés.
- Assurez-vous que l'unité centrale est raccordée au réseau électrique et allumée.

#### **Seul le microphone du poste président peut être activé**

 Assurez-vous que le nombre maximal de microphones actifs simultanément est réglé au moins sur "1" (voir ["Définir le nombre](#page-81-0) [d'orateurs maximum" à la page 82\)](#page-81-0).

# **Maintenance et entretien**

 Nettoyez de temps en temps les composants du système de conférence et d'interprétariat avec un chiffon légèrement humide. N'utilisez pas de solvant ou de détergent contenant des solvants, car ils pourraient endommager la surface des composants.

# <span id="page-106-1"></span>**Accessoires**

#### **Composants**

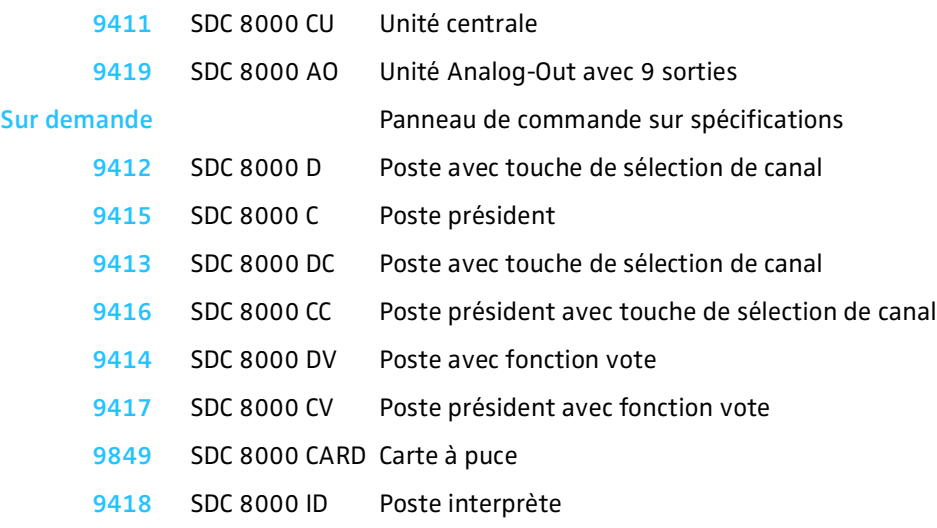

# **Logiciel**

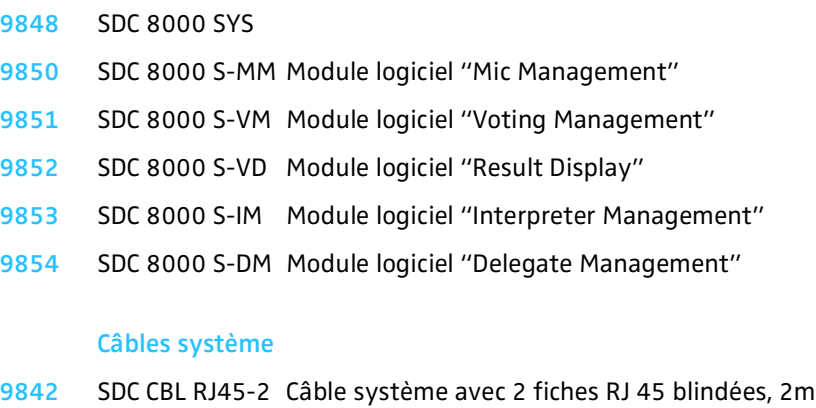

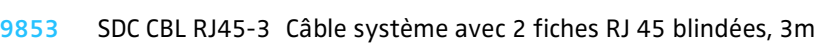

- SDC CBL RJ45-5 Câble système avec 2 fiches RJ 45 blindées, 5m
- SDC CBL RJ45-10Câble système avec 2 fiches RJ 45 blindées, 10m
- SDC CBL RJ45-20Câble système avec 2 fiches RJ 45 blindées, 20m
- SDC CBL RJ45-50Câble système avec 2 fiches RJ 45 blindées, 50m

#### <span id="page-106-0"></span>**Licences**

- SDC 8000 LL-4 Licence pour 4 canaux de langues
- SDC 8000 LL-8 Licence pour 8 canaux de langues
- SDC 8000 LL-25 Licence pour 25 canaux de langues
- SDC 8000 S-SO Licence pour "gestion caméra" et module logiciel "Serial Output

# **Caractéristiques techniques**

# **Postes**

# **SDC 8000 D**

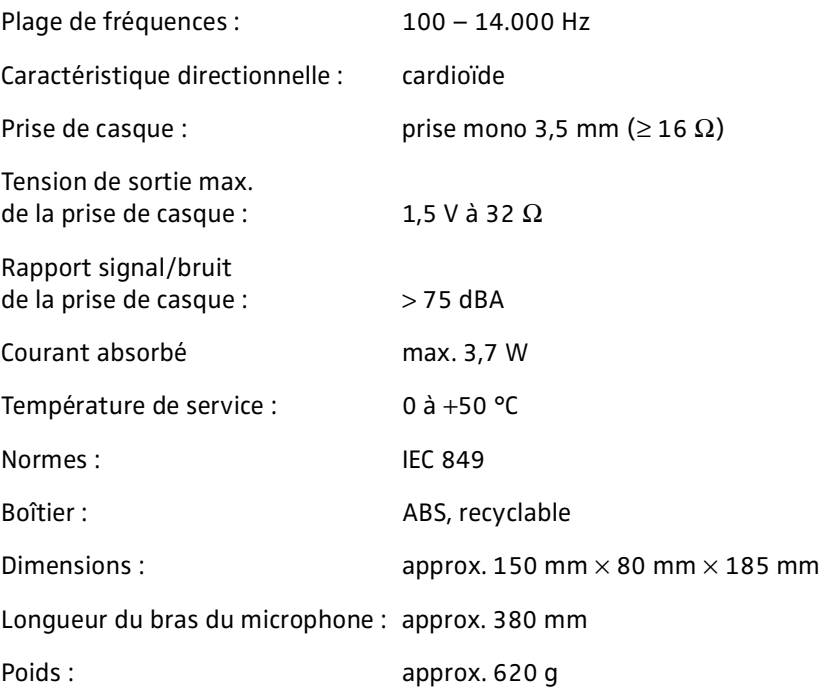

# **SDC 8000 C**

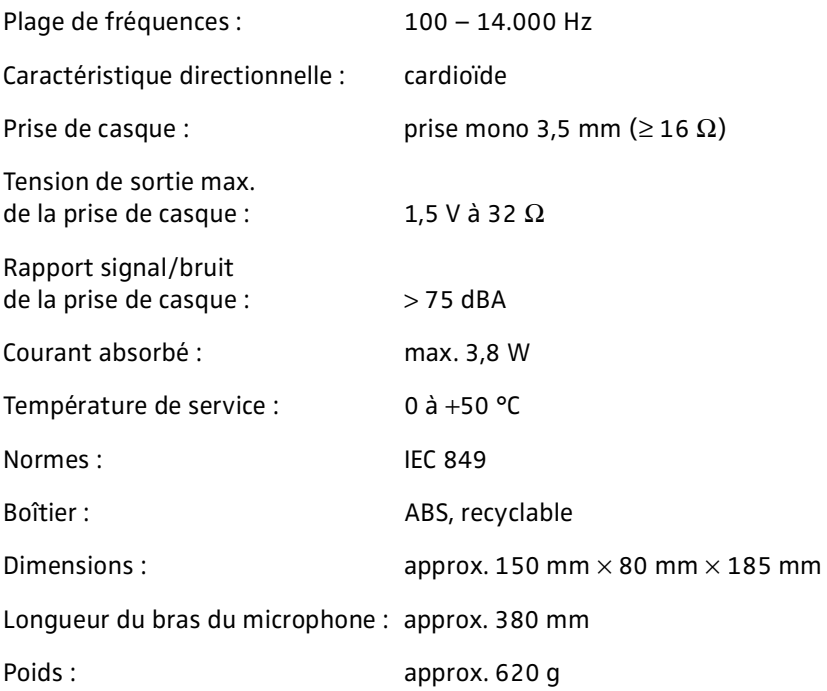
# **SDC 8000 DC**

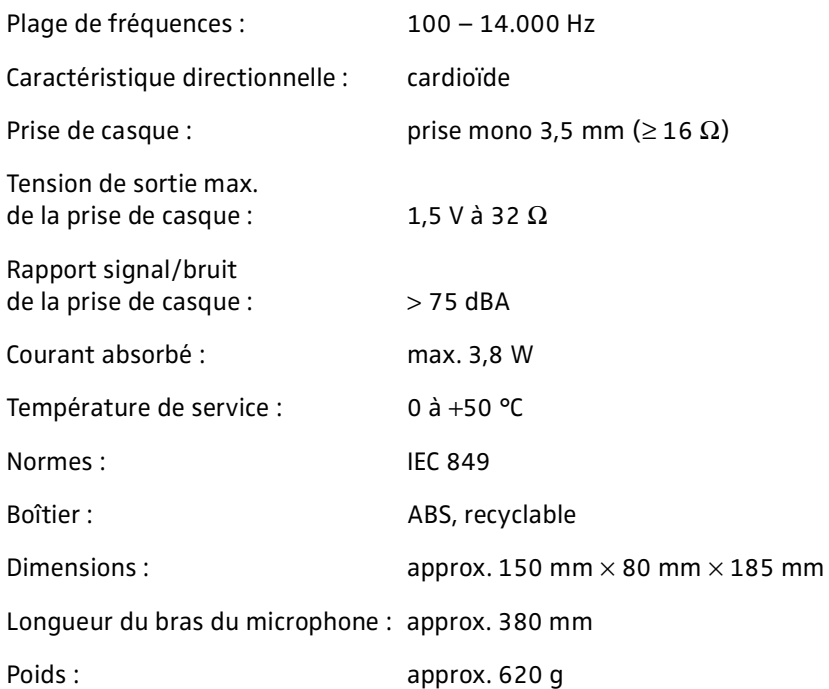

# **SDC 8000 CC**

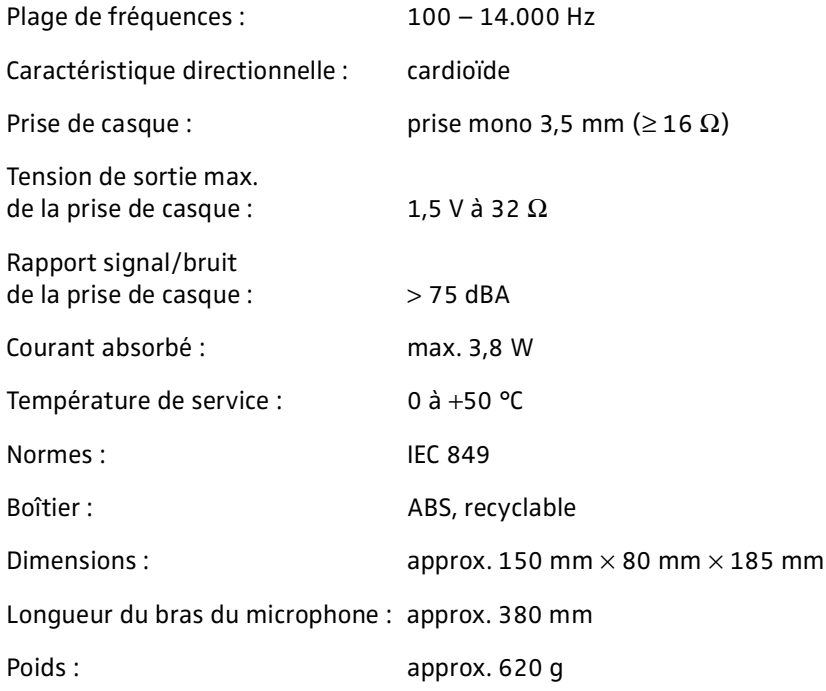

# **SDC 8000 DV**

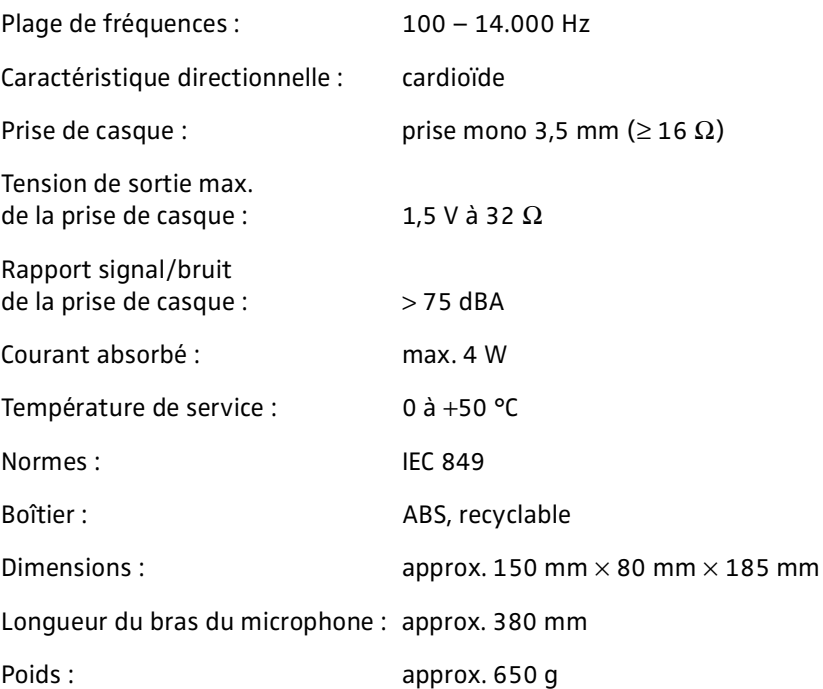

# **SDC 8000 CV**

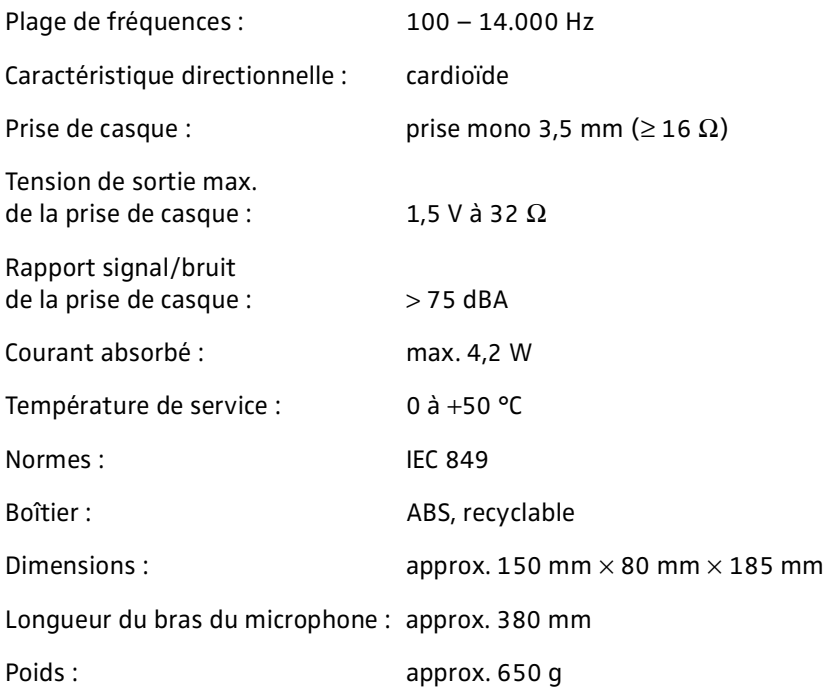

# **SDC 8000 ID**

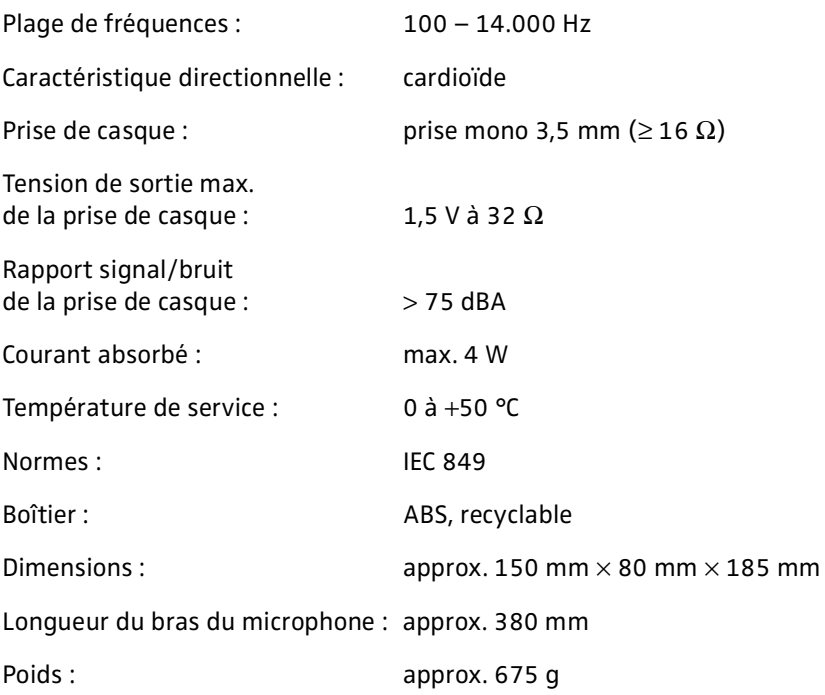

# **Unité centrale SDC 8000 CU**

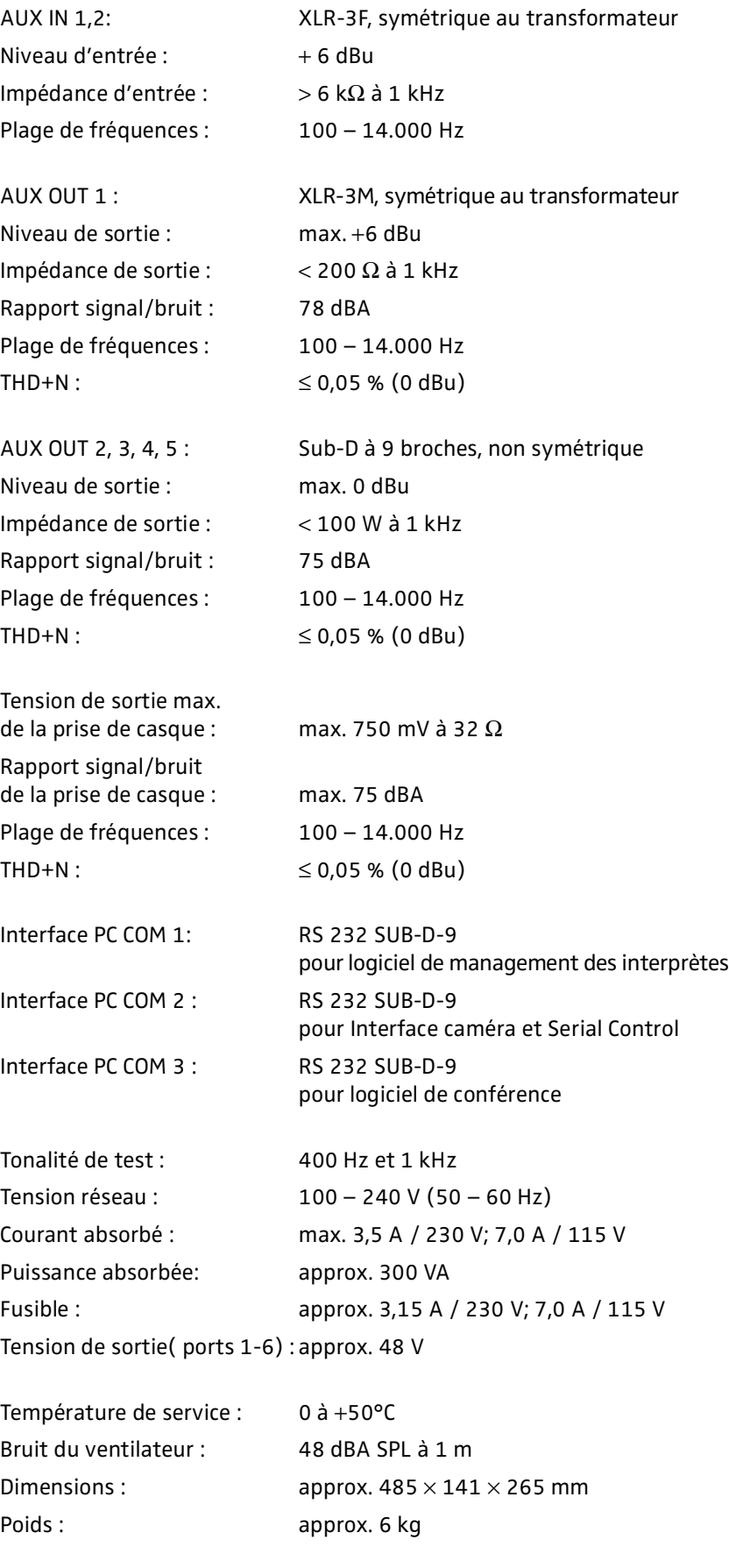

# **Unité Analog-Out SDC 8000 AO**

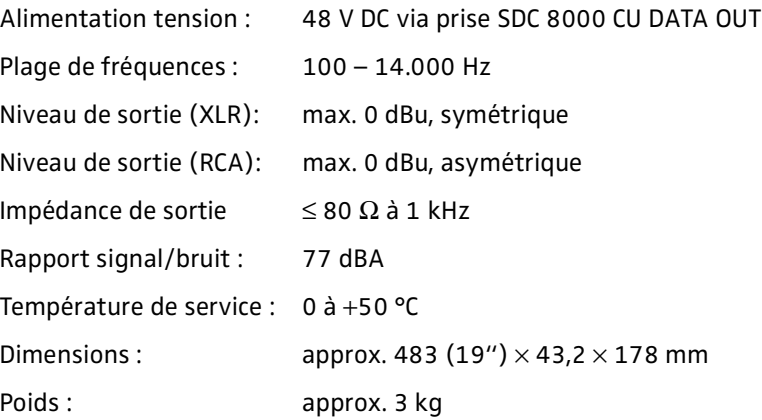

# **Câble RJ45**

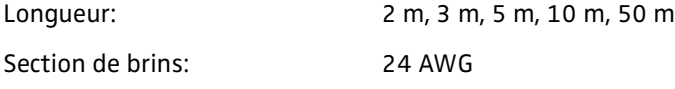

### **Attention !**

Ne pas utiliser de câble Ethernet standard (26 AWG) !

# **Annexe A : Le protocole de pilotage de la caméra**

Le système SDC 8000 prend en charge un pilotage d'une caméra. L'unité centrale transmet une commande de pilotage à la commande de la caméra via l'interface COM 2 lorsque :

- un poste déléqué ou un poste président est activé,
- un poste délégué ou un poste président est désactivé,
- tous les postes ont été désactivés (successivement),
- tous les postes ont été désactivés simultanément (fonction Priority),
- toutes les 5 secondes aux fins de synchronisation.

Ces commandes sont analysées par la commande de caméra programmée de manière ad hoc. Elles pointent alors la caméra automatiquement sur un orateur et effectuent la mise au point.

La commande de la caméra doit être raccordée à l'interface RS 232 COM 2 de l'unité centrale. Les paramètres de connexions sont les suivants :

Bits par seconde : 19.200 Bits de données : 8 Parité : aucune Bits d'arrêt : 1 Contrôle de flux: aucun

### **Remarque :**

Pour activer la commande de caméra, vous devez disposer de la licence "Gestion de Caméra" et "Serial Control" SDC 8000 S-SO (réf. : 9855).

### **La syntaxe des commandes de pilotage**

Toutes les commandes de pilotage débutent toujours avec le caractère de début de transmission "%" et se terminent avec le caractère de fin de transmission. Les quatre caractères précédant immédiatement le caractère de fin de transmission indiquent un total de contrôle CRC.

La structure des commandes de pilotage transmises par l'unité centrale de la commande de caméra se présente comme suit :

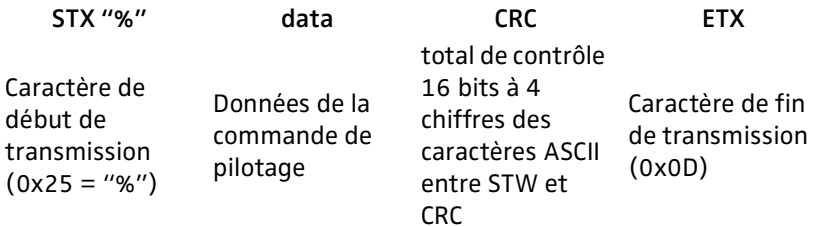

Le total de contrôle CRC est exprimé en majuscules au format hexadécimal. Toutes les autres grandeurs sont exprimées au format décimal.

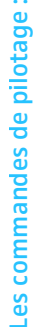

 $\ddot{\phantom{a}}$ 

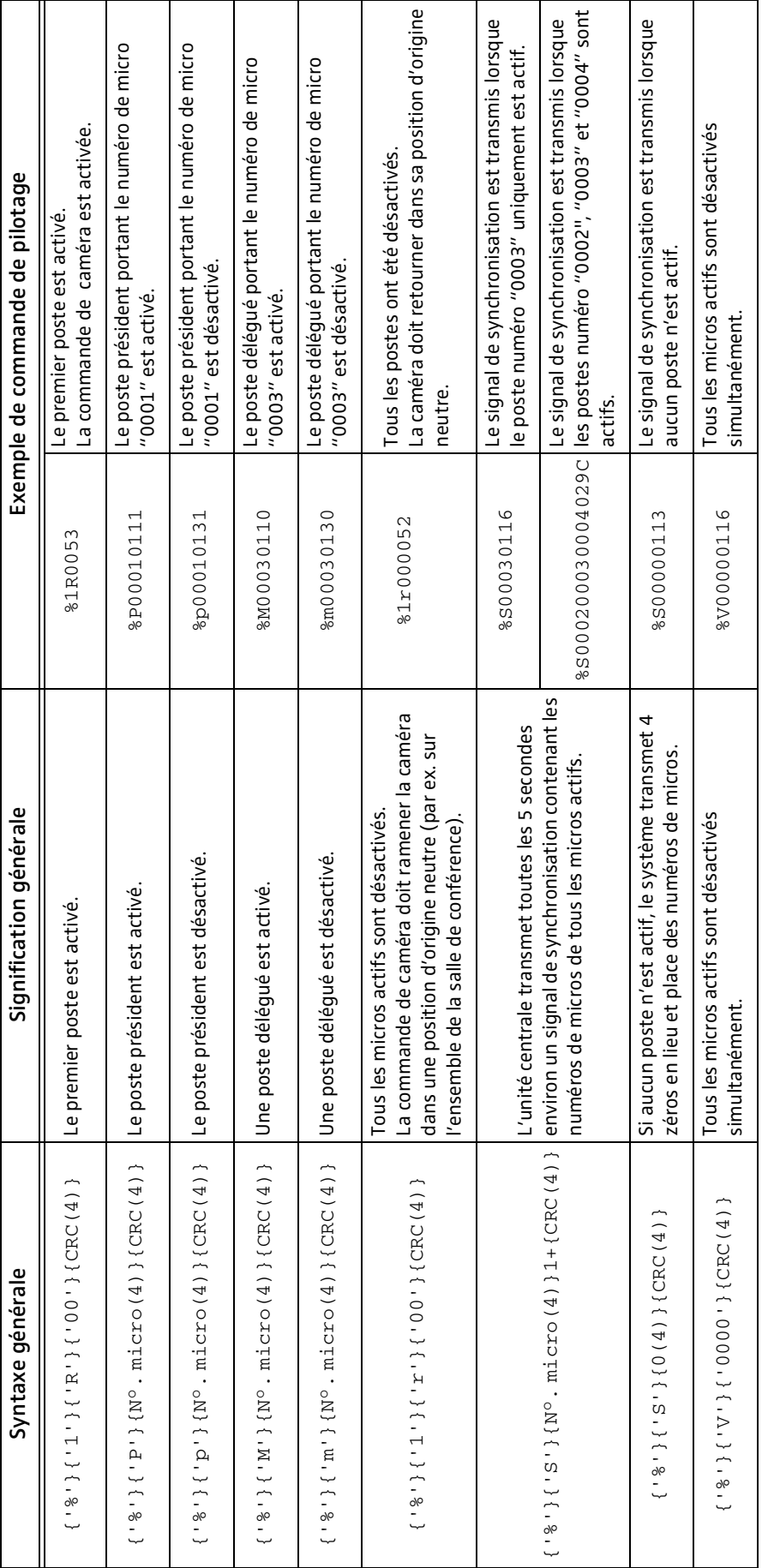

# Remarque relative à la syntaxe générale des commandes de pilotage : **Remarque relative à la syntaxe générale des commandes de pilotage :**

· Chaque grandeur de la commande est entourée d'accolades, par ex. {CRC} Chaque grandeur de la commande est entourée d'accolades, par ex. {CRC}

- · Les séquences alphabétiques sont entre de simples guillemets, par ex. ' P' Les séquences alphabétiques sont entre de simples guillemets, par ex. 'P'
- · Les grandeurs logiques ne sont ni entre parenthèses, ni entre guillemets, par ex. Nº . mi cro (numéro de micro). Les grandeurs logiques ne sont ni entre parenthèses, ni entre guillemets, par ex. N°. micro (numéro de micro).
- · Les autres caractères d'une grandeur logique sont situés derrière la grandeur en question et entre parenthèses, par ex. (4) Les autres caractères d'une grandeur logique sont situés derrière la grandeur en question et entre parenthèses, par ex. (4)
- Si une ou plusieurs grandeurs se succèdent, ceci est simplement indiqué par l'indice 1+.  $\bullet$  Si une ou plusieurs grandeurs se succèdent, ceci est simplement indiqué par l'indice  $_{1+\ast}$

# **Annexe B : Le protocole du pupitre de commande**

Le système SDC 8000 prend en charge un pupitre de commande. L'unité centrale transmet une commande de pilotage au pupitre de commande via l'interface COM 2 lorsque :

- un poste déléqué ou un poste président est activé,
- un poste délégué ou un poste président est désactivé,
- un poste demande le droit de parole,
- tous les micros sont réinitialisés (fonction Priority).

Le pupitre de commande transmet une commande de pilotage à l'unité centrale via l'interface COM 2 lorsque :

- un poste déléqué ou un poste président doit être activé,
- · un poste délégué ou un poste président doit être désactivé,
- y le pupitre de commande doit être réinitialisé (Reset).

La commande de la caméra doit être raccordée à l'interface RS 232 COM 2 de l'unité centrale. Les paramètres de connexions sont les suivants :

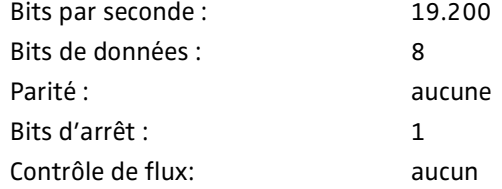

### **Remarque :**

Pour activer la commande de caméra, vous devez disposer de la licence "Gestion de caméra" et "Serial Control" SDC 8000 S-SO (réf. : 9855).

### **La syntaxe des commandes de pilotage**

Toutes les commandes de pilotage débutent toujours avec le caractère de début de transmission "%" et se terminent avec le caractère de fin de transmission. Les quatre caractères précédant immédiatement le caractère de fin de transmission indiquent un total de contrôle CRC :

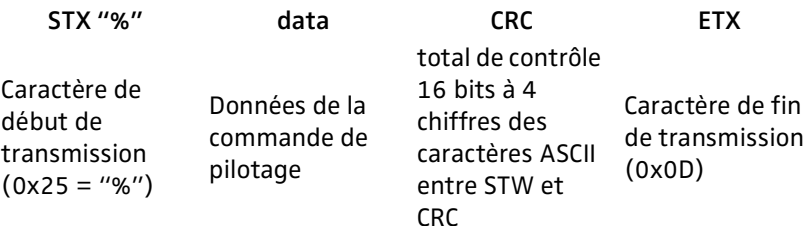

Le total de contrôle CRC est exprimé en majuscules au format hexadécimal. Toutes les autres grandeurs sont exprimées au format décimal.

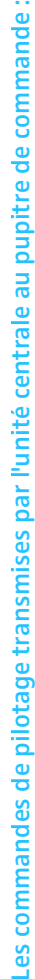

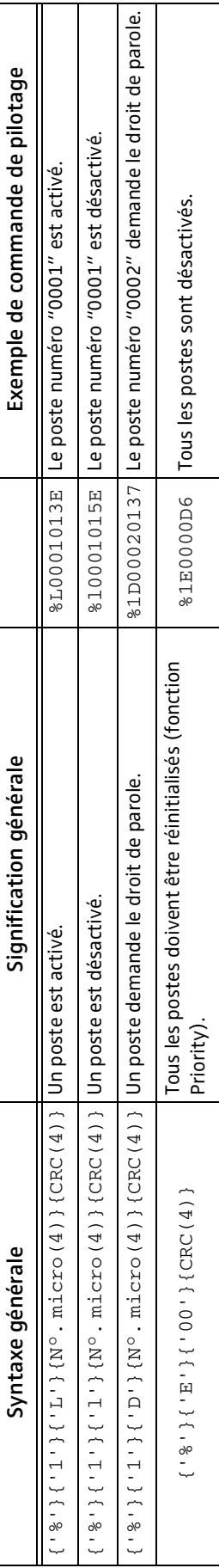

**Les commandes de pilotage transmises par le pupitre de commande à l'unité centrale : And Alling Hotel** 

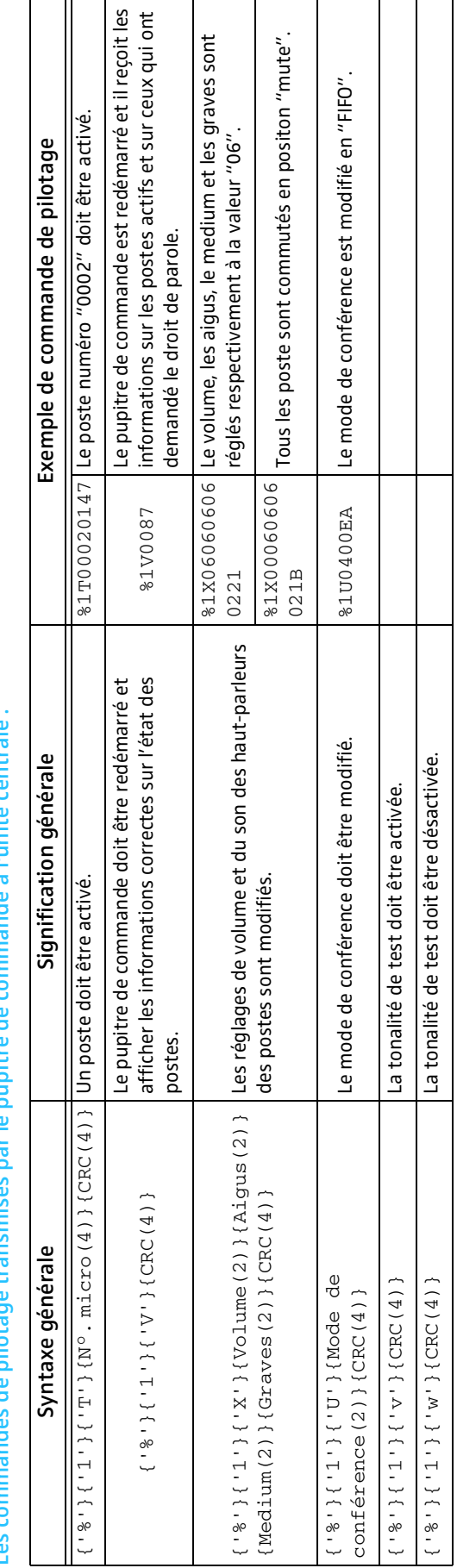

Remarque relative à la syntaxe générale des commandes de pilotage : **Remarque relative à la syntaxe générale des commandes de pilotage :**

- · Chaque grandeur de la commande est entourée d'accolades, par ex. {CRC} Chaque grandeur de la commande est entourée d'accolades, par ex. {CRC}
- · Les séquences alphabétiques sont entre de simples guillemets, par ex. 'P' Les séquences alphabétiques sont entre de simples guillemets, par ex. 'P'
- · Les grandeurs logiques ne sont ni entre parenthèses, ni entre guillemets, par ex. Nº . micro (numéro de micro). Les grandeurs logiques ne sont ni entre parenthèses, ni entre guillemets, par ex. N°. micro (numéro de micro).
- · Les autres caractères d'une grandeur logique sont situés derrière la grandeur en question et entre parenthèses, par ex. (4) Les autres caractères d'une grandeur logique sont situés derrière la grandeur en question et entre parenthèses, par ex. (4)
- Le volume, les aigus, le medium et les graves ont des numéros à deux chiffres de "00" (minimum) jusqu'à "12" (maximum) Le volume, les aigus, le medium et les graves ont des numéros à deux chiffres de "00" (minimum) jusqu'à "12" (maximum)
- Les numéros à deux chiffres pour les modes de conférence sont les suivants : "00" (Sans demande), "01" (Avec demande), "02" (Avec demande annu.), • Les numéros à deux chiffres pour les modes de conférence sont les suivants : "00" (Sans demande), "01" (Avec demande), "02" (Avec demande - annu.), '03" (Accès direct), "04" (FIFO), "05" (Groupe 1), "06" (Groupe 2), "07" (Groupe 3), "08" (Groupe 4) "03" (Accès direct), "04" (FIFO), "05" (Groupe 1), "06" (Groupe 2), "07" (Groupe 3), "08" (Groupe 4)

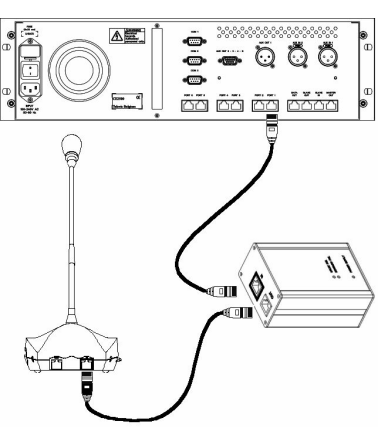

0  $\boldsymbol{Q}$ Ø

# **Annexe C : Le répéteur SDC 8000**

Si la longueur d'un câble système excède 100 m, le signal transmis sera trop faible. Dans ce cas, il est nécessaire d'utiliser un répéteur pour amplifier le signal.

Le répéteur peut être connecté en amont du câble système de 100 m provenant directement de l'unité centrale. Il est également possible de raccorder tout d'abord quelques postes à l'unité centrale, puis un répéteur après le faisceau de 100 m et ensuite un autre faisceau et d'autres postes. Le répéteur permet d'utiliser des câbles plus longs. Cependant, le maximum de 15 postes par faisceau de câbles ne peut pas être dépassé.

Le répéteur est alimenté en tension (30 à 60 V DC) par le câble système venant de l'unité centrale.

Équipement du répéteur :

- **Prise RJ 45 OUT pour le raccordement du faisceau et des postes**
- <sup>2</sup> Prise RJ 45 IN pour le raccordement du câble système venant de l'unité centrale
- LED UPLINK FAIL s'allume en cas de défaut de communication avec les postes raccordés (ne peut pas être allumée en fonctionnement normal)
- LED DOWNLINK FAIL s'allume en cas de défaut de communication avec l'unité centrale raccordée (ne peut pas être allumée en fonctionnement normal)
- LED POWER SUPPLY est allumée lorsque l'alimentation en tension est correcte (doit être allumée en fonctionnement normal)

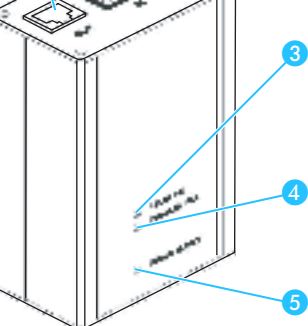

# **Certification**  CE

SENNHEISER electronic GmbH & Co. KG déclarons que ces appareils sont en conformité avec les normes CE.

Sennheiser electronic GmbH & Co. KG 30900 Wedemark, Germany Phone +49 (5130) 600 0 Fax +49 (5130) 600 300 www.sennheiser.com